## VYSOKÉ UČENÍ TECHNICKÉ V BRNĚ

Fakulta elektrotechniky a komunikačních technologií

BAKALÁŘSKÁ PRÁCE

Brno, 2022 Zbyněk Hrubeš

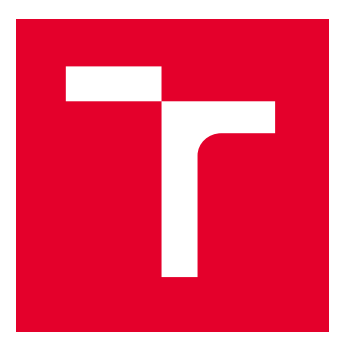

# VYSOKÉ UČENÍ TECHNICKÉ V BRNĚ

BRNO UNIVERSITY OF TECHNOLOGY

## FAKULTA ELEKTROTECHNIKY A KOMUNIKAČNÍCH TECHNOLOGIÍ

FACULTY OF ELECTRICAL ENGINEERING AND COMMUNICATION

## ÚSTAV ELEKTROENERGETIKY

DEPARTMENT OF ELECTRICAL POWER ENGINEERING

## UPGRADE LABORATORNÍ ÚLOHY SYSTÉMOVÉ INSTALACE **KNX**

UPGRADE OF THE LABORATORY TASK OF KNX SYSTEM INSTALLATION

BAKALÁŘSKÁ PRÁCE

BACHELOR'S THESIS

AUTOR PRÁCE **AUTHOR** 

Zbyněk Hrubeš

VEDOUCÍ PRÁCE **SUPERVISOR** 

Ing. Branislav Bátora, Ph.D.

BRNO 2022

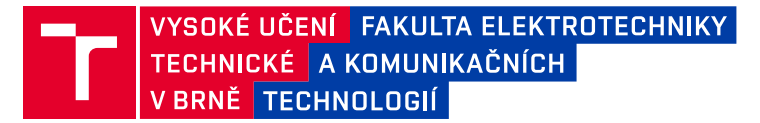

## **Bakalářská práce**

bakalářský studijní program **Silnoproudá elektrotechnika a elektroenergetika**

Ústav elektroenergetiky

*Student:* Zbyněk Hrubeš *ID:* 211110 *Ročník:* 3 *Akademický rok:* 2021/22

#### **NÁZEV TÉMATU:**

### **Upgrade laboratorní úlohy systémové instalace KNX**

#### **POKYNY PRO VYPRACOVÁNÍ:**

- 1. Charakteristika a vlastnosti systému KNX
- 2. Výroba přípravků KNX pro řízení technologie budov
- 3. Návrh inovace laboratorní úlohy pro výuku systému KNX
- 4. Posouzení možnosti vizualizačních nástrojů pro řízení systému KNX a její implementace do laboratorní úlohy
- 5. Tvorba laboratorního návodu k navržené úloze

#### **DOPORUČENÁ LITERATURA:**

podle pokynů vedoucího závěrečné práce

*Vedoucí práce:* Ing. Branislav Bátora, Ph.D.

*Termín zadání:* 7.2.2022 *Termín odevzdání:* 31.5.2022

**prof. Ing. Petr Toman, Ph.D.**

předseda rady studijního programu

#### **UPOZORNĚNÍ:**

Autor bakalářské práce nesmí při vytváření bakalářské práce porušit autorská práva třetích osob, zejména nesmí zasahovat nedovoleným způsobem do cizích autorských práv osobnostních a musí si být plně vědom následků porušení ustanovení § 11 a následujících autorského zákona č. 121/2000 Sb., včetně možných trestněprávních důsledků vyplývajících z ustanovení části druhé, hlavy VI. díl 4 Trestního zákoníku č.40/2009 Sb.

Fakulta elektrotechniky a komunikačních technologií, Vysoké učení technické v Brně / Technická 3058/10 / 616 00 / Brno

## **Abstrakt**

Tato bakalářská práce se zaobírá jednak teoretickým rozborem sběrnicového systému KNX, ale je i prakticky zaměřená na práci s KNX produkty a jejich programováním. V úvodní teoretické části je popsán samotný sběrnicový systém KNX, jeho charakteristické vlastnosti, funkční princip, topologické uspořádání, možnosti použití komunikačních médií a výhody, které přináší ve srovnání s klasickou instalací v domech a budovách. V další pasáži se práce věnuje popisu softwaru ETS pro projektování, navrhování, programování a spouštění KNX instalací. Dále je rozebíráno posouzení možností vizualizací pro řízení systému KNX, použití vizualizačních nástrojů k tomu určených a jejich následná implementace do laboratorní úlohy. Praktická část bakalářské práce je zaměřena na navrhování laboratorních úloh a jejich programování pomocí softwaru EST6 za pomocí přípravků s KNX přístroji od firmy HDL Automation, které byli zhotoveny během semestrální práce. Výstupem bakalářské práce budou laboratorní návody pro výuku a porozumění práci se systémem KNX.

## **Klíčová slova**

KNX; software ETS; sběrnicový systém; topologie; KNX komunikační média; KNX přístroje;

## **Abstract**

This bachelor´s thesis deals with both the theoretical analysis of the KNX bus system, but it is also practically focused on working with KNX products and their programming. In the introductory theoretical part are described the KNX bus system itself, its characteristic properties, functional principle, topological arrangement, possibilities of using communication media and the advantages that brings, in comparison with classic installations in houses and buildings. The next section deals with the description of ETS software for design, planning, programming, and commissioning of KNX installations. Furthermore, the assessment of the possibilities of visualizations for the control of the KNX system, the use of visualization tools designed for this and their subsequent implementation in the laboratory task are discussed. The practical part of the bachelor's thesis is focused on the design of laboratory tasks and their programming using EST6 software using jigs with KNX devices from the company HDL Automation, which were made during the semester work. The output of the bachelor's thesis will be laboratory instructions for teaching and a understanding of working with the KNX system.

## **Keywords**

KNX; software ETS; bus system; topology; KNX communication media; KNX devices;

## **Bibliografická citace**

HRUBEŠ, Zbyněk. *Upgrade laboratorní úlohy systémové instalace KNX .* Brno, 2022. Dostupné také z: [https://www.vutbr.cz/studenti/zav-prace/detail/142361.](https://www.vutbr.cz/studenti/zav-prace/detail/142361) Bakalářská práce. Vysoké učení technické v Brně, Fakulta elektrotechniky a komunikačních technologií, Ústav elektroenergetiky. Vedoucí práce Branislav Bátora.

## **Prohlášení autora o původnosti díla**

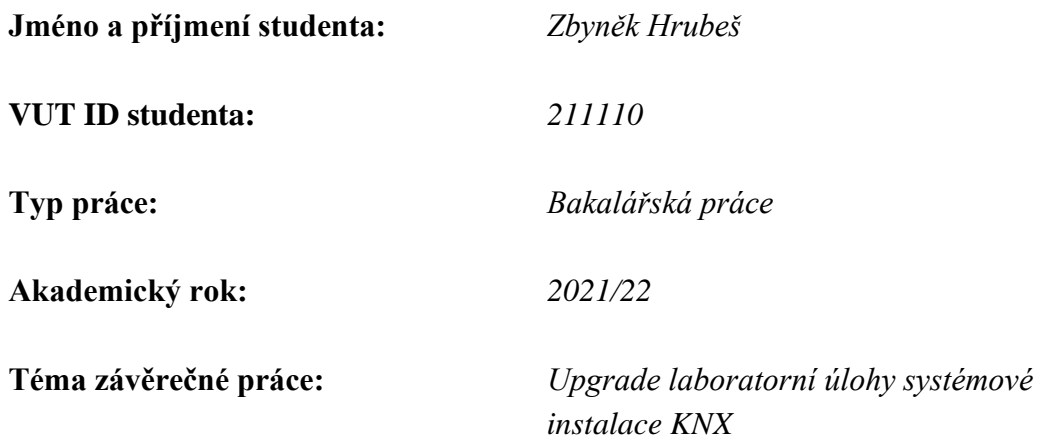

Prohlašuji, že svou závěrečnou práci jsem vypracoval samostatně pod vedením vedoucí/ho závěrečné práce a s použitím odborné literatury a dalších informačních zdrojů, které jsou všechny citovány v práci a uvedeny v seznamu literatury na konci práce.

Jako autor uvedené závěrečné práce dále prohlašuji, že v souvislosti s vytvořením této závěrečné práce jsem neporušil autorská práva třetích osob, zejména jsem nezasáhl nedovoleným způsobem do cizích autorských práv osobnostních a jsem si plně vědom následků porušení ustanovení § 11 a následujících autorského zákona č. 121/2000 Sb., včetně možných trestněprávních důsledků vyplývajících z ustanovení části druhé, hlavy VI. díl 4 Trestního zákoníku č. 40/2009 Sb.

. V Brně dne: 31. května 2022

podpis autora

## **Poděkování**

Děkuji vedoucímu bakalářské práce Ing. Branislavu Bátorovi Ph.D. za odbornou pomoc, cenné rady a věcné připomínky při konzultacích a v průběhu vypracování mé bakalářské práce.

V Brně dne: 31. května 2022 ----------------------------------------

podpis autora

## Obsah

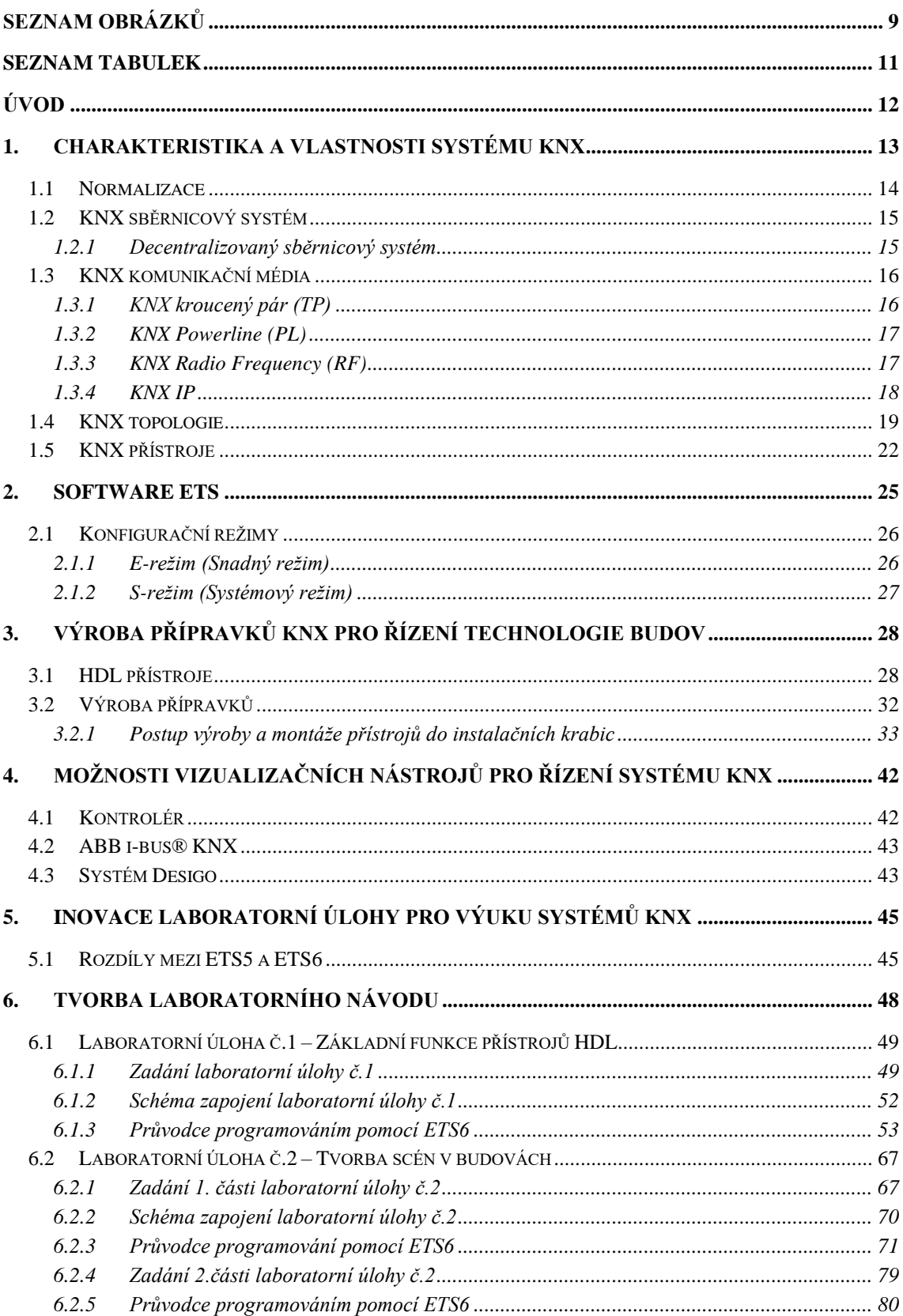

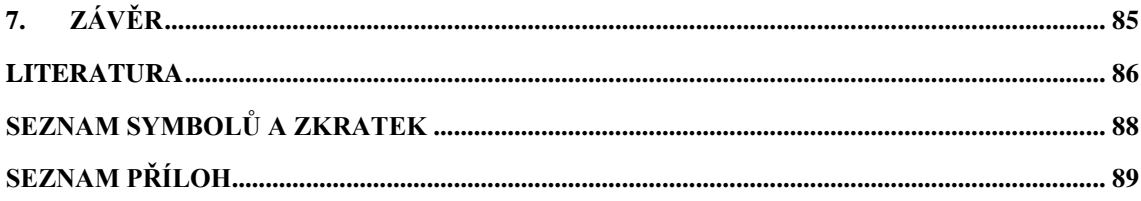

## <span id="page-9-0"></span>**SEZNAM OBRÁZKŮ**

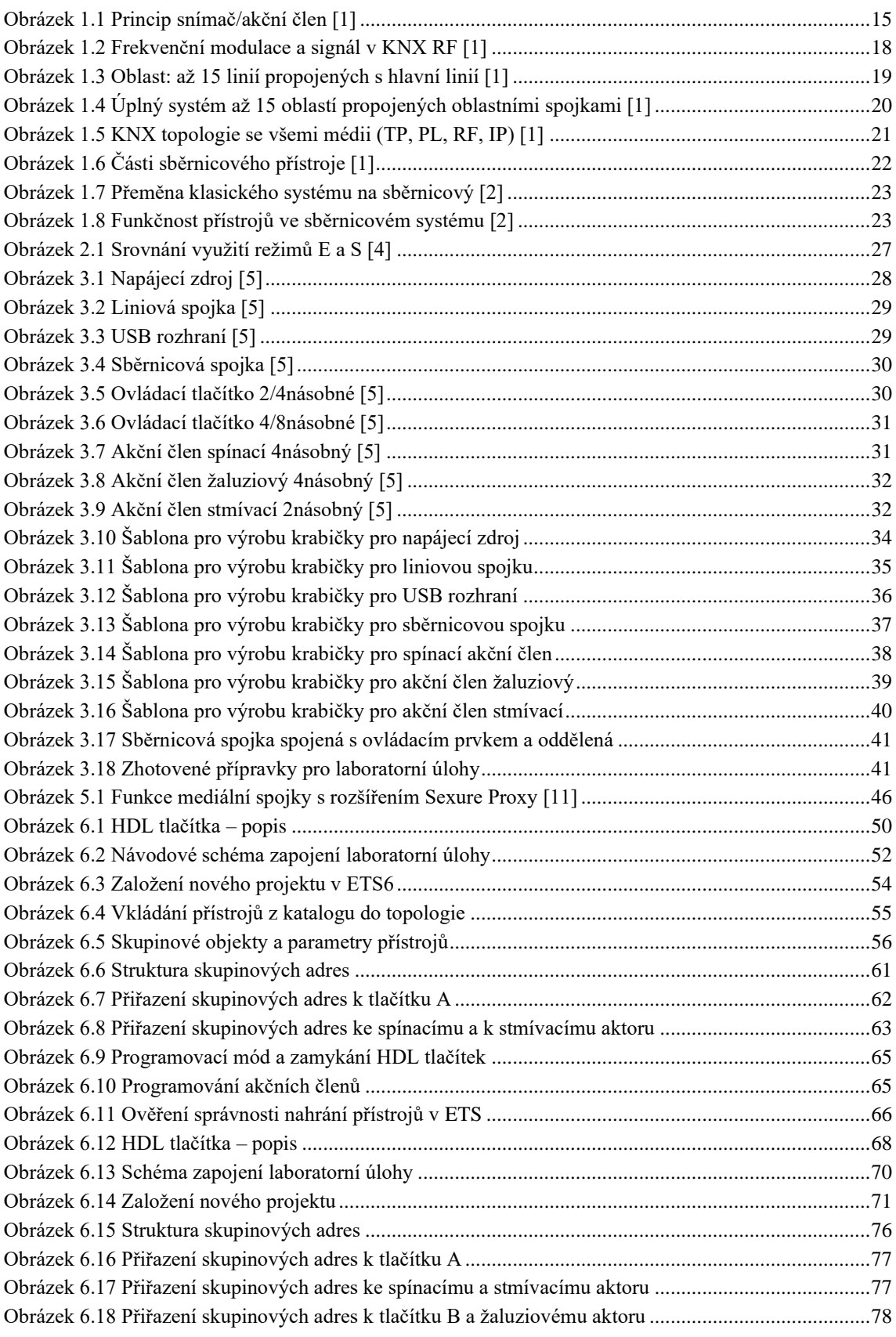

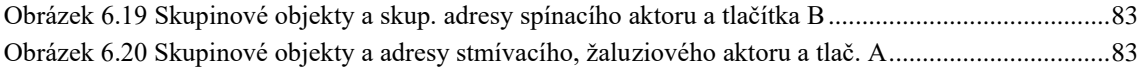

## <span id="page-11-0"></span>**SEZNAM TABULEK**

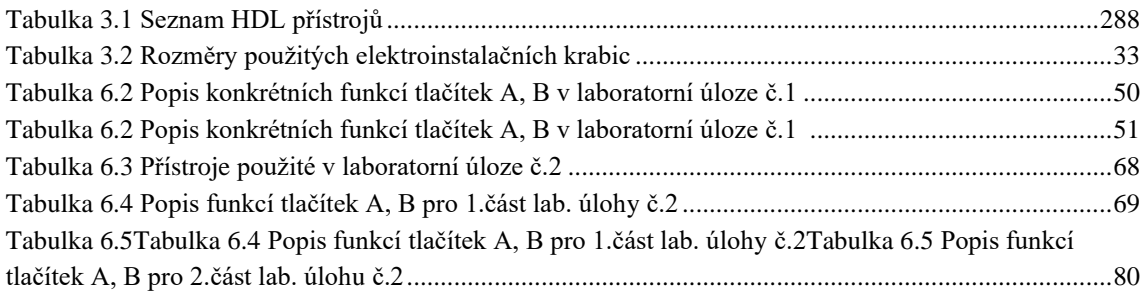

## <span id="page-12-0"></span>**ÚVOD**

V průběhu posledních dekád se věda i technika velmi rychle vyvíjela a v podstatě krátkém čase nastal velký zlom. Tento rozvoj poznamenal i oblast, kterou jsou elektrické instalace domů a budov s různými druhy aplikací, jakými je osvětlení, vytápění, vzduchotechnika, řízení zabezpečení, řízení budovy, energetická správa, obnovitelná energie, zavlažování, žaluzie a rolety, audio a video, vzdálené ovládání přes web nebo mobil, vstupní komunikace a mnoho dalších chytrých funkcí. Všechny tyto funkce mohou být řízeny, monitorovány a signalizovány společným systémem bez nutnosti využívání dílčích ovládacích center.

Stále zvyšující se nároky na bydlení, zvláště u komerčních budov mají za následek složitější elektrickou instalaci v budovách. V případě klasických instalací se přidávají prvky, jakými jsou relé a časové moduly, což má za následek kladení většího množství kabelů. Alternativou pro realizaci všech nyní již automatizovaných funkcí, aniž by docházelo k nadměrným investicím z důvodu vysokého množství kabelů, je řízení s funkcí KNX – celosvětovým otevřeným standardem (normou) pro řízení domů a budov.

KNX systém domovní automatizace byl ze začátku znám pod názvem Evropská instalační sběrnice (EIB) a byl vyvinut a uveden na trh EIB asociací (EIBA). V roce 1999 se EIBA, Batibus Club International (BCI, Francie) a Asociace pro evropský domovní systém (EHSA, Nizozemí) sloučili a společně přijali název KNX. Jako sídlo KNX asociace byl ustanoven Brusel. Moderní KNX přístroje jsou kompatibilní s technikou používanou ve starším EIB systému, díky čemuž mohou všechny přístroje nesoucí logo KNX a EIB spolupracovat. KNX instalace jsou k nalezení nejen v celé Evropě, ale také v Asii a Severní i Jižní Americe.

Za úspěchem této nové techniky stojí možnost řízení všech funkcí v budovách, k jejichž činnosti je využívaná elektrická energie a možnost pružného uspořádání a snadné konfigurace. Přeprogramováním lze přidávat, upravovat nebo měnit jakékoliv funkce v budovách podle potřeby uživatelů. Díky tomu se budovy mohli učinit "inteligentními" za využití snímačů a akčních členů. Budovy se stali nákladově mnohem efektivnější, ovladatelnější, bezpečnější, mnohem přizpůsobivější, energeticky méně náročné, a především mnohem komfortnější a pohodlnější.

Nové komerční a institucionální budovy, jinými slovy školy, zábavní prostory, kanceláře, hotely, zdravotnické objekty, právnické firmy a výrobní prostory jsou již běžně vybavovány KNX sběrnicovou instalací. Tato práce dále řeší výhody a rozdíly oproti klasickým instalacím a vysvětluje fungování sběrnicového systému KNX.

### <span id="page-13-0"></span>**1.CHARAKTERISTIKA A VLASTNOSTI SYSTÉMU KNX**

V klasických instalacích jsou k zajištění potřebných funkcí nutné složité kombinace propojování spínačů s ostatními přístroji v systému. Z toho vycházejí závěry pro klasické instalace, které pokud mají být komplexní, je zapotřebí těžkopádné, časově náročné a drahé kladení kabelů. Mají nepoměr mezi funkčností a množstvím kabelů, kde pro malou funkčnost (např. pro osvětlení) je zapotřebí relativně velké množství kabelů. Klasické instalace nejsou tolik pružné, což znamená, že např. při přidání jednoho ovládacího bodu je zapotřebí velmi složité přepojování. Dalším nedostatkem je absence oddělení silové a ovládací části obvodu, kdy elektrické spotřebiče jsou přímo ovládány spínači.

Alternativním řešením těchto nedostatků klasické instalace je koncepce sběrnicového systému. Tato koncepce pracuje se třemi hlavními myšlenkami. Klasické spínače nahradit tlačítkovými ovladači, které jsou schopny vzájemné komunikace nebo klasické tlačítkové ovladače či spínače připojit k rozhraním schopným mezi sebou komunikovat. Komunikační rozhraní vložit ke všem elektrickým spotřebičům a umožnit jim mezi sebou komunikovat nebo využít spínací přístroje, které jsou schopny komunikace k řízení těchto spotřebičů. Nakonec všechny přístroje schopné vzájemně komunikovat propojit kabelem určeným pro bezpečné malé napětí, který propojuje mikrokontrolery jednotlivých přístrojů a nazývá se sběrnicovým kabelem tzv. sběrnice.

KNX sběrnicový systém představuje celou řadu výhod. Přední výhodou je flexibilita systému, díky níž je možné vytvářet rozsáhlé komplexní funkce a následné změny anebo jejich rozšiřování. Zatímco u klasických instalací rozšiřování či upravování zabere hodiny, u rozsáhlejší prací i dny, čas strávený při realizaci téhož úkolu pro sběrnici je nesrovnatelný, kolikrát i zanedbatelný. Z hlediska funkcionality systému a poměru použitých kabelů zejména při realizaci složitějších aplikací nebo větších instalací (vícepatrové kancelářské budovy, rezidenční objekty apod.), vyžaduje provedení klasické instalace mnohem větší spotřebu kabelů a s tím i mědi. Když se kromě osvětlení nahlédne i na další aplikace typu ovládání žaluzií, rolet, vytápění, vzduchotechnika, domácí spotřebiče, detektory kouře, snímače úniku vody, zabezpečení objektu atd., které je možné díky KNX v rámci jedné instalace kombinovat, začne použití sběrnicového systému značně převyšovat nad klasickými instalačními technikami.

Další výhodou je oddělení výkonových obvodů od komunikace. V praxi to znamená, že snímače a akční členy jsou ke sběrnici připojeny kabely bezpečného malého napětí (SELV) a osoby se mohou vodičů dotknout, s čímž se pojí další přínos v oblasti ukládání kabelů, z důvodu malé tloušťky vodičů bezpečného malého napětí. Aplikační moduly jako jsou např. relé, obvykle pracují na nízkém napětí, ale bývají většinou umístěny v uzavřených rozvaděčích. Skryté a bezpečné vůči uživateli elektroinstalace. Takže z bezpečnostního hlediska, když dojde k závadě, uživatel instalace je v nejhorší situaci vystaven jenom bezpečnému malému napětí a nemůže tak dojít k újmě na zdraví. Neopomenutelnou výhodou je možnost jednotlivých přístrojů vykonávat více funkcí současně. Například akční členy mohou ovládat více než jeden elektrický spotřebič a spojovat různé typy funkcí, snímače rovněž kombinují funkce a funkční typy (např. ovládání osvětlení a elektrického pohonu), což má za následek snížení celkového počtu přístrojů a sběrnicových kabelů v systému. To se vyplatí v budovách s tisícovkami funkcí a vysokým počtem sběrnicových přístrojů. [\[2\]](#page-86-1)

### <span id="page-14-0"></span>**1.1 Normalizace**

KNX je normalizováno v Evropě, v USA, v Číně a mezinárodně prostřednictvím např. CENELEC EN 50090 (Evropa), CEN EN 13321-1 a 13321-2 (Evropa), ISO/IEC 14543- 3 (mezinárodně), GB/T 20965 (Čína) a ANSI/ASHRAE 135 (USA). Více než 380 KNX členských společností ve více než 37 zemích světa vyrábí KNX produkty dle norem. Díky normalizaci jsou všechny produkty vzájemně kompatibilní a KNX instalace tak lze snadno měnit a rozšiřovat vzhledem k předchozímu stavu. [\[1\]](#page-86-2)

Přístroje získávají logo KNX až potom, co úspěšně projdou certifikačním procesem. Vytištěné logo na KNX přístroji udává nejméně čtyři hlediska záruky:

Kvalita

Pokud chce člen KNX zažádat o certifikaci produktů, musí zajistit kompatibilitu s normou ISO 9001. Musí mít ve svém výrobním podniku opatření systém kontroly kvality, aby zajistil požadovanou úroveň.

Vzájemná kompatibilita

Právě možnost libovolně kombinovat či zaměňovat přístroje od různých výrobců tak, aby byli schopné spolupracovat a vytvářet všechny typy funkcí tvoří jednu z řady certifikačních zkoušek k prověření slučitelnosti výrobků.

Konfigurační kompatibilita

Mezi další certifikační zkoušky je řazeno zjištění schopnosti kompatibility konfigurace produktů, aby bylo možné zařízení od kteréhokoliv producenta lze konfigurovat pomocí jediného nástroje, kterým je software ETS.

Zpětná kompatibilita

Již existující stará instalace musí být kompatibilní v případě rozšiřovaní a vybavování KNX přístroji, které jsou nyní uváděny na trh. A je nutné zajistit, aby dnešní instalace byli kompatibilní s těmi, které budou přicházet na trhy v budoucí době. [\[2\]](#page-86-1)

### <span id="page-15-0"></span>**1.2 KNX sběrnicový systém**

KNX sběrnicový systém se skládá ze souboru jednotlivých sběrnicových přístrojů. Technika sběrnic nabídla řešení připojením veškerých snímačů a akčních členů k "sběrnicovému kabelu" a umožnit jim vyměňovat si vzájemně informace a zajistit, aby všechny prvky komunikovaly jedním společným jazykem. Např: snímač teploty pro vytápění a teplovodní okruhy "volá" pokojový termostat a říká mu, že může zvýšit teplotu, nebo spínač osvětlení "volá" stmívač a říká mu, jak velký jas má nastavit na stropním svítidle.

Snímače jsou přístroje, jenž slouží k zjišťování událostí v objektech, například že uživatel vstoupil do budovy, teplota stoupla nad požadovanou hodnotu nebo jestli jsou otevřené vchodové dveře. Zjištění snímače převádí na datové balíčky tzv. telegramy, které odesílají po sběrnicové síti. Akční členy telegramy přijímají a z příkazů v nich obdržených uskutečňují požadované činnosti. Zatímco snímače příkazy odesílají, akční členy je vykonávají. Systém může být ovládán tlačítky nebo s možností využití dotykových panelů v budově. Moderní alternativou je vzdálené ovládání přes internet a mobilní aplikace. [\[1\]](#page-86-2) [\[2\]](#page-86-1)

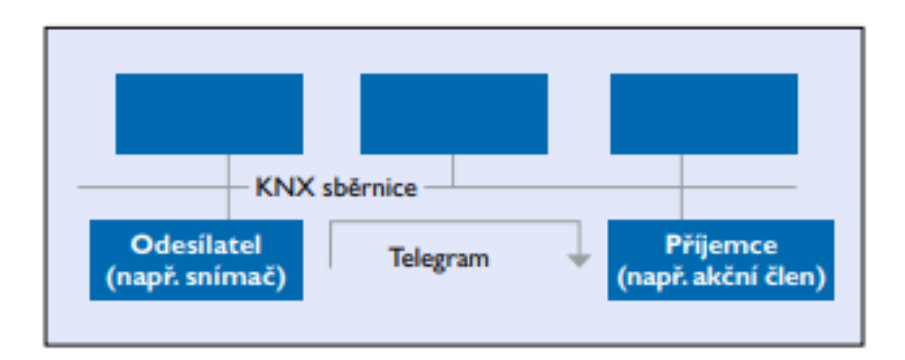

<span id="page-15-2"></span>Obrázek 1.1 Princip snímač/akční člen [\[1\]](#page-86-2)

### <span id="page-15-1"></span>**1.2.1 Decentralizovaný sběrnicový systém**

Podstatnou vlastností KNX systému je decentralizovaná struktura, kde odpadá centrální řídící jednotka, díky inteligenci jednotlivých přístrojů obsažených v soustavě. To přináší řadu výhod, hlavní výhodou je stálá funkčnost všech ostatních přístrojů v případě poruchy na jediném z nich, kde dojde k pozastavení aplikací souvisejících pouze tímto vadným přístrojem. Výměna, přidání nebo odebrání přístrojů má jen zanedbatelný vliv na funkčnost celé instalace. V případě centralizovaných sběrnicových systémů dochází k problémům s nedostatkem přizpůsobivosti, kdy problém s centrální jednotkou může zapříčinit problémy s celou elektrickou instalací, dochází i k případům, že celá instalace přestane fungovat.

Mezi další výhody se řadí jeho rozsáhlost, nejmenší možná aplikace sestává z jednoho snímače a jednoho akčního členu, do této základní kombinace lze poté začít přidávat další prvky k sestavení požadovaných řídících úkolů. Při rozšiřování systému je zapotřebí upravit i jeho topologii, teoreticky může systém dosahovat rozsáhlosti více než 50 000 přístrojů. [\[1\]](#page-86-2) [\[2\]](#page-86-1)

### <span id="page-16-0"></span>**1.3 KNX komunikační média**

V KNX systémech je možné využívat čtyři různá komunikační média daná normou, z nichž každé se používá ke svému specifickému účelu. Nejrozšířenějším KNX přenosovým médiem je kroucený pár, ale KNX využívá pro komunikaci i silových rozvodů 230 V, radiofrekvenčního přenosu nebo přenosu po síti (ethernet – WIFI/IP). V rámci téže instalace je možné kombinovat všechny komunikační média dohromady. K propojení dvou různých komunikačních médií (např. TP/RF, TP/PL, IP/TP) slouží tzv. KNX mediální spojky. [\[1\]](#page-86-2)

### <span id="page-16-1"></span>**1.3.1 KNX kroucený pár (TP)**

Dvoužilový kroucený pár v datovém kabelu (sběrnicovém kabelu) je nejrozšířenější společným řešením komunikačních médií. V KNX instalacích se veškeré přístroje připojí k tomuto sběrnicovému kabelu. Přednosti kroucených páru jsou nízké finanční nároky, jednoduchá montáž, volná topologie, nepotřebují žádná síťová připojení.

Sběrnicový kabel zde zastává funkci napájení i přenosu dat. Jmenovité napětí sběrnicového systému je 24 V, ale napájecí zdroje mívají výstupní napětí 30 V. Sběrnicové přístroje pracují bez chyby v rozsahu napětí 21 V až 30 V, tento rozdíl napětí je zde z důvodu kompenzace úbytků napětí na kabelu a přechodových odporech. Aplikační moduly např. tlačítkové jsou připojeny ke snímači při ještě nižším napětí 3,3 V nebo 5 V. Rychlost přenosu dat je 9600 bit/s. V případě tohoto způsobu komunikace se jedna o symetrický a neuzemněný přenos signálu, což znamená, že datový kabel nemá pevný vztažný bod proti zemi.

Telegram se složen ze sekvence znaků, v každý obsahuje osm nul a jedniček (osm bitů), což je jeden byte. KNX TP telegram je složen ze čtyř polí:

**Kontrolní pole** – udává prioritu telegramu a pokud příjemce nereaguje, určí, zda bude telegram opakován

**Adresové pole** – obsahuje individuální adresu odesílatele a cílovou adresu příjemce **Datové pole** – 1 až 16 bytů, obsahuje užitečnou zátěž telegramu

**Ověřovací pole** – využito pro ověření parity

Telegram po sběrnici je přenášen pouze pokud ve stejné době není přenášen jiný telegram. Aby nedocházelo ke kolizím, mají telegramy vymezenou svoji prioritu právě v kontrolním poli, tu určuje projektant systému. V případě kolize dvou telegramů se stejnou prioritou, má přednost ten s nižší fyzickou adresou odesílatele (0 má přednost před 1). Sběrnicové přístroje se připojují ke sběrnici přes sběrnicovou svorkovnici, která má tu výhodu, že umožňuje odpojení přístroje bez jakéhokoliv přerušení sběrnicové linie a nezpůsobí tím přerušení komunikace mezi ostatní přístroji. [\[1\]](#page-86-2) [\[2\]](#page-86-1)

#### <span id="page-17-0"></span>**1.3.2 KNX Powerline (PL)**

Využíváno při renovacích domů a budov z důvodu možnosti komunikace KNX přístrojů po silovém vedení 230 V a nákladové výhodnosti. Sběrnicové přístroje jsou přímo připojeny k silové síti. Pro přenos superponovaných datových signálů na síťové napětí se použijí vždy jeden ze tří fázových a nulový vodič.

Napájení je řešeno přímo ze sítě 230 V AC. K přenosu dat na všechny tři fáze slouží mezifázové spojky a aby nedošlo k nežádoucímu přenosu dat do vnější silové sítě, jsou použity pásmové zádrže.

Data se přenáší rychlostí 1200 bit/s. Logické jedničky a nuly jsou přenášeny šířkovým kmitočtovým klíčováním. Logické nule odpovídá odesílaného vysílačem odpovídá signál s kmitočtem 105,6 kHz a logické jedničce signál o frekvenci 115,2 kHz. Pro KNX PL se používá též název PL 110, což udává střední hodnota kmitočtu, za niž se považuje 110 kHz.

Struktura KNX PL telegramu je rozšířenou verzí telegramu KNX TP a její složení je následují:

**Tréninková sekvence** – slouží k nastavení a synchronizaci vysílací a přijímací úrovně

**Úvodní pole** – řídí zahájení přenosu, přístup na sběrnici a je důležité pro zabránění kolizí telegramů

Další pole (třetí) se skládá z kompletního rámce KNX TP telegramu

**Pole se systémovým ID** – k odlišení signálů od dat jiných KNX PL systémů. Vzájemně komunikovat mohou jen přístroje se stejným ID.

K ochraně proti kolizím telegramů jsou rozlišovány dva stavy: sběrnice volná a sběrnice obsazena. Všechny sběrnicové přístroje jsou ve výchozím nastavení pouze v režimu příjmu. Pokud přístroj zaznamená signál sběrnice obsazena, je přenos signálu odložen na náhodně zvolenou pozdější dobu ze sedmi možností, aby se snížila pravděpodobnost kolize. [\[1\]](#page-86-2)

### <span id="page-17-1"></span>**1.3.3 KNX Radio Frequency (RF)**

Bezdrátový radiofrekvenční přenos umožňující komunikaci KNX přístrojů bez přítomnosti jakékoliv kabeláže (TP, PL nebo IP). Bezdrátový přenos je navíc ideálním řešením při rekonstrukcích objektů nebo při rozšiřování KNX TP instalací.

V místech, kde není k dispozici napájecí síť, bývají snímače opatřeny bateriemi, pokud nemusí být ve stálém režimu příjmu. Odesílají telegramy jen když je to nezbytně nutné, a proto nepotřebují přijímač. Akční členy jsou napájeny ze sítě 230 V, musí být kdykoliv schopné příjmu.

KNX RF přenáší data přes modulace nosných vln, konkrétně k tomu používá frekvenční modulaci. Signál, který je modulován je odesílán k přijímačům, kde dojde k demodulaci, tzn. obnovení původní informace. Logická nula a jednička jsou formované změnou kmitočtu nosné vlny (středním kmitočtem).

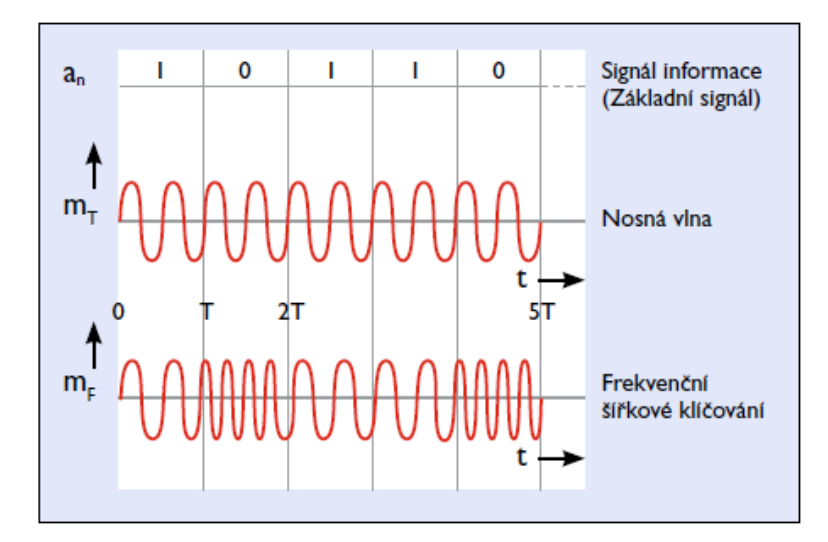

<span id="page-18-1"></span>Obrázek 1.2 Frekvenční modulace a signál v KNX RF [\[1\]](#page-86-2)

Existují dvě verze KNX RF: KNX Ready a KNX Multi. KNX Ready využívá nosný kmitočet 863,3 MHz, ale pouze s jedním komunikačním kanálem a může tak docházet k rušení. Tento problém řeší KNX Multi, který rušením odolává, díky přístrojům umožňujícím přepnout z obsazeného kanálu (F1 – stejný kanál jako v KNX Ready) na další kanály (F2, F3) a ještě na pomocné (S1, S2).

Komponenty pracující přes RF médium jsou charakteristické nízkou vlastní spotřebou, vzhledem k možnosti přepnutí do spánkového režimu, v daných časových intervalech se probouzí pro příjem telegramů, ale jejich odesílání jsou schopny učinit vždy.

Telegramy v KNX RF jsou sestaveny z datových bloků, které oddělují ověřovací pole. První datový blok se složen ze tří polí. V kontrolním poli jsou informace o délce telegramu, příjmových podmínkách, stavu baterií u přístrojů a jestli je přístroj jednosměrný. V druhém poli je obsaženo KNX sériové číslo nebo adresa domény (dáno výrobcem). Zda byl telegram odeslán bez chyb se prokáže ve třetím ověřovacím poli. Druhý datový blok je složen z individuální (fyzické) adresy, cílové adresy a užitečných dat. [\[1\]](#page-86-2) [\[3\]](#page-86-3)

### <span id="page-18-0"></span>**1.3.4 KNX IP**

KNX telegramy se dají přenášet i formou zapouzdřených IP telegramů. K zajištění správně cesty datových balíčku mezi přístroji slouží základní IP protokol. Umožněno díky tzv. IP adresám. Po Ethernetu využívá KNX dva typy komunikace: routing nebo tunnelling, kdy oba využívají UDP (User Datagram Protocol) protokol. Pro přenos telegramů po Ethernetové síti se používá routing, třeba když je potřeba propojit současně několik KNX instalací přes Ethernet, např: ve spojení v TP kabelem. K přenosu dat sběrnice ze sítě pro účely programování KNX instalace slouží tunneling, když ETS posílá KNX telegramy ve spojení přes IP rámec.

KNXnet/IP routery představují další možnost datového spojení mezi PC a KNX sběrnicí a jsou tak alternativou k USB rozhraním a liniovým nebo oblastní TP spojkám. Ideální řešení pro rychlé a spolehlivé propojení komunikací několika TP částí KNX instalace. Skvělá využitelnost tohoto způsobu komunikace v místních i rozsáhlých instalacích.

Ethernet umožňuje KNX systému řadu výhod. Již existující infrastrukturu sítí v budově možno použít jako KNX hlavní nebo páteřní linii, což má za následek vyšší rychlost a nižší náklady. Díky Ethernetu lze navíc budovy monitorovat odkudkoliv na světe. Dá se dohlížet na více instalací z jednoho ovládacího místa. [\[1\]](#page-86-2) [\[2\]](#page-86-1) [\[4\]](#page-86-4)

### <span id="page-19-0"></span>**1.4 KNX topologie**

Při sestavování KNX instalace s použitím různých komunikačních médií je vhodné dodržovat určitou logiku topologického uspořádání, čímž se dosahuje vysoké efektivity celého systému a také přehlednosti pro lepší orientaci.

### KNX TP

Základní jednotku tvoří linie, ve které je napájecí zdroj (včetně tlumivky) a maximálně dalších 64 sběrnicových přístrojů. Vysoké flexibility se dosahuje rozvětvením sběrnicového kabelu v kterémkoliv bodě topologie. Linii je možné rozšířit o dalších 64 přístrojů pomocí liniových opakovačů (počítá se jako jeden přístroj v linii), tím vznikne liniový segment. V jedné linii mohou být maximálně tři opakovače, které umožní propojit až 255 přístrojů. Dají se vytvořit nové linie použitím liniových spojek, ty zvyšují efektivitu systému filtrační funkcí, kdy odesílá telegramy pouze na linie, pro níž je určen. Na každé linii musí být samostatný napájecí zdroj. Propojením 15 linií přes liniové spojky na hlavní linii vznikají tzv. oblasti (obr. 1.3). Hlavní linie (linie 0) pobere až 64 přístrojů (započítávají se do nich i liniové spojky), nelze na ní použít opakovače.

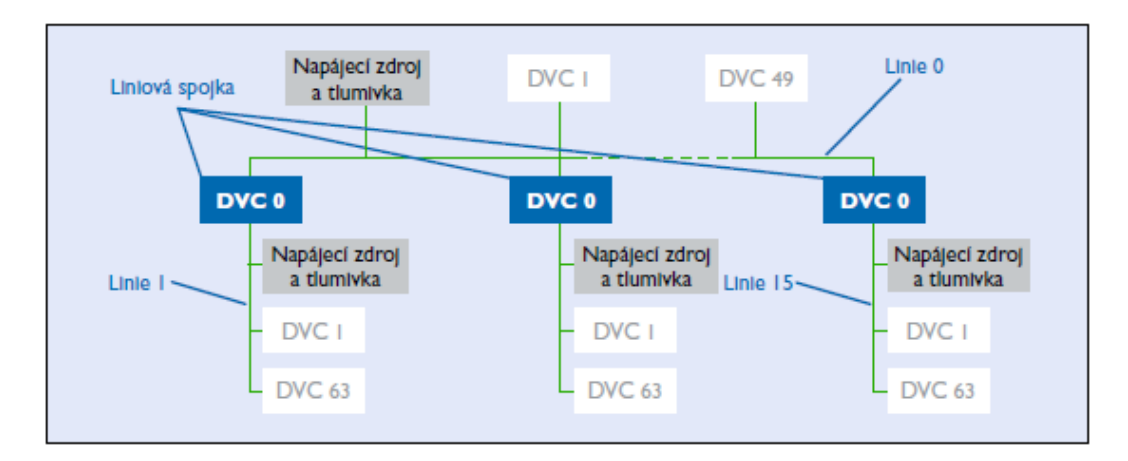

<span id="page-19-1"></span>Obrázek 1.3 Oblast: až 15 linií propojených s hlavní linií [\[1\]](#page-86-2)

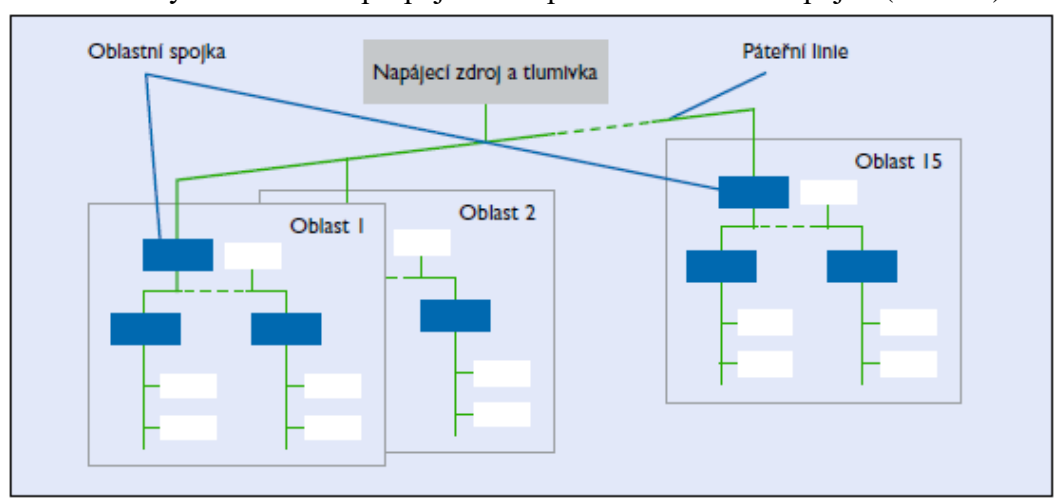

Takto vzniklých oblastí lze propojit až 15 pomocí oblastních spojek (obr. 1.4).

<span id="page-20-0"></span>Obrázek 1.4 Úplný systém až 15 oblastí propojených oblastními spojkami [\[1\]](#page-86-2)

Uspořádání systému do oblastí s jednotlivými liniemi přináší určité výhody. Galvanické oddělení všech linií a oblastí, pokud dojde k závadě na jednom zdroji napájení, nezpůsobí to problém ve zbytku soustavy. Ani přenos dat v liniích a oblastech se vzájemně neovlivňuje.

Všechny sběrnicové přístroje jsou opatřeny jednoznačným číslem tzv. individuální adresou, složenou ze tří číslic oddělených tečkami. První číslo udává číslo oblasti, druhé značí číslo linie a třetí je pořadové číslo přístroje v linii. Přístroje s třetím číslem 0 jsou vždy liniové a oblastní spojky.

### KNX PL

Topologie KNX PL je obdobná KNX TP s určitými rozdíly. Maximální počet vytvořených oblastí je osm. Liniové spojky jsou nahrazeny systémovými (mají také funkci filtrovat telegramy) a linie musí být odděleny pásmovými zádržemi ve všech fázích silového vedení. Adresování stejné jako v KNX TP.

### KNX RF

Pokud jsou přístroje v KNX RF ve vzájemném dosahu, můžou být namontovány v podstatě kdekoliv. Je nutné zajistit, aby se jiné KNX RF instalace nerušili mezi sebou. To je řešeno sériovým číslem (adresou domény) přístrojů, ke kterým se odesílají telegramy a pouze spárované přijímače a vysílače mohou telegram zpracovat. K propojení KNX RF a KNX TP instalací slouží KNX RF mediální spojky.

### KNX IP

Topologie KNX IP se používají v hlavních a oblastních liniích. Jako liniové nebo oblastní spojky slouží KNXnet/IProutery, které opět mohou filtrovat telegramy a je zde Ethernetový port a KNX/TP propojení. Routery mohou sloužit i k propojení síťovými

kabely např. dvou budov se systémem KNX TP pomocí Ethernetu a tím je provázat do jednoho systému. IP routery mají pořadové číslo 0, IP rozhraní se může očíslovat libovolným pořadovým číslem. [\[1\]](#page-86-2)

Na obrázku 1.5 je ukázka kombinace všech topologií s různými komunikačními médii.

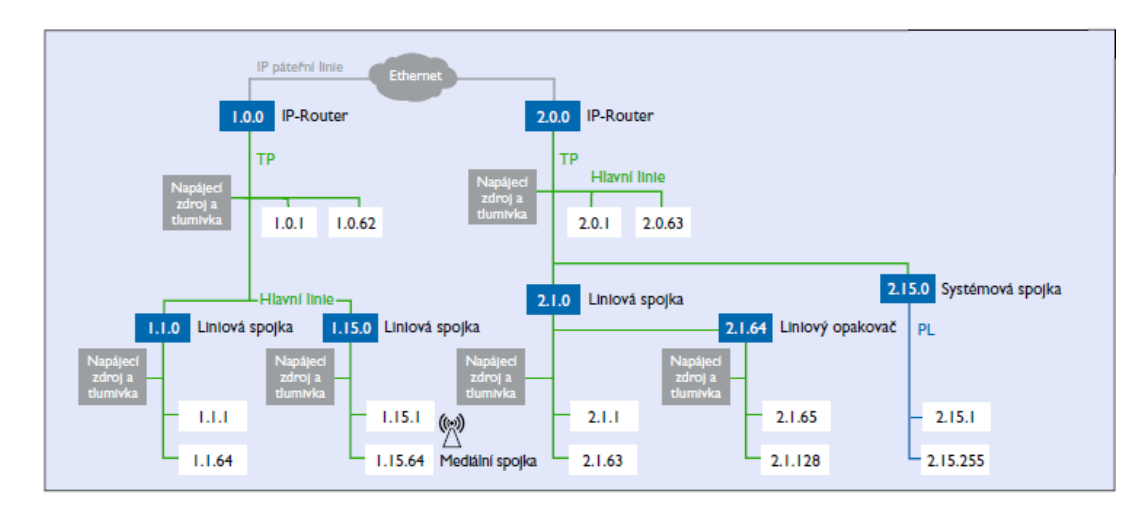

<span id="page-21-0"></span>Obrázek 1.5 KNX topologie se všemi médii (TP, PL, RF, IP) [\[1\]](#page-86-2)

### <span id="page-22-0"></span>**1.5 KNX přístroje**

Sběrnicovým přístrojem se rozumí zařízení, které je připojeno ke sběrnici a je schopné vzájemně komunikovat s ostatními připojenými zařízeními. Sběrnicový přístroj se skládá z mikrokontroléru (čip obsahující mikroprocesor), přenosového modulu a aplikačního modulu.

Komunikační elektronika přístrojů je vybavena mikrokontrolerem, který má na jedné straně opatřeno rozhraní k přístroji a na druhé straně ke sběrnici. Způsob komunikace je dám přenosovým modulem. Přístroj, jenž vytvářejí elektronické obvody se nazývá aplikačním modulem. Kombinací mikrokontroleru a přenosového modulu vznikne sběrnicová spojka (BCU – Bus Coupler Unit). Pokud je přístroj se samostatnou sběrnicovou spojkou, koncový přístroj se propojuje pomocí 10 nebo 12 pólového konektoru tzv. PEI (vnější fyzikální rozhraní).

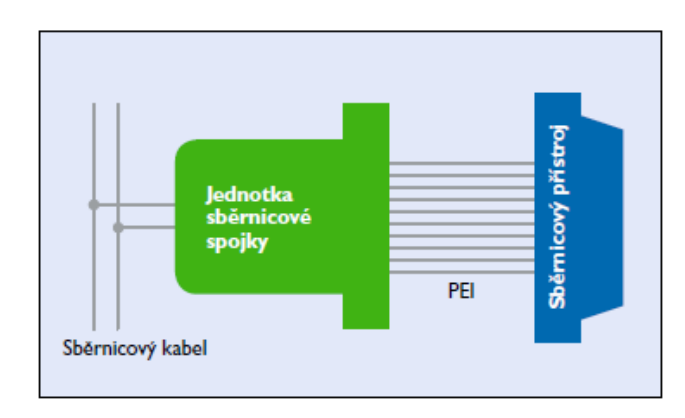

<span id="page-22-1"></span>Obrázek 1.6 Části sběrnicového přístroje [\[1\]](#page-86-2)

Přístroje používané v KNX systému lze rozdělit do tří kategorií. První jsou systémové přístroje, kam se řadí napájecí zdroje, programovací rozhraní, spojky atd. Další dvě kategorie jsou snímače a akční členy (koncové přístroje). Dále se přístroje KNX se dělí na dvě skupiny: pasivní a aktivní přístroje. Pasivní přístroje mají pouze podpůrný úkol, to znamená, že nekomunikují s ostatními přístroji, avšak pro zajištění správné funkčnosti sběrnicového systému jsou nezbytně nutné. Typickým příkladem pasivního přístroje jsou napájecí zdroje. Naproti tomu aktivní přístroje zastávají funkce a aplikace systému.

Rozhraní zajišťuje propojení mezi sběrnicovým systémem a PC, např. USB modul, IP router. Spojky se používají pro optimalizaci efektivity komunikace ve sběrnicovém systému, nejvíce používané jsou prvky přenosovým modulem pro KNX TP a KNX PL. Pro předávání dat sběrnicovému systému se používají snímače. Jejich aplikační moduly přenášejí analogové signály a uživatelské akce jako jsou např. činnost tlačítkových ovladačů, teplota vody, hladina vody v nádrži s dešťovou vodou apod. Akční členy propojují elektrické spotřebiče se sběrnicovým systémem. Aplikační moduly akčních členů jsou připojeny např. k elektrickému spotřebiči přes relé pro spínání osvětlení v místnosti.

Následující příklad přeměny klasického systému na systém sběrnicový je uveden pro lepší pochopení funkčnosti a komunikace snímačů a akčních členů. Ovládání jednoho světla ze třech míst zrealizováno pomocí dvou schodišťových a jednoho křížového přepínače. Nahradí se třemi snímači (tlačítko + sběrnicová spojka), které jsou všechny brány jako jednotlivé přístroje a patří do stejné sítě. Elektrický spotřebič zaměněn jedním akčním členem (relé + sběrnicová spojka), jenž je opět samostatný přístroj patřící do stejné sítě.

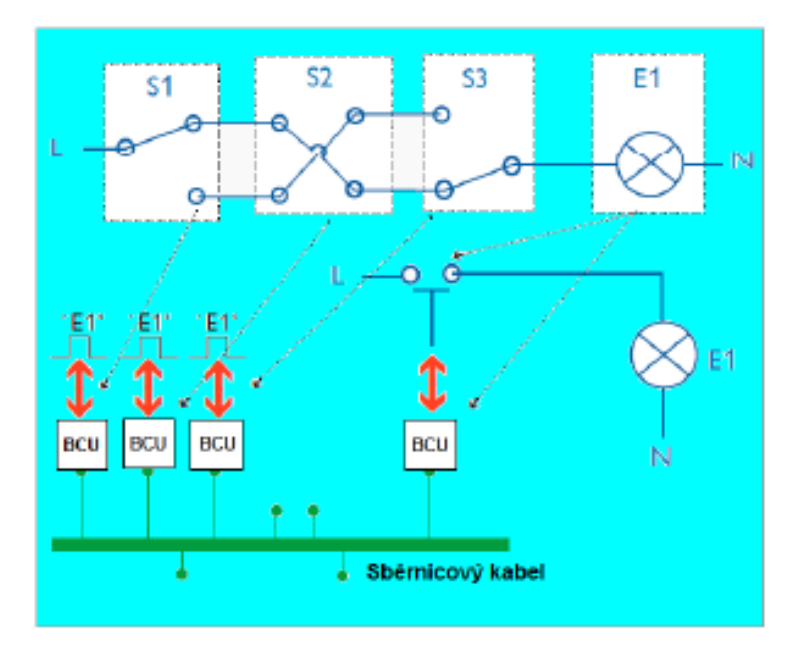

<span id="page-23-0"></span>Obrázek 1.7 Přeměna klasického systému na sběrnicový [\[2\]](#page-86-1)

Každý ze třech snímačů převádí ovládání tlačítek na elektrické pulsy, které představují každý jednu uživatelskou činnost E1. Akční člen potom provede činnosti relé připojeného ke svítidlu E1.

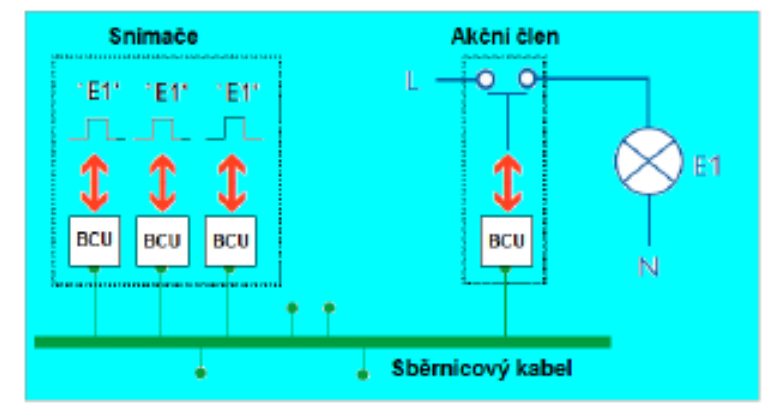

<span id="page-23-1"></span>Obrázek 1.8 Funkčnost přístrojů ve sběrnicovém systému [\[2\]](#page-86-1)

Snímače a akční členy spolu komunikují prostřednictvím předávání zpráv. Při stisku jednoho z tlačítek se vyvolá elektrický impuls zpracovaný mikrokontrolerem. Následně se odešle zpráva na sběrnici snímačem s významem "chci ovládat E1", taková zpráva je v KNX telegramem.

Telegram je odeslán snímačem a obsahuje data:

- "FunkceID": v tomto případě je hodnota rovna E1
- "FunkceHodnota": hodnota může být rovna 0 (vypnout) nebo 1 (zapnout)

Ostatní přístroje na sběrnici telegram přijmou a zpracují. Všechny snímače telegram ignorují a jenom akční členy, které mají stejnou hodnotu FunkceID = E1, zareagují tzn. vypnou nebo zapnou E1. Tento příklad názorně vysvětluje virtuální (nepřímé) předávání zpráv mezi mikrokontrolery ve sběrnicových systémech. [\[1\]](#page-86-2) [\[2\]](#page-86-1)

### <span id="page-25-0"></span>**2. SOFTWARE ETS**

Inženýrský programovací nástroj ETS (Engineering Tool Software) pro PC je jedinečným softwarem pro navrhování, spouštění, konfigurování a řízení inteligentní instalace domácností a budov systémem KNX, nezávislým na producentech a zároveň kompatibilním se všemi produkty KNX. Provozuje se na počítačích s operačním systémem Microsoft Windows. Nová verze nástroje ETS6 je podporovaná systémem Microsoft Windows 10 x32/x64 (build 1709 nebo vyšší).

Při použití sběrnicového systému se provádí změny v instalaci ve dvou úkonech. Jednak se fyzicky upravuje hardware KNX instalace. Tento krok lze provést snadno a bezpečně díky bezpečně malému napětí. Druhým úkonem je potom změna funkcionality (parametrů) těchto přístrojů, právě k tomu je určen nástroj ETS. Akční členy jsou bezpečně instalovány a skryty v rozvaděči. Při případných prostorových změnách se většinou dějí změny pouze u snímačů a tím pádem i u kladení kabelů bezpečného malého napětí.

Pro změny ve sběrnicovém systému musí uživatel být vybaven PC s nainstalovaným softwarovým nástrojem a k tomu mít rozhraní propojující sběrnici a PC. Ve srovnání s klasickou instalací, kde je vyžadována fyzická změna v zapojení, což je vždy těžkopádně a časově náročné, přináší sběrnicové systémy z tohoto hlediska nezanedbatelnou výhodu. U KNX je tímto dostupným softwarem právě ETS.

Nástroj ETS je dostupný v čtyřech licencích a tím se určeno s kolika přístroji se může pracovat při vytváření projektu:

- ETS s licencí Demo možné pracovat pouze s 5 produkty na jeden projekt
- ETS s licencí Lite maximálně 20 produktů na jeden projekt
- ETS s licencí Home maximálně 64 produktů na jeden projekt
- ETS s licencí Professional neomezeně produktů na projekt

Jako rozhraní se může použít KNX USB port, KNXnet/IP router nebo se lze připojit i bezdrátově přes Wi-Fi připojení. V paměti každého přístroje je samostatně uložena jeho funkcionalita. Software ETS umožňuje vidět a měnit obsah paměti přístrojů a tím nastavit jejich funkci pro danou aplikaci v objektech, tento proces je v ETS označován jako parametrizace přístrojů.

V první řadě se však musí do ETS naimportovat produktová data sběrnicových přístrojů od výrobců, která od nich lze získat. Tyto data jsou obsaženy v tzv. aplikačních programech.

Samotné vytváření a navrhování instalace (projektu) má daný obecný postup. Nadefinuje se struktura budovy, topologie sběrnice a přístrojům se přiřadí individuální adresy podle umístění v instalaci ve formátu oblast.linie.účastník s možnými hodnotami v rozsahu 0-15.0-15.0-255. Individuální adresa slouží pro jednoznačnou identifikaci přístroje v instalaci KNX. Individuální adresy se můžou ve vlastnostech přístrojů ručně přepsat a vytvořit přehled o přístrojích například z hlediska funkce přístrojů: 0-10 tlačítka, 11-20 osvětlení, 21-30 žaluzie, 31-40 vytápění, 41-50 chlazení, 51-60 scény atd. Je možné každému zařízení dát vlastní název, připsat instalační poznámky, např. které funkce se s nimi v instalaci zamýšlí. V ETS jsou dostupné i informace o přístrojích, které poskytuje výrobce.

Podle požádaných funkcí se nastavují parametry přístrojů tak, aby plnili účel dané aplikace. Pro svázání komunikace přístrojů se využívají skupinové adresy (virtuální adresy, které dovolují všem přístrojům vzájemně komunikovat po sběrnici). Tím se nastaví, aby každý ze snímačů ovládal správný akční člen. Skupinové adresy se zobrazují ve formátu hlavní skupina/střední skupina/podskupina s možnými hodnotami 0-31/0-7/0- 255 při použití tříúrovňové struktury. Skupinová adresa 0/0/0 je rezervovaná pro tzv. celoplošné hlášení, tedy telegramy určené všem účastníkům a nelze ji přiřadit žádnému přístroji. U dvouúrovňové struktury skupinových adres neexistuje střední skupina a je možné vytvořit strukturu s hodnotami 0-31/0-2047. Třetí možností je použití volné sktruktury, kdy lze vytvořit skupinové adresy s hodnotami v rozmezí 1-65535. Konečným krokem a zároveň nejdůležitějším je nahrávání přidělených individuálních adres každému přístroji, musí přitom dojít ke stisku programovacího tlačítka přístroje. Poté přístroj přesně "ví", v jaké linii je zařazen. [\[6\]](#page-86-5)

Asociace KNX má k dispozici i přídavné nástroje pro instalatéry (ETS Apps) a pro vývojáře (knihovnu Falcon a EITT – nástroj pro analýzu a simulaci), kterými lze vytvářet univerzální druhy aplikací. ETS Apps je značné rozšíření funkcionality softwaru ETS, výhodou je, že není nutné žádným způsobem ETS měnit. Apps fungují na principu připojit a spustit. Dají se srovnat s doplňky pro internetové prohlížeče či aplikace pro chytré mobilní telefony[.\[1\]](#page-86-2) [\[2\]](#page-86-1) [\[4\]](#page-86-4)

Pomocí ETS se dají diagnostikovat a vyhledávat chyby v instalaci, a tím rychleji nalézt případný vzniklý problém, např. když se provádí změny zapojení v rozvaděči, může si uživatel pomocí ETS diagnostiky spustit optickou signalizaci individuálních adres přístrojů a tím snadno identifikovat, který přístroj mám jakou adresu pro budoucí změny.

Podrobný popis postupu vytváření projektů a jejich programování pomocí nástroje ETS6 je součástí tvorby laboratorních návodů v kapitole 6 bakalářské práce.

### <span id="page-26-0"></span>**2.1 Konfigurační režimy**

Norma KNX obsahuje dva rozdílné konfigurační režimy, kterými lze naprogramovat KNX instalaci.

### <span id="page-26-1"></span>**2.1.1 E-režim (Snadný režim)**

Produkty, které jsou kompatibilní v tímto režimem umožňují pouze omezenou nabídku funkcí ve srovnání s S-režimem. Jsou již předem naprogramovány a obsahují základní nastavení sady parametrů. Částečně je možné změnit nastavení parametrů a komunikační přiřazení jednoduchým konfigurátorem (příruční jednotka, tlačítkové ovladače). Lze rozšiřovat o přístroje S-režimu. [\[4\]](#page-86-4)

### <span id="page-27-0"></span>**2.1.2 S-režim (Systémový režim)**

Konfigurační mechanismus k realizaci složitějšího a propracovanějšího řízení budov. K instalaci jsou použity produkty S-režimu a programování (nastavení parametrů podle potřeb a jejich nahrání) probíhá v softwaru ETS podle doporučení výrobců pro S-režim. [\[4\]](#page-86-4)

Konfigurační S-režim má své uplatnění zejména pro náročnější projekty, kde je zapotřebí větší množství funkcí a použití E-režimu, který je vhodný pro menší a střední instalace by bylo nedostačující.

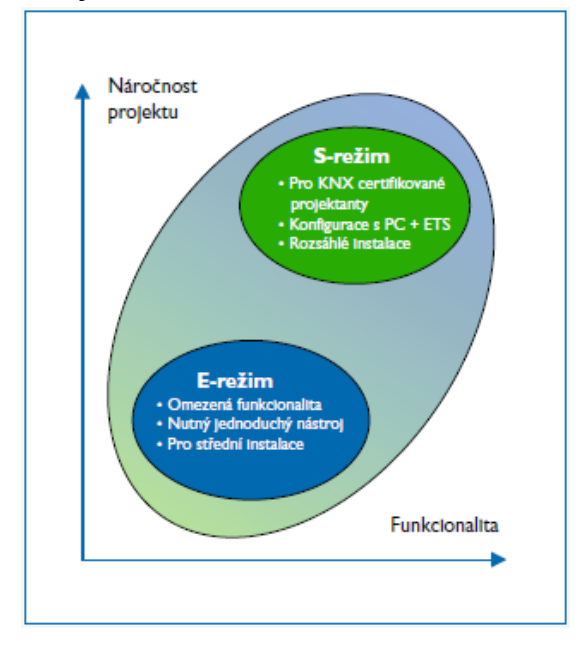

<span id="page-27-1"></span>Obrázek 2.1 Srovnání využití režimů E a S [\[4\]](#page-86-4)

## <span id="page-28-0"></span>**3.VÝROBA PŘÍPRAVKŮ KNX PRO ŘÍZENÍ TECHNOLOGIE BUDOV**

Tato část bakalářské práce je zaměřena na postup kompletace laboratorních přípravků, které budou následně použity pro výuku laboratorních úloh.

## <span id="page-28-1"></span>**3.1 HDL přístroje**

Na výrobu všech přípravků byli použity přístroje od firmy HDL Automation. Jejich výpis je v tabulce 3.1.

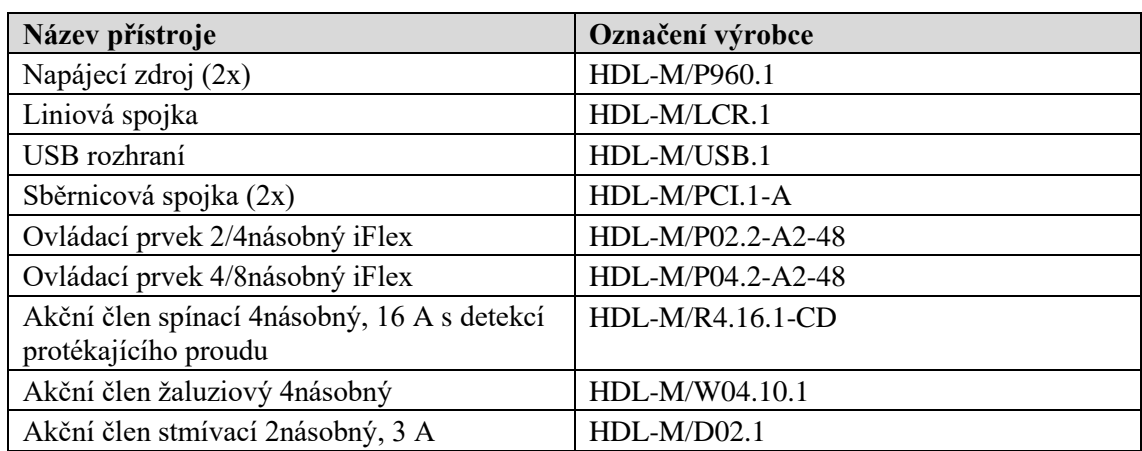

<span id="page-28-3"></span>Tabulka 3.1 Seznam HDL přístrojů

Napájecí zdroj

Může napájet sběrnici KNX proudem až 960 mA s napěťovým výstupem 21 až 30 V DC, na sběrnici nesmí se připojit 230 V AC. Obsahuje zabudovanou ochranu proti přetížení, nadproudu i proti zkratu. Stavová LED signalizuje zeleně normální stav a červeně přetížení.

<span id="page-28-2"></span>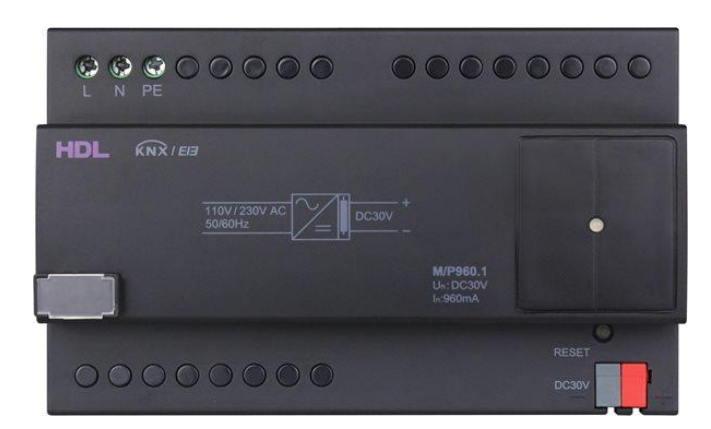

Obrázek 3.1 Napájecí zdroj [\[5\]](#page-86-6)

Liniová spojka

Lze použít buď jako liniovou spojku nebo liniový opakovač. Propojuje linie mezi sebou, navíc je odděluje galvanicky, umožňuje filtrování, blokování a propouštění telegramů mezi liniemi, čímž se zlepšuje stabilizace systému. Pro každou linii je zapotřebí vlastního napájecího zdroje s tlumivkou. Vybavena šesti LED pro signalizaci o přenosu dat a programovací LED.

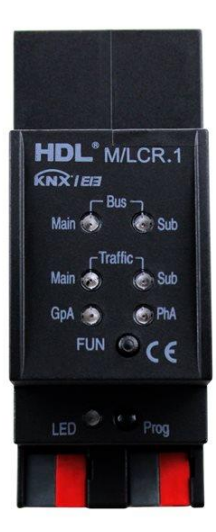

<span id="page-29-0"></span>Obrázek 3.2 Liniová spojka [\[5\]](#page-86-6)

USB rozhraní

Je galvanicky odděleno od sběrnice KNX. Zajišťuje obousměrnou komunikaci mezi PC a KNX sběrnicí a dovoluje adresování, nastavování parametrů přístrojů z PC, protokolování a diagnostikování zařízení sběrnice pomocí softwaru ETS. Pro zobrazení stavu mezi sběrnicí a PC je k dispozici LED signalizace.

<span id="page-29-1"></span>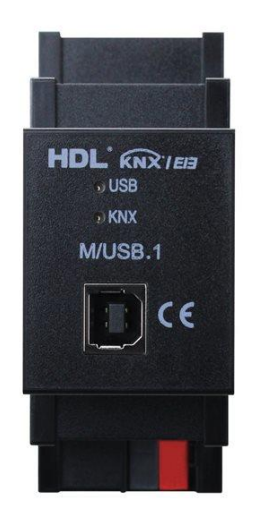

Obrázek 3.3 USB rozhraní [\[5\]](#page-86-6)

Sběrnicová spojka

Obsahuje dvě rozhraní: sběrnicové a vnější fyzikální rozhraní PEI. Přes sběrnicové rozhraní se poskytuje připojení sběrnicového vedení KNX/EIB a na vnější fyzikální rozhraní se připojí daný ovládací prvek, ze kterého se přenáší informace (komunikace) a současně ho napájí.

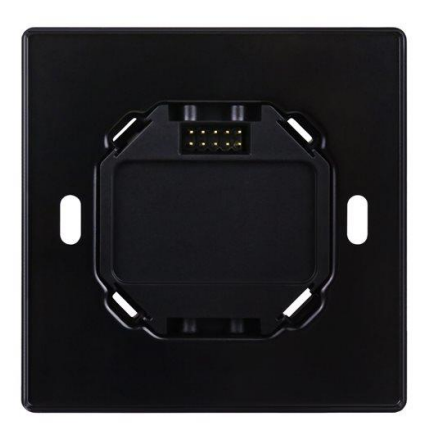

<span id="page-30-0"></span>Obrázek 3.4 Sběrnicová spojka [\[5\]](#page-86-6)

Ovládací prvky

Vybaveny tlačítkovými kontakty se stavovými LED pro zpětnou vazbu a vestavěným snímačem teploty. Podporují funkce jako spínání, stmívání, ovládání žaluzií, scény a sekvence, spouštěcí pulzy, procentuální ovládání. Tlačítka lze zamknout např. z důvodu zabránění spuštění funkce neoprávněnou osobou.

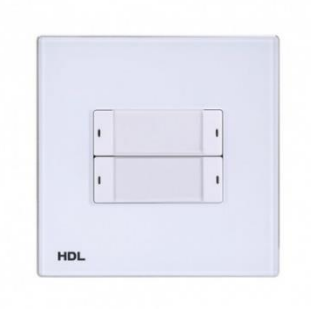

<span id="page-30-1"></span>Obrázek 3.5 Ovládací tlačítko 2/4násobné [\[5\]](#page-86-6)

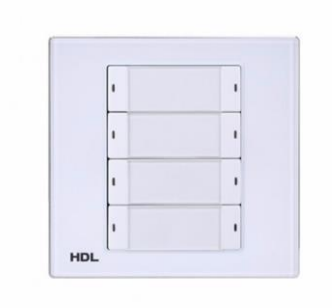

<span id="page-31-0"></span>Obrázek 3.6 Ovládací tlačítko 4/8násobné [\[5\]](#page-86-6)

Akční člen spínací

Vybaven bezpotenciálovými kontakty s vysoko proudovými 50 A magnetickými blokovacími relé pro spínání čtyř na sobě nezávislých zátěží s jmenovitým proudem 16A na kanál. Kontakty lze napájet každý zvlášť, všechny jsou opatřeny optickým ukazatelem stavu. Umožňuje vysokou rychlost spínání s parametrizací detekce protékajícího proudu. Lze realizovat funkce hlášení stavu, blikání, zpožděné zapnutí a vypnutí, ochranné zpoždění, řízení scén, žaluziové funkce, logické funkce: AND, OR, XOR, řízené vytápění pomocí pulzně šířkové modulace PWM.

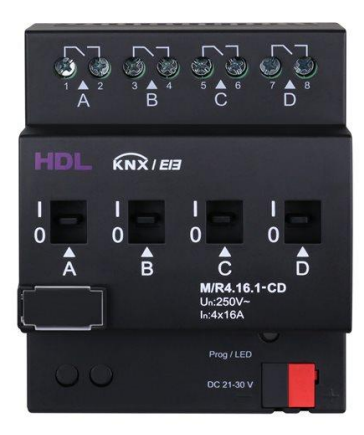

Obrázek 3.7 Akční člen spínací 4násobný [\[5\]](#page-86-6)

<span id="page-31-1"></span>Akční člen žaluziový

Vybaven bezpotenciálovými kontakty s 10 A vysoko proudovými magnetickými relé ke spínání čtyř nezávislých pohonů s nízkou spotřebou a vysokou spolehlivostí. Pohony lze přepínat mezi chody nahoru, dolů, možno zastavit i ovládat ručně. Přístroj může každý kanál s napájet samostatně. Akčním členem lze ovládat žaluzie, závěsy, vynucené polohy, nastavit rozsah pohybu, hlásit stavovou polohy, provozní stavy, bezpečnostní funkce, nastavit automatické ovládání a řídit scény. Pro hlášení stavu kanálu je vybaven optickou signalizací.

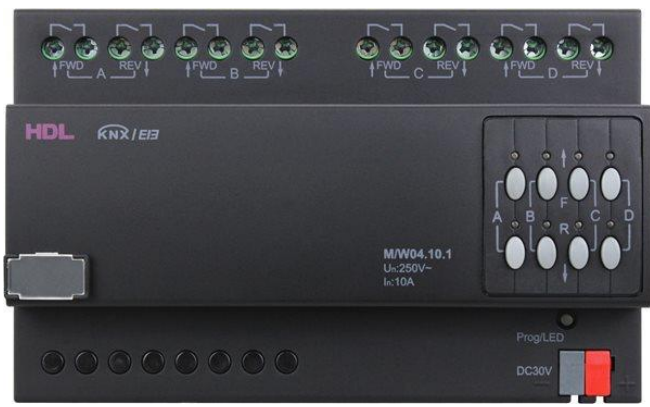

<span id="page-32-1"></span>Obrázek 3.8 Akční člen žaluziový 4násobný [\[5\]](#page-86-6)

Akční člen stmívací

Přístroj určen ke spínání a stmívání různých typů světelných zátěží (např. žárovkové, halogenové, LED světelné stmívatelné zdroje apod.). Stmívání lze nastavit na náběžnou (induktivní a odporové zátěže) nebo sestupnou hranu (kapacitní zátěž). Možnost paralelního řazení výstupních kanálů pro zvýšení zatížitelnost. Vybaven optickou signalizací stavu (LED) i ručním ovládáním jednotlivých kanálů. Zabudovaná ochrana proti přetížení, přehřátí i proti zkratu. Stmívací akční člen umožňuje statistiku doby sepnutí, hlášení stavu, schodišťové funkce, blikání, řízení scén a sekvencí, čtení teploty, signalizace poplachu přehřátí, vymezení horní a spodní hranice stmívání, řízení vytápění prostřednictvím pulzně šířkové modulace PWM. [\[5\]](#page-86-6)

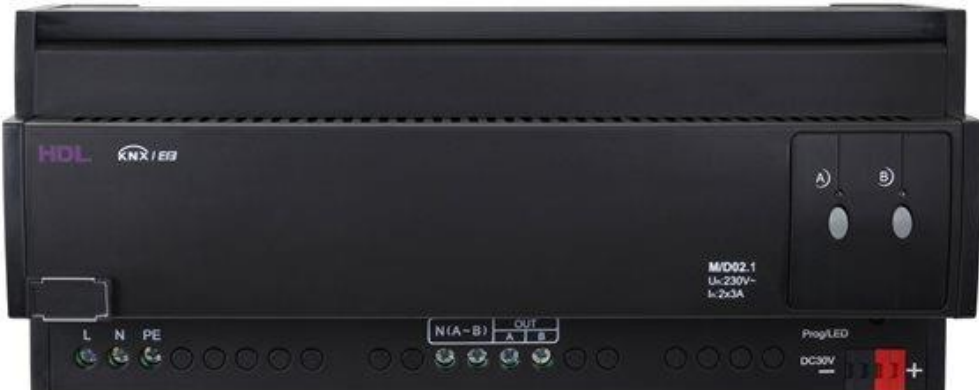

<span id="page-32-2"></span>Obrázek 3.9 Akční člen stmívací 2násobný [\[5\]](#page-86-6)

### <span id="page-32-0"></span>**3.2 Výroba přípravků**

Z důvodu elektrické bezpečnosti a estetičnosti se při výrobě všechny sběrnicové přístroje namontovaly do elektroinstalačních plastových krabic IP 65 od firmy Famatel-CZ. Rozměry krabic byly zvoleny adekvátně podle velikostí přístrojů.

Rozměry použitých elektroinstalačních krabic pro výrobu přípravků s HDL přístroji jsou uvedeny v tabulce 3.2.

| Název přístroje                                                     | Rozměry krabice (výška x šířka x hloubka)                   |
|---------------------------------------------------------------------|-------------------------------------------------------------|
| Napájecí zdroj (2x)                                                 | 135 mm x 170 mm x 85 mm                                     |
| Liniová spojka                                                      | 74 mm x 135 mm x 72 mm                                      |
| USB rozhraní                                                        | 74 mm x 135 mm x 72 mm                                      |
| Sběrnicová spojka (2x)                                              | $105 \text{ mm} \times 105 \text{ mm} \times 66 \text{ mm}$ |
| Ovládací prvek 2/4násobný iFlex                                     | 105 mm x 105 mm x 66 mm                                     |
| Ovládací prvek 4/8násobný iFlex                                     | 105 mm x 105 mm x 66 mm                                     |
| Akční člen spínací 4násobný, 16 A s detekcí<br>protékajícího proudu | $105 \text{ mm}$ x 170 mm x 82 mm                           |
| Akční člen žaluziový 4násobný                                       | 135 mm x 170 mm x 85 mm                                     |
| Akční člen stmívací 2násobný, 3 A                                   | 170 mm x 220 mm x 86 mm                                     |

<span id="page-33-1"></span>Tabulka 3.2 Rozměry použitých elektroinstalačních krabic

### <span id="page-33-0"></span>**3.2.1 Postup výroby a montáže přístrojů do instalačních krabic**

V prvním kroku výrobního procesu byly navrženy šablony s rozměry pro jednotlivé elektroinstalační krabice, které se v papírové formě před fyzickými úpravami nalepily na víko krabic, aby nedošlo k případnému mechanickému poškození povrchu krabic.

Všechny použité šablony jsou na [Obrázek 3.10,](#page-34-0) [Obrázek 3.11,](#page-35-0) [Obrázek 3.12,](#page-36-0) [Obrázek](#page-37-0)  [3.13,](#page-37-0) [Obrázek 3.14,](#page-38-0) [Obrázek 3.15](#page-39-0) a [Obrázek 3.16.](#page-40-0)

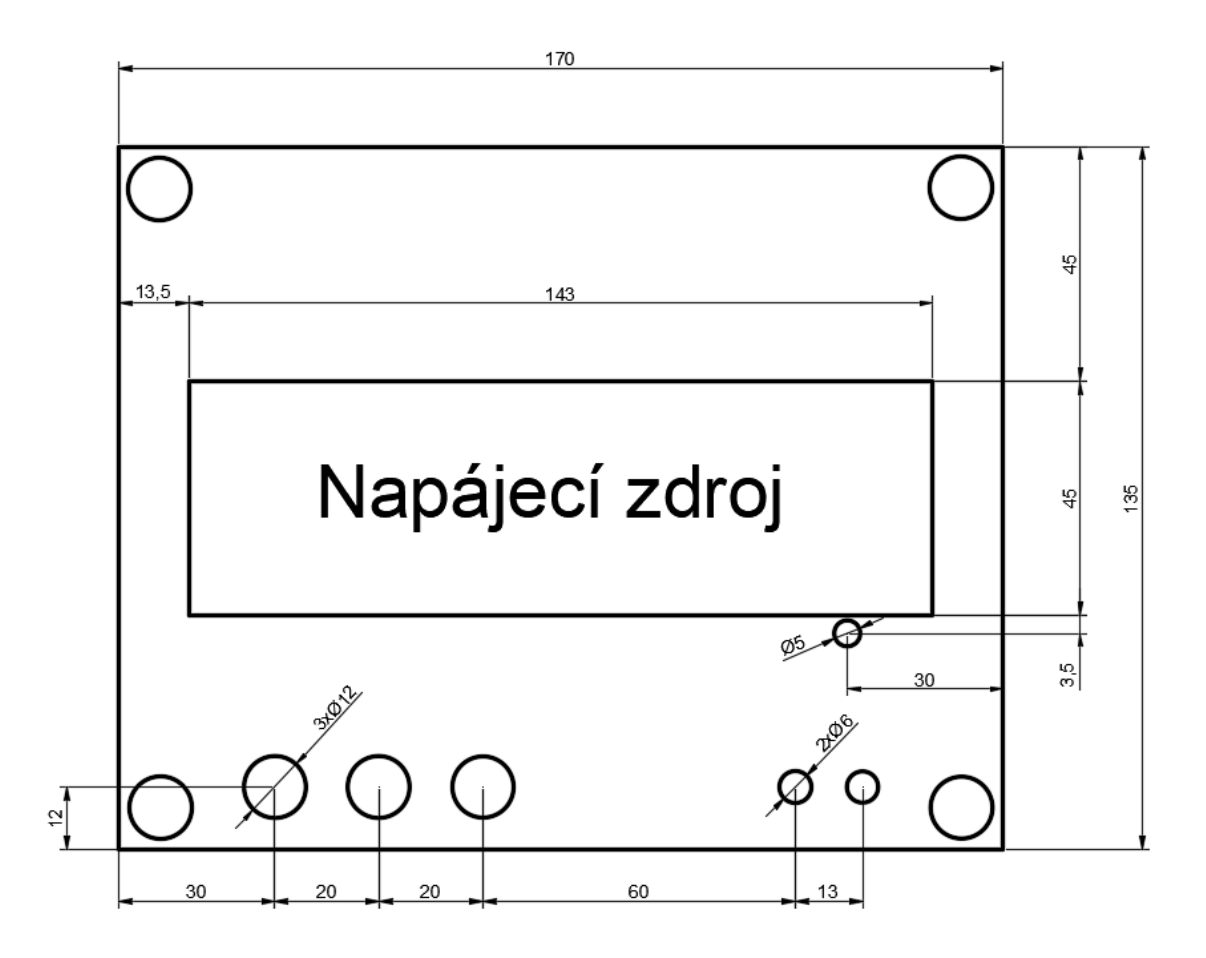

<span id="page-34-0"></span>Obrázek 3.10 Šablona pro výrobu krabičky pro napájecí zdroj

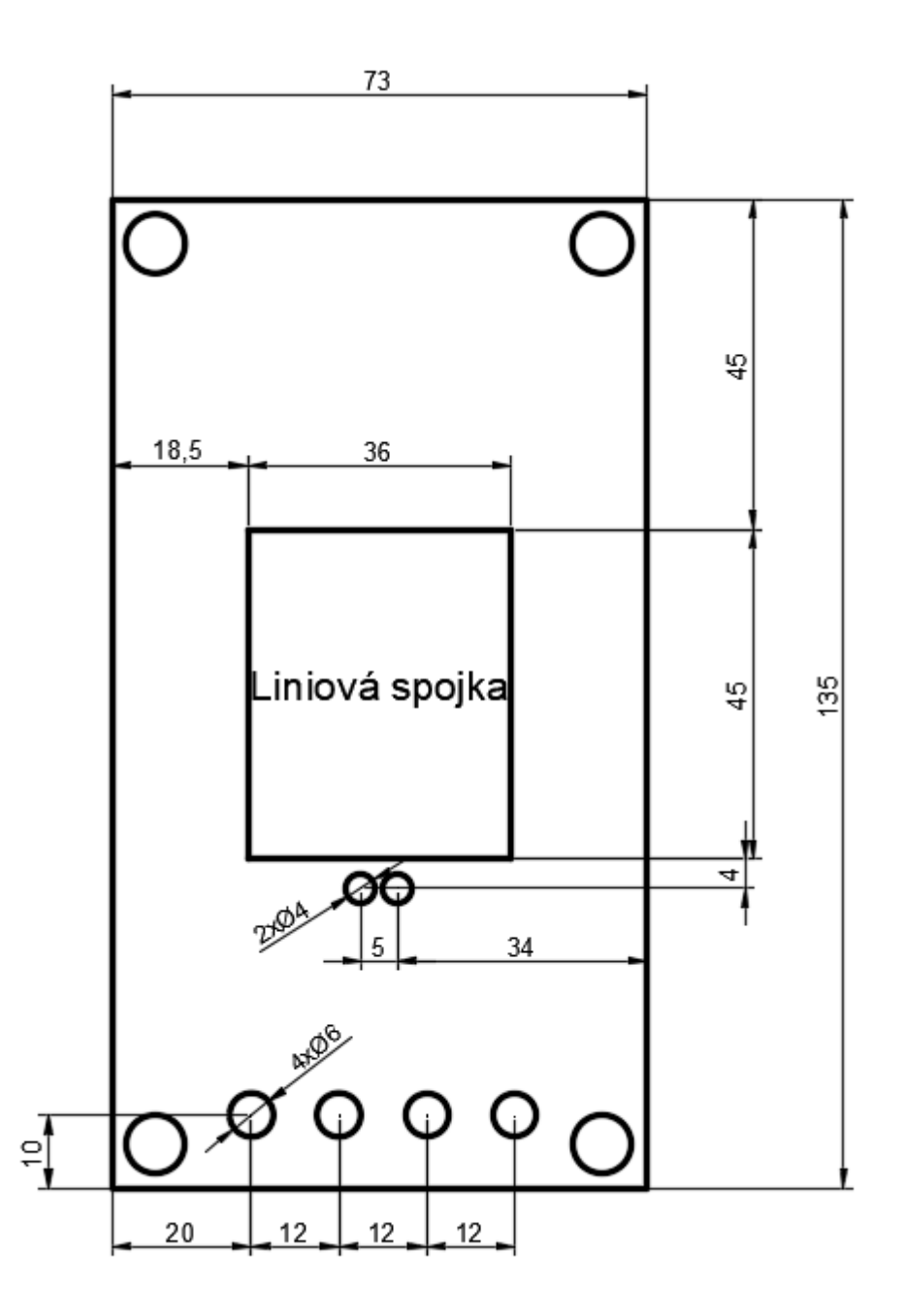

<span id="page-35-0"></span>Obrázek 3.11 Šablona pro výrobu krabičky pro liniovou spojku
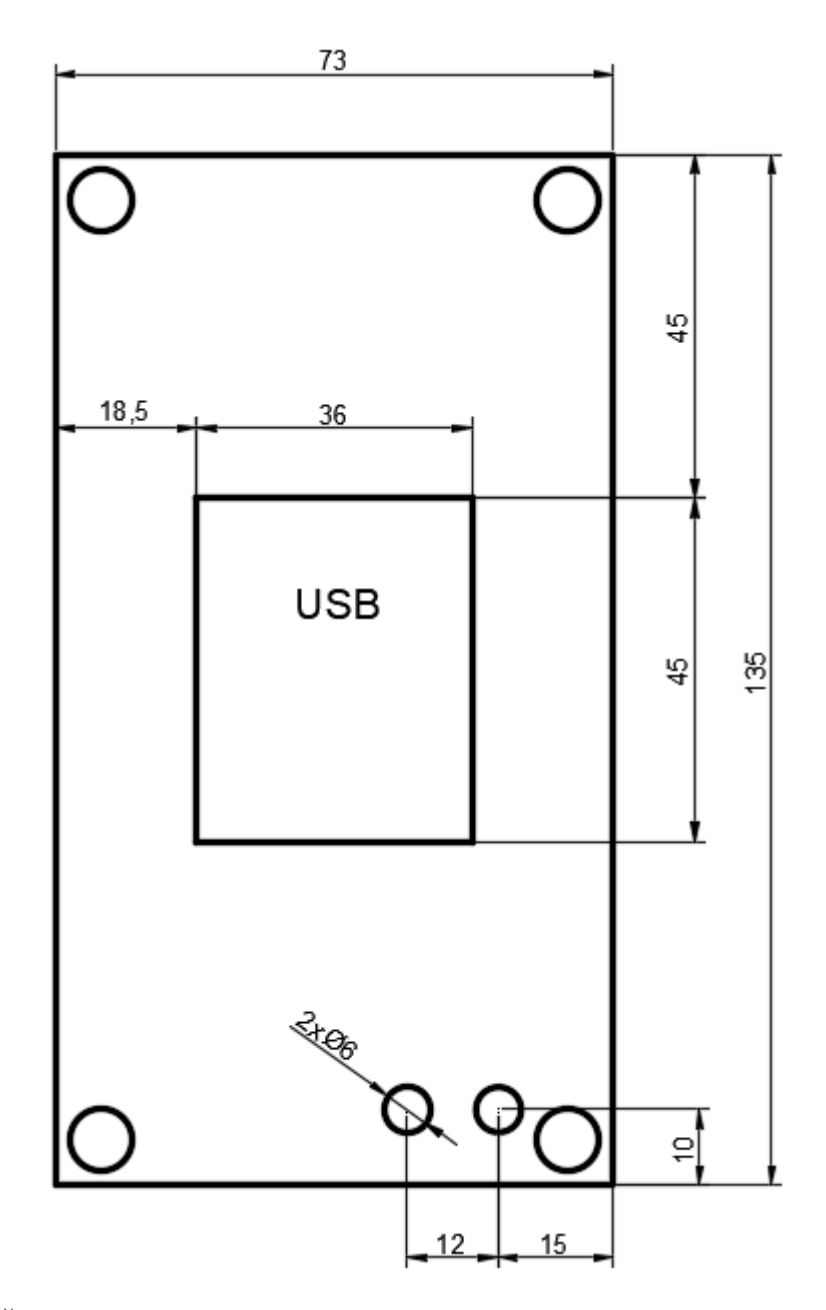

Obrázek 3.12 Šablona pro výrobu krabičky pro USB rozhraní

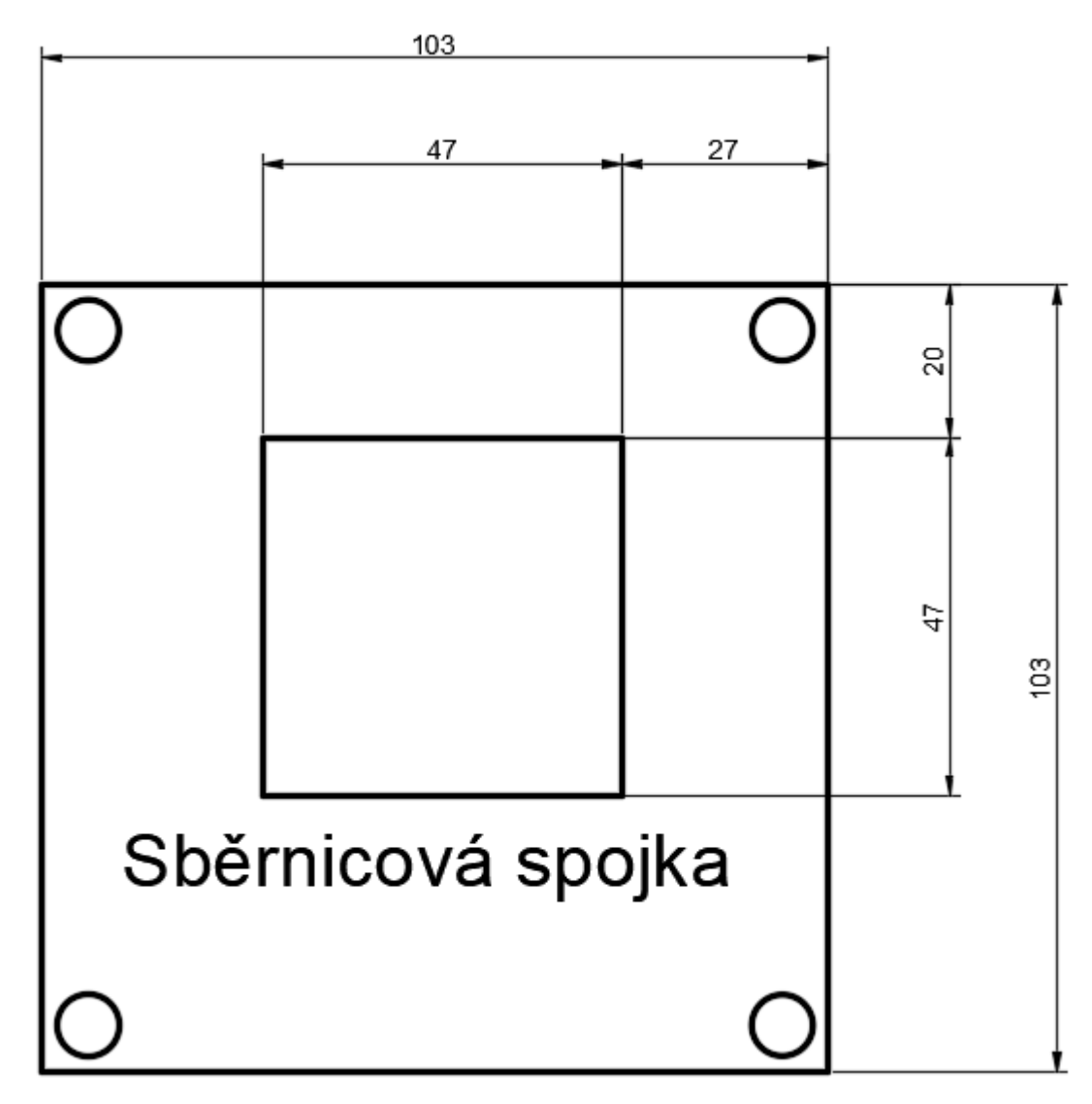

Obrázek 3.13 Šablona pro výrobu krabičky pro sběrnicovou spojku

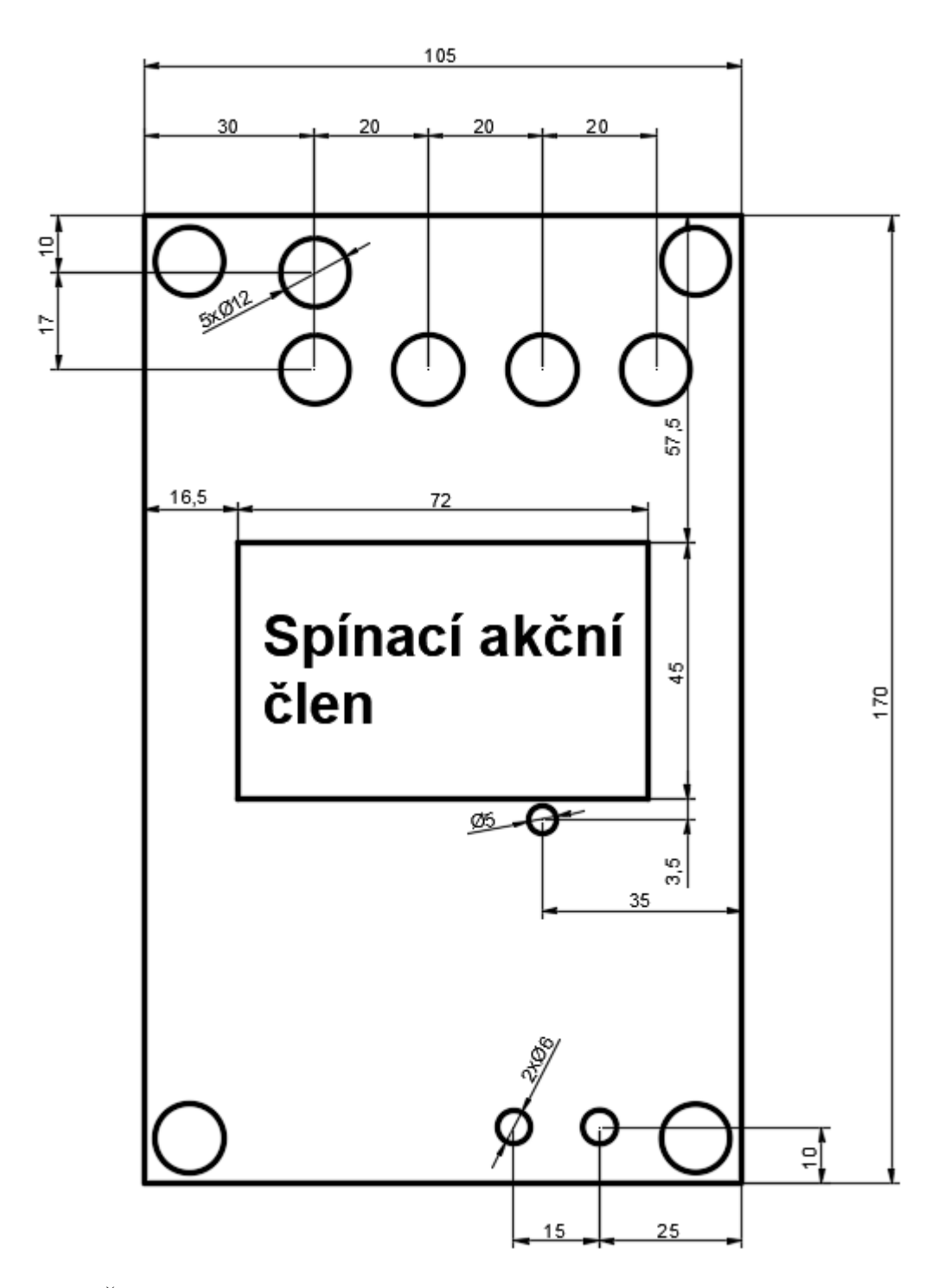

Obrázek 3.14 Šablona pro výrobu krabičky pro spínací akční člen

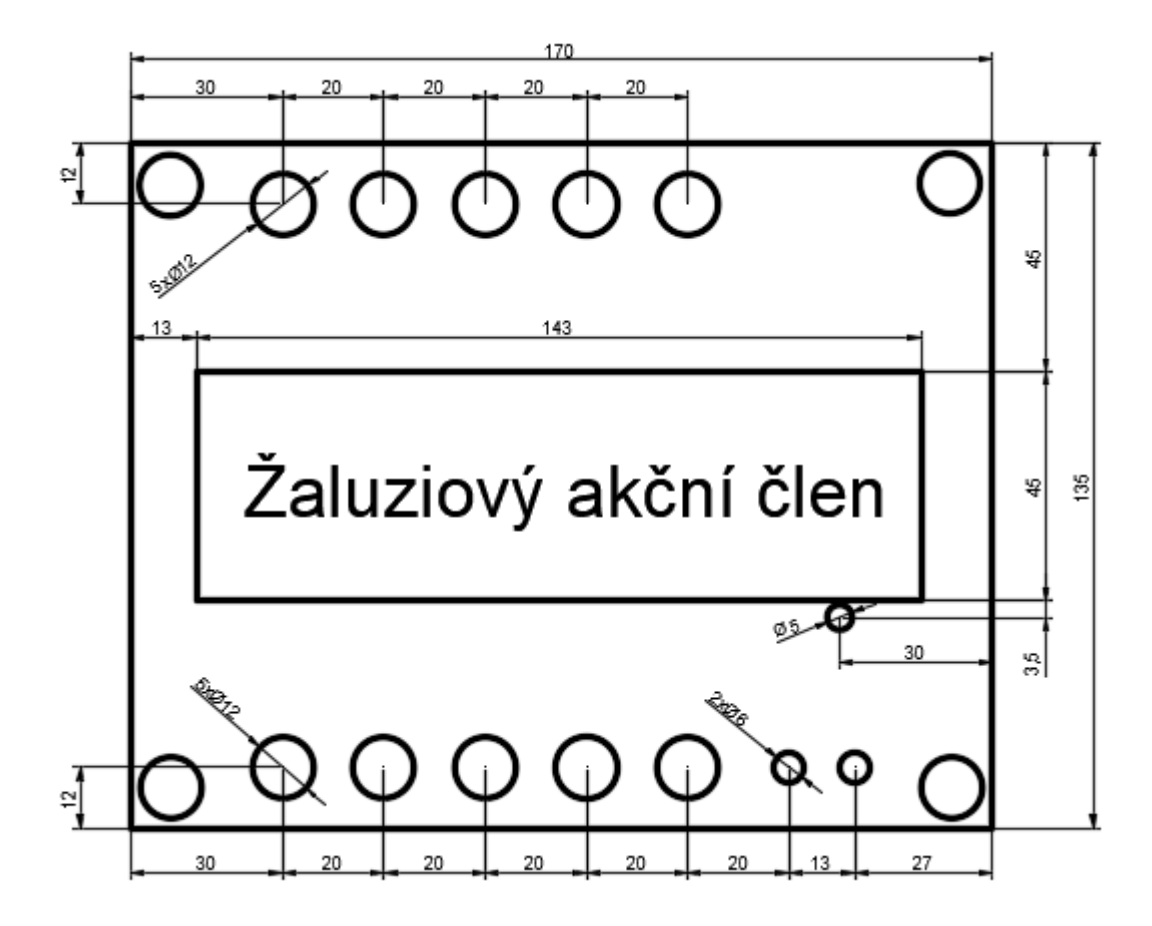

Obrázek 3.15 Šablona pro výrobu krabičky pro akční člen žaluziový

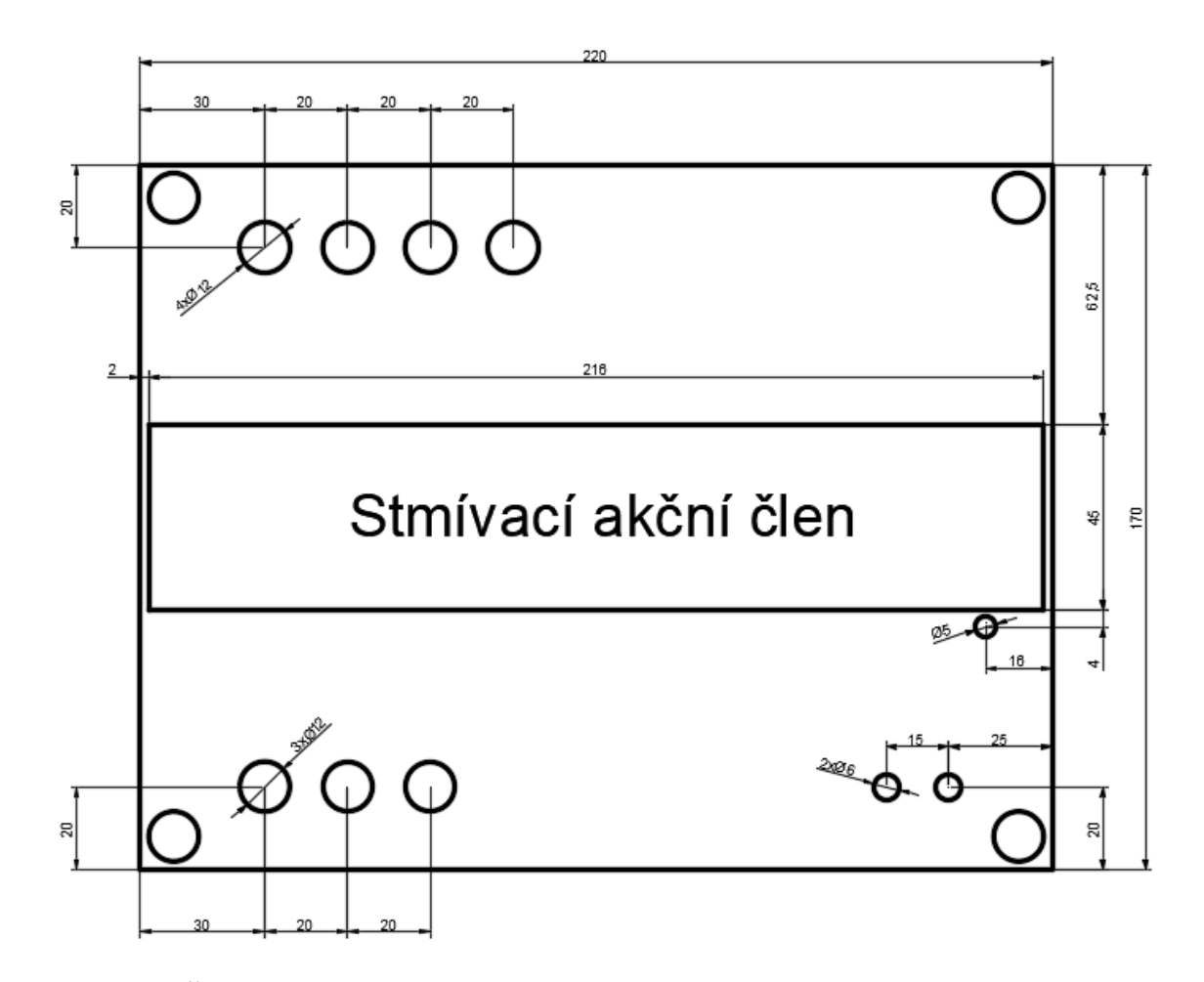

Obrázek 3.16 Šablona pro výrobu krabičky pro akční člen stmívací

Podle šablon se provedlo vyvrtání všech potřebných otvorů: 12 mm dírky pro panelové zdířky, které slouží k připojení napájení kanálů přístrojů a spotřebičů a 6 mm dírky pro zdířky na připojení KNX sběrnice pomocí kroucené dvojlinky. Otvory uprostřed víka krabic pro viditelnou část HDL přístrojů byly zhotoveny různými způsoby. Pro liniovou spojku, USB a sběrnicové spojky se na stolní vrtačce navrtaly dírky do vnitřního prostoru pro otvor a pomocí pilového plátku a pilníků se dopiloval kompletní tvar otvorů. Otvory pro všechny akční členy a napájení zdroje byli vyfrézovány na frézce, a pouze se dopilovali rohy.

V dalším postupu se přimontovali všechny zdířky do příslušných navrtaných děr do vík od krabic. Do krabice na střed spodní strany se navrtaly dírky a přišroubovaly šrouby, na které se přichytila DIN lišta pro přidělání HDL přístrojů. Na zadní stranu krabic se ještě přidělaly dva šrouby směrem ven pro přichycení krabic na laboratorní mříž. Přístroje se nacvakly na DIN lišty do patřičných krabic. Vývody přístrojů se připojily na panelové zdířky přes vodiče nalisované v krimpovacích kroužkových svorkách. Vodiče pro zdířky na připojení černo/červeného sběrnicového pracovního páru vodičů byli ke zdířkách připojeny přes nalisované krimpovací zásuvky nebo připájeny. Na straně přístroje byly

zavedeny do sběrnicové svorkovnice. Na víka krabic se přilepily popisky jednotlivých zdířek. Ke sběrnicový spojkám se připojili ovládací prvky (tlačítka) přes vnější fyzikální rozhraní (obr. 3.15).

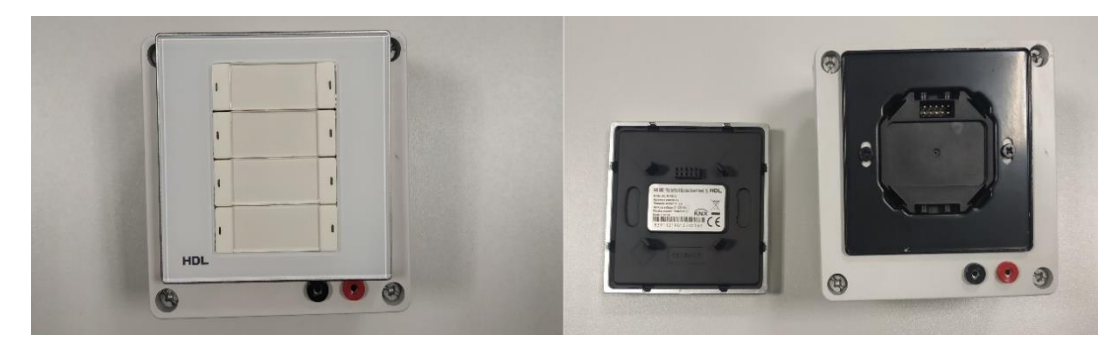

Obrázek 3.17 Sběrnicová spojka spojená s ovládacím prvkem a oddělená

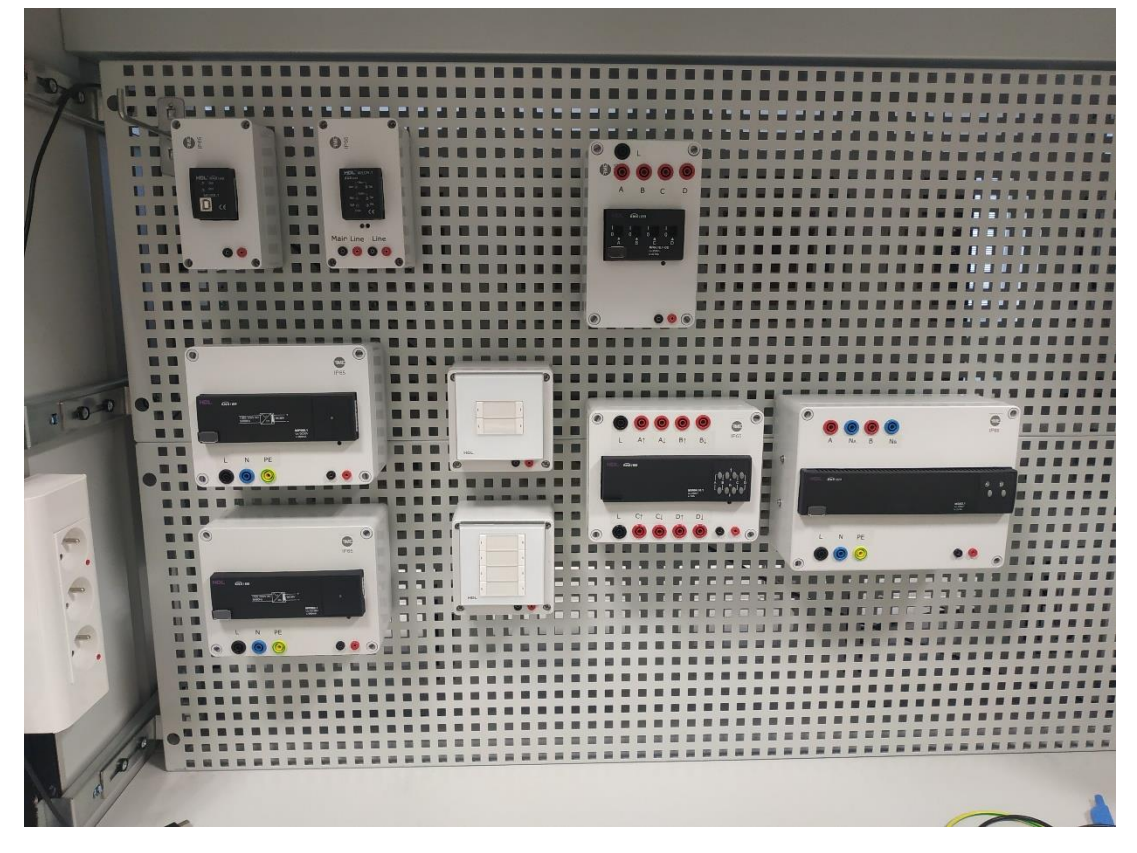

Obrázek 3.18 Zhotovené přípravky pro laboratorní úlohy

# **4.MOŽNOSTI VIZUALIZAČNÍCH NÁSTROJŮ PRO ŘÍZENÍ SYSTÉMU KNX**

Když se řekne vizualizace systému, nelze opomenout pojmy, jako jsou zobrazení a signalizace řízených aplikací v budovách. Využívají se k tomu prvky vytvářející rozhraní mezi použitou technologií a uživatelem, které přináší lepší celkový přehled a komfortnější ovládání. Nabízí se různé druhy uživatelsky přívětivých dotykových displejů (panelů), pomocí nichž může uživatel intuitivně lokálně i vzdáleně spravovat a monitorovat veškeré funkce v jednotlivých místnostech, např. řízení osvětlení, vytápění, stínící techniky, sledování spotřeby energií, ventilace, klimatizace, zabezpečení objektu, nastavování různých scén a dalších technologií dostupných v instalaci. Veškeré provedené úkony a aktuální stavy se zároveň zobrazují na displeji, takže je možné všechny hodnoty sledovat a zaznamenávat. Grafickou vizualizaci si uživatel může zobrazit i na chytrém telefonu, tabletu, notebooku či na PC.

Způsobů, jak zrealizovat vizualizaci technologií v budovách je několik typů. Nejčastější je využití aplikací pro mobilní zařízení, které komunikují s KNX sběrnicí pomocí IP rozhraní.

Další možností je zařadit přímo do sběrnice specializovaný web-server. Výhodou web-serveru oproti aplikacím je, že lze realizovat více funkcí z důvodu neustálého propojení s KNX sběrnicí. Web-server má v sobě nainstalovaný editor, přístupný přes webový prohlížeč. [\[7\]](#page-86-0)

# **4.1 Kontrolér**

K vytvoření grafické vizualizace se do KNX instalace fyzicky doplní logický kontrolér Wiser for KNX (výrobce Schneider Electric) a nahraje se jeho aplikační program do ETS. Na jedné straně dokáže komunikovat (posílat potřebně telegramy přes skupinové adresy) po sběrnici KNX s ostatními přístroji a na straně druhé, na straně ethernetu generuje grafickou vizualizaci, která se následně zobrazí pomocí chytrého telefonu, tabletu či osobního počítače. Kontrolér se nastavuje přes jeho webové rozhraní, v ETS se nastaví pouze jeho individuální adresa. Ostatní snímače a akční členy se musí pro grafickou vizualizaci připravit nastavením jejich parametrů a skupinových adres v ETS.

U přístrojů, jejichž funkce se mají podílet na vizualizaci se musí povolit zasílání zpětných vazeb tzv. feedback. Pro spínací aktor je nutné vytvořit parametr s informací, zda jsou jeho výstupy zapnuté nebo vypnuté. U žaluzií se musí nastavit skupinové adresy pro odesílání zpětné vazby o reálné poloze, pozici a natočení lamel a v parametrech se musí nastavit možnost manuálního nastavení polohy žaluzií a natočení lamel.

U stmívacího aktoru se nastavuje parametr pro zadávání hodnoty na kolik % se má svítit a feedback o tom na kolik světlo svítí.

Ke kontroléru se přihlašuje přes webový prohlížeč, např. přes Google Chrome. V technickém listu kontroléru je uvedena IP adresa, přes kterou se přihlašuje ke kontroléru. Přes webové rozhraní je potřeba nastavit shodnou KNX adresu s individuální adresou v ETS. Z ETS se importují připravené skupinové adresy přístrojů. Pomocí kontroléru Wiser for KNX lze nastavit Touch vizualizaci. V programátorském rozhraní Touch Config se vytvoří struktura budovy, shodná se strukturou v ETS a prostřednictvím vkládaných widgetů (tzv. dlaždice) se nastaví funkce, kterými se ovládají KNX přístroje.

Typickým příkladem widgetů může být spínač osvětlení, rotační, posuvný stmívač, lineární ovladač žaluzií.

Pro zobrazení vizualizace uživatelského rozhraní kontroléru se do instalace zařadí např. Termostat KNX Multitouch Pro (výrobce Schneider Electric) s barevným dotykovým displejem, kde lze všechny nastavené funkce zobrazit a ovládat.

Obsahuje integrovaný časový plánovač, který obyvatelům objektu umožňuje nastavit režimy vytápění na požadované teploty podle využívání místností v danou denní dobu (práce, spánek apod.). Může se měřit spotřeba energií (voda, plyn, elektřina) a tyto data zaznamenávat a vyhodnocovat prostřednictvím grafů na denní, měsíční a roční bázi. Všechna dostupná data ze systému také lze shromažďovat a použít pro různá vlastní měření. [\[8\]](#page-86-1)

# **4.2 ABB i-bus® KNX**

Systém od firmy ABB je jedním z nejrozšířenějších a vysoce flexibilních a nabízí tak rozsáhlou škálu komponentů, které zajišťují možnosti potřebných aplikací v dnešních budovách, jako jsou: automatizace místností, ovládání stínící techniky, detekce přítomnosti, HVAC (topení, větrání a klimatizace), časové řízení, hospodaření s energií, ovládací prvky a dalších nespočet funkcí.

Pro vizualizaci od ABB lze použít například volné programovatelné IP/KNX rozhraní ABB-ControlTouch, přístroj s aplikací pro ovládání pomocí ControlTouch App (Apple iOS a Google Android) nebo i jinými volně programovatelnými dotykovými plochami. Zprovoznění se provádí pomocí webového rozhraní. Oblast použití: spínání, stmívání, žaluzie, časové programy, multimédia, dohled pomocí IP kamer. Možnost vytvoření vlastních scén a časových programů uživatelem. Monitorovací údaje možno uložit až na 3 roky. [\[9\]](#page-86-2)

# **4.3 Systém Desigo**

Firma Siemens nabízí platformu Desigo, která zahrnuje potřeby měření a regulace místností, monitorování a ovládání budov. Platforma je doplněna i o další portfolia zabývající se HVAC, pohony, měření tepla a průtoku apod. Systém Desigo obsahuje portfolio Desigo Control Point, kde se nachází potřebné vizualizační nástroje: dotykové panely, webové servery k monitorování menších a středních aplikací. Jako komunikační prostředek využívá Desigo převážně standard BACnet/IP síť k propojení automatizace a dohledu budov. Díky mnohaletým zkušenostem společnosti Siemens je možné čerpat z velkého množství předpřipravených grafických vizualizací.

Desigo Control Point slouží k ovládání a monitorování osvětlení, stínění, primárních zdrojů tepla, chladu a vzduchotechnických jednotek. Dotykové panely mohou být s vestavěným webovým serverem nebo samostatně umísťovány do dveří rozvaděčů či na stěnách v místnostech. Samostatný webový server lze naistalovat na DIN lištu a umožnuje vzdálenou vizualizaci skrze PC, tablet nebo mobilní telefon. Možno vytvářet vizualizace pro měření a regulaci technologií v kotelnách, výměníkových stanicích, strojovny vzduchotechniky, zasedací místnosti, konferenční sály, v určitých případech se dají vizualizovat i celá podlaží. Ukazatele energetické spotřeby lze vizualizovat jednoduše pomocí koláčových, sloupcových a dalších grafů. [\[10\]](#page-86-3)

# **5.INOVACE LABORATORNÍ ÚLOHY PRO VÝUKU SYSTÉMŮ KNX**

Do inovace laboratorní úlohy je především zahrnut přechod na novou verzi inženýrského programovací nástroje z ETS5 na ETS6. Jsou použity nové KNX přístroje od firmy HDL Automation, které přináší určité vylepšení, např. uvedení ovládacích tlačítek 2/4násobných a 4/8násobných do programovacího režimu neprobíhá stiskem programovacího tlačítka na sběrnicové spojce a s tím spojeného nutného rozpojení tlačítka a spojky, ale stačí stisknout po dobu 2 vteřin určenou kombinaci tlačítek. Možnosti funkcionalit HDL přístrojů jsou popsány v kapitole [3.1.](#page-28-0)

Inovace provedené z hlediska obsazenosti přístrojů neproběhly. Jsou použity stejné akční členy a stejné zátěže – výstupy: žárovky a signálky pro nastavení spínání, stmívání žárovkových zátěží, simulace ovládání žaluzií, topení a chlazení. V druhé verzi laboratorní úlohy vytvoření simulace různých reálných scén – příchod, odchod, ráno.

# **5.1 Rozdíly mezi ETS5 a ETS6**

Tato kapitola pojednává o hlavních rozdílech mezi ETS5 a ETS6, v čem jsou jiné a jaké nové vylepšení či usnadnění funkcí přináší pro vytváření projektů KNX. Přechod na novou verzi programovacího nástroje se projevil změnami v oblasti rozšíření systému KNX, přizpůsobení uživatelského rozhraní a prostředí, integrace KNX s internetem věcí, licencování a aktualizací.

#### Podpora KNX segmentové spojky

Topologii v ETS5 bylo možno uspořádat pouze do úplných linií a oblastí, to znamenalo přidání opakovače pro rozšíření linie o další přístroje pouze na TP linii pro vytvoření linie s více než 64 přístroji a tím vytvořit nový liniový segment. K eliminaci tohoto problému bylo zavedeno rozšíření systému KNX TP 256. ETS5 neumožňoval (systémové) přístroje KNX TP a KNX RF zařadit do stejné topologické linie. Bylo zapotřebí vytvořit další linii do TP hlavní linie pro KNX RF přístroje.

ETS6 podporuje nové segmentové spojky, které jsou rozšířením mediálního spojovacího zařízení k propojení liniových segmentů, a to bez závislosti na typu komunikačního média. Lze definovat segmenty RF a TP v rámci linie TP. Umožňují rozšiřovat projekty o nové přístroje, které podporují zabezpečení nebo o RF přístroje, díky tomu mohou všechny přístroje náležet do jedné linie v topologii.

ETS6 používá barevné kódování pro rozlišení typu přenosového média různých segmentů: zelená pro TP, oranžová pro RF a modrá pro IP. Při výběru linie v ETS6 se zobrazí nejen účastníci, ale jsou zde i záložky se segmenty patřícími k této linii.

Podpora nového KNX Security Proxy

V ETS5 nebyla výměna dat mezi zabezpečenými a nezabezpečenými (obyčejnými) přístroji a jejich komunikačními objekty doposud možná.

Secure Proxy, podpořené ETS6 je rozšíření spojky, umožňující vzájemnou zabezpečenou komunikaci mezi běžnými přístroji se zabezpečeně pracujícími přístroji. To z něho činí ideální způsob zabezpečení na nově přidaném přístroji při rozšiřování již existujících instalací zabezpečenými přístroji, bez nutnosti odstranění všech stávajících prostých přístrojů KNX.

Lze kombinovat zabezpečení KNX IP Secure pro ochranu IP komunikace a KNX Data Secure, které chrání komunikaci všemi médii při přenosu od přístroje k přístroji.

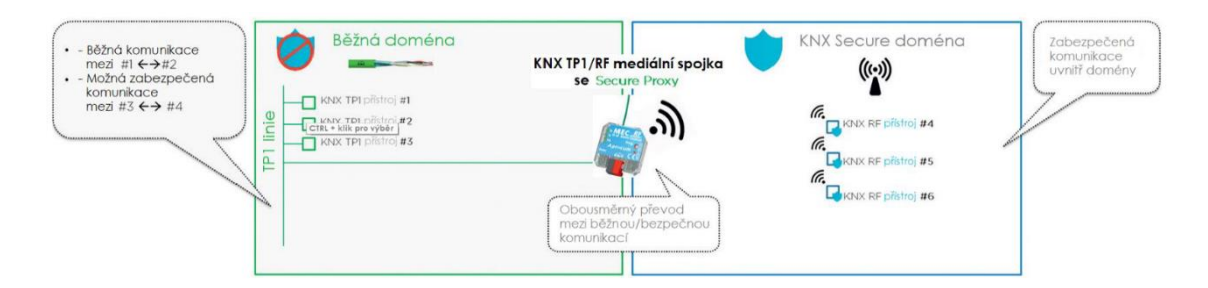

Obrázek 5.1 Funkce mediální spojky s rozšířením Sexure Proxy [\[11\]](#page-87-0)

Integrace nových přístrojů KNX RF Multi

Přístroje KNX RF Ready sice lze začlenit do projektu v ETS5, ovšem nové přístroje KNX RF Multi tento software nepodporuje. Podpory nové generace KNX RF Multi přístrojů je dosaženo až v ETS6. Přináší výhodu povinné podpory zabezpečení a automatického nastavení všech kmitočtů systémem ETS.

#### KNX podpora IoT systému

ETS6 používá KNX IoT k propojení KNX do téměř neomezeného světa internetu. Díky poskytnutí významných dat přes rozhraní KNX IoT 3rd Party API je systém KNX schopen spolupracovat i s dalšími systémy, které nejsou přímo kompatibilní s KNX a umožnit jejich integraci do projektů KNX. Prakticky to funguje tak, že objekty v grafickém uživatelském rozhraní (GUI) interpretují jejich protějšky ze skutečného světa tím, jak vypadají nebo jak s nimi může uživatel komunikovat.

Adaptivní pracovní plocha

V prostředí ETS5 bylo možné mít spuštěnou pouze jednu instanci, neumožňovalo pracovat na více projektech současně.

Nový řídící panel v ETS6 díky dostupným metadatům (značky, ikony, obrázky na obálce projektu) třídí a rychle vyhledává projekty a usnadňuje k nim přístup. Uživatelské prostředí se změnilo na prostředí podobné prohlížeči. Tím se zpřístupnila práce ve více instančních oknech jako při manipulaci s kartami v prohlížeči, tím se usnadnila kontrola a porovnávání dat mezi dvěma a více projekty.

#### Cloudové licence

Zatímco ve verzi ETS5 byl jediným způsobem licencování USB KNX dongle, čímž bylo umožněno tvořit projekty s více než 5 přístroji podle druhu licence a uživatel musel mít dongle neustále u sebe. ETS6 podporuje jak dongle, tak i nový licenční model prostřednictvím cloudu, kdy se ETS6 za účelem získání informace o licenci připojí k uživatelskému účtu MyKNX, díky tomu je možné upravovat projekty online i offline.

## Nástroj pro aktualizace

Hlavní rozdíl spočívá v udržování aktuálnosti verze ETS. ETS6 využívá systém upozornění na kteroukoliv aktualizaci nástroje a jsou k dispozici informace o dostupnější verzi. [\[11\]](#page-87-0)

# **6.TVORBA LABORATORNÍHO NÁVODU**

Laboratorní úlohy budou sloužit účelně k seznámení studentů se systémem KNX a to zejména po praktické stránce. Předmětem a hlavním cílem bude pochopení postupu práce a konfigurace přístrojů v programovacím nástroji ETS6 (Engineering Tool Software). Úloha bude provázet celým procesem vytváření projektu a dílčími kroky, od vytváření struktury budovy, importování KNX přístrojů z katalogu výrobců, jejich základním nastavením, parametrizací, adresací, vytvářením skupinových adres, propojením snímačů a akčních členů skupinovými adresami a po nahrání programů do přístrojů s výsledkem oživení instalace a následným ověřením správnosti nastavených funkcí. Vzhledem k omezené licenci na program ETS6 v základní (demo) verzi, se může použít maximálně 5 přístrojů pro jeden projekt, nebudou proto využity laboratorní přípravky pro rozšíření instalace na další linii – liniová spojka a druhý napájecí zdroj.

Budou vytvořeny 2 laboratorní úlohy. Účelem laboratorní úlohy č.1 bude hlavně základní pochopení práce s nástrojem ETS a nastavení základních funkcí KNX přístrojů s plným návodem. Druhá laboratorní úloha bude mít dvě části. První část bude s plným návodem vytváření scén kombinací více funkcí a druhá bude obsahovat pouze zadání a vysvětlení požadovaných konečných scén s omezeným návodem, který bude mít funkci určité záchytné nápovědy pro vytvoření řešení, jehož by mělo být dosaženo na základě znalostí z laboratorní úlohy č.1 a první částí úlohy č.2.

# **6.1 Laboratorní úloha č.1 – Základní funkce přístrojů HDL**

Úkolem bude vytvořit malý projekt a zprovoznit systém pro řízení funkcí spínání, stmívání žárovkových světelných zdrojů, simulovat ovládání žaluzií, vytápění a chlazení. Nadstavbou úlohy bude přidání scény.

## **6.1.1 Zadání laboratorní úlohy č.1**

- 1) Seznamte se s přístroji a jejich funkcemi Tabulka 6.1 a 6.2
- 2) Proveďte zapojení laboratorní úlohy dle přiloženého schématu kap. [6.1.2](#page-52-0)
- 3) Naprogramujte funkce přístrojů pomocí nástroje ETS6 dle kap. [6.1.3](#page-53-0)
- 4) Ověřte správnost nastavení funkcí přístrojů a tlačítek

### **Popis požadovaných vytvářených funkcí laboratorní úlohy č.1:**

1. Pro spínaní žárovkové zátěže L1 bude využit KNX spínací aktor 4-kanálový tzn. obsahuje 4 relé. Zátěž L1 se připojí na kanál A. Spínání L1 bude ovládáno z KNX tlačítkového ovladače A.

Spínacím aktorem rovněž lze ovládat žaluzie, využije se pro to kanál B a C (pro ovládání žaluziového pohonu jsou potřeba 2 relé výstupy – jeden pro směr nahoru a druhý pro směr dolů), konkrétně pro ovládání žaluzií 2 z tlačítka B-3 a B-4. Pomocí dlouhého stisku tlačítka pojedou žaluzie nahoru/dolů až do koncové polohy, krátkým stiskem se pohyb zastaví a budou se naklápět lamely.

Pro simulaci ovládání chlazení bude využit výstup kanálu D pomocí PWM tak, že se nastaví automatické spínání chlazení jednou za minutu po dobu 18 vteřin. Zapínaní a vypínání chlazení bude z tlačítka B-6.

2. Dalším akčním členem je stmívací aktor se dvěma stmívatelnými výstupy. Na první výstup A se připojí stmívatelná zátěž L2, která bude ovládána z tlačítkového ovladače A. Levým spodní tlačítkem při krátkém stisku se světlo L2 plynule rozsvítí na 100% intenzity a dlouhým stiskem se bude zvyšovat intenzita. Pravým spodním tlačítkem při krátkém stisku světlo L2 plynule zhasne na 0% intenzity a při dlouhém stisku se bude snižovat jeho intenzita.

Na kanále B se bude simulovat funkce topení, které se bude spínat a vypínat z tlačítka B-5 jednou za minutu na dobu 24 vteřin pomocí PWM.

- 3. Žaluziový akční člen bude využit pro ovládání žaluzií 1, ovládání bude mít stejný princip jako u žaluzií 2. Využije se pro to tlačítek B-1 a B-2.
- 4. Vytvoření jednoduché scény s využitím všech akčních členů, kdy se při povelu vypne spínané světlo L1, stmívané světlo L2 se nastaví na intenzitu 20 %, žaluzie 1 sjedou do dolní pozice a zapne se topení. Vyvolání scény bude přes tlačítko B-7 krátkým stiskem.

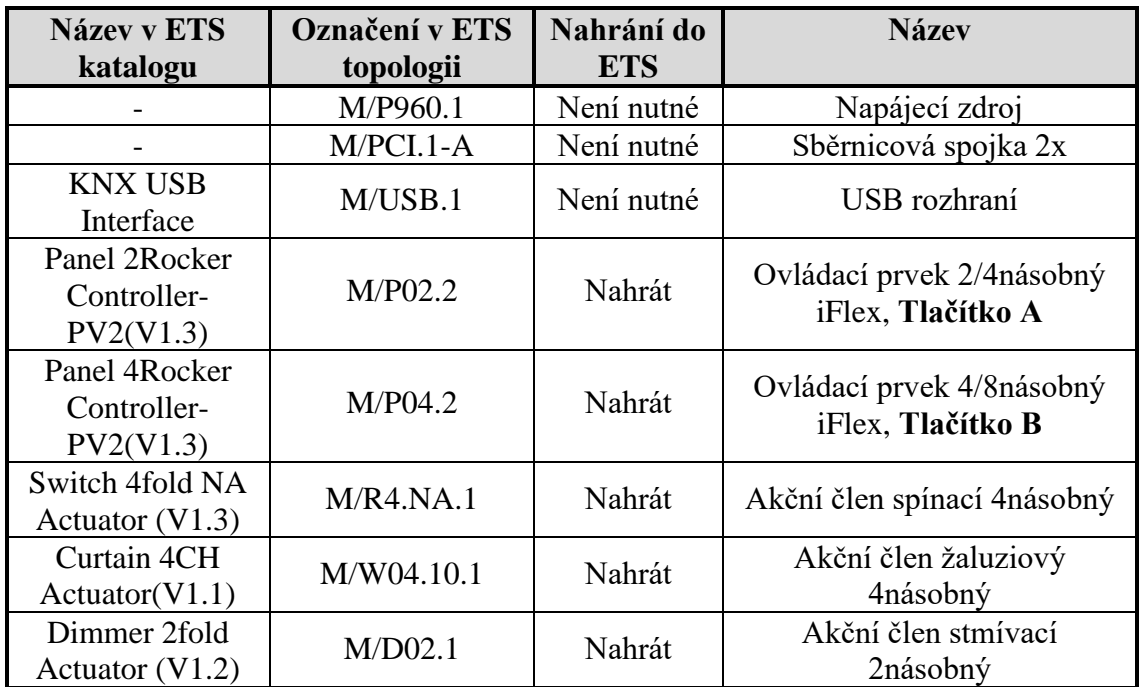

Tabulka 6.1 Přístroje použité v laboratorní úloze č.1

**Pozn. Napájecí zdroj a sběrnicová spojka nemá aplikační program (jsou to pouze pasivní zařízení), proto není uvedeno označení v ETS. USB má aplikační program, ale v demo verzi ETS6 jde použít maximálně 5 přístrojů, proto se USB rozhraní nebude nahrávat do projektu, na funkce to nebude mít žádný vliv.**

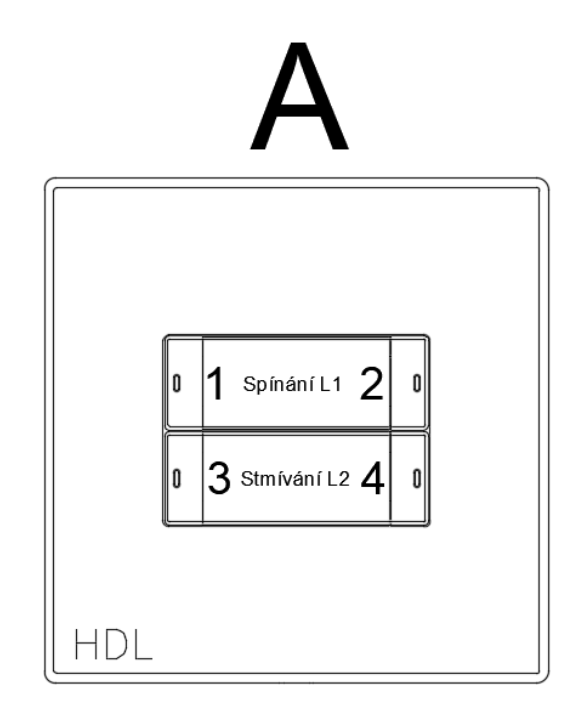

O 1 Žaluzie 1 2 ſ ۱o 4 0 Topení<br>Chlazení 6 5 0 0 8 |O 7 Scény  $\mathbf 0$ HDL

Obrázek 6.1 HDL tlačítka – popis

| Tlačítko                                                                      | Délka stisku<br>tlačítka                                                               | <b>Popis funkce</b>                                                                                                    |
|-------------------------------------------------------------------------------|----------------------------------------------------------------------------------------|----------------------------------------------------------------------------------------------------|
| $A-1$                                                                         | Krátký                                                                                 | Sepnout osvětlení L1, rozsvítí se stavová LED                                                                                                    |
|                                                                               |                                                                                        | tlačítka A-1 i A-2                                                                                                    |
| $A-1$                                                                         | Dlouhý                                                                                 | ŽÁDNÁ FUNKCE NEPŘIDĚLENA                                                                                                    |
| $A-2$                                                                         | Krátký                                                                                 | Vypnout osvětlení L1, stavová LED tlačítka A-                                                                                                    |
|                                                                               |                                                                                        | 1 i A-2 zhasne                                                                                                    |
| $A-2$                                                                         | Dlouhý                                                                                 | ŽÁDNÁ FUNKCE NEPŘIDĚLENA                                                                                                    |
| $A-3$                                                                         | Krátký                                                                                 | Plynule rozsvítit osvětlení L2 na 100 %                                                                                                    |
|                                                                               |                                                                                        | intenzity, rozsvítí se stavová LED tlačítka A-3                                                                                                    |
|                                                                               |                                                                                        | $i$ A-4                                                                                                    |
| $A-3$                                                                         | Dlouhý                                                                                 | Plynule zvyšuje intenzitu osvětlení L2, při                                                                                                    |
|                                                                               |                                                                                        | uvolnění tlačítka se přestane zvyšovat intenzita                                                                                                    |
|                                                                               |                                                                                        | a při opětovném stisknutí pokračuje ve                                                                                                    |
|                                                                               |                                                                                        | zvyšování intenzity v rozsahu 0-100 %                                                                                                    |
| $A-4$                                                                         | Krátký                                                                                 | Plynule snížit intenzitu osvětlení L2 na 0 %,                                                                                                    |
|                                                                               |                                                                                        | zhasne stavová LED tlačítka A-3 i A-4                                                                                                    |
| $A-4$                                                                         | Dlouhý                                                                                 | Plynule snižuje intenzitu osvětlení L2 v rozsahu                                                                                                    |
|                                                                               |                                                                                        | 0–100 %, při uvolnění tlačítka se přestane                                                                                                    |
|                                                                               |                                                                                        | snižovat intenzita a při opětovném dlouhém                                                                                                    |
|                                                                               |                                                                                        | stisku se pokračuje ve snižování intenzity                                                                                                    |
| $B-1$                                                                         | Krátký                                                                                 | Krokování žaluzií 1 směrem nahoru/přerušení                                                                                                    |
|                                                                               |                                                                                        | pohybu žaluzií                                                                                                    |
| $B-1$                                                                         | Dlouhý                                                                                 | Žaluzie 1 vyjedou do horní pozice                                                                                                    |
| $B-2$                                                                         | Krátký                                                                                 | Krokování žaluzií 1 směrem dolů/přerušení                                                                                                    |
|                                                                               |                                                                                        | pohybu žaluzií                                                                                                    |
| $B-2$                                                                         | Dlouhý                                                                                 | Žaluzie 1 sjedou do dolní pozice                                                                                                    |
| $B-3$                                                                         | Krátký                                                                                 | Krokování žaluzií 2 směrem nahoru/přerušení                                                                                                    |
| $B-3$                                                                         |                                                                                        | pohybu žaluzií                                                                                                    |
| $B-4$                                                                         | Dlouhý<br>Krátký                                                                       | Žaluzie 2 vyjedou do horní pozice                                                                                                    |
|                                                                               |                                                                                        | Krokování žaluzií 2 směrem dolů/přerušení                                                                                                    |
|                                                                               |                                                                                        |                                                                                                    |
|                                                                               |                                                                                        |                                                                                                    |
|                                                                               |                                                                                        |                                                                                                    |
|                                                                               |                                                                                        |                                                                                                    |
|                                                                               |                                                                                        |                                                                                                    |
|                                                                               |                                                                                        |                                                                                                    |
|                                                                               |                                                                                        |                                                                                                    |
|                                                                               |                                                                                        |                                                                                                    |
|                                                                               |                                                                                        |                                                                                                    |
|                                                                               |                                                                                        |                                                                                                    |
|                                                                               |                                                                                        |                                                                                                    |
|                                                                               |                                                                                        |                                                                                                    |
| $B-4$<br>$B-5$<br>$B-5$<br>$B-6$<br>$B-6$<br>$B-7$<br>$B-7$<br>$B-8$<br>$B-8$ | Dlouhý<br>Krátký<br>Dlouhý<br>Krátký<br>Dlouhý<br>Krátký<br>Dlouhý<br>Krátký<br>Dlouhý | pohybu žaluzií<br>Žaluzie 2 sjedou do dolní pozice<br>Sepnout/vypnout topení<br>ŽÁDNÁ FUNKCE NEPŘIDĚLENA<br>Sepnout/vypnout chlazení<br>ŽÁDNÁ FUNKCE NEPŘIDĚLENA<br>Scéna – vypne se spínané světlo, stmívané<br>světlo se nastaví na intenzitu 20 %, žaluzie 1<br>sjedou do dolní pozice, zapne se topení<br>ŽÁDNÁ FUNKCE NEPŘIDĚLENA<br>ŽÁDNÁ FUNKCE NEPŘIDĚLENA<br>ŽÁDNÁ FUNKCE NEPŘIDĚLENA |

Tabulka 6.2 Popis konkrétních funkcí tlačítek A, B v laboratorní úloze č.1

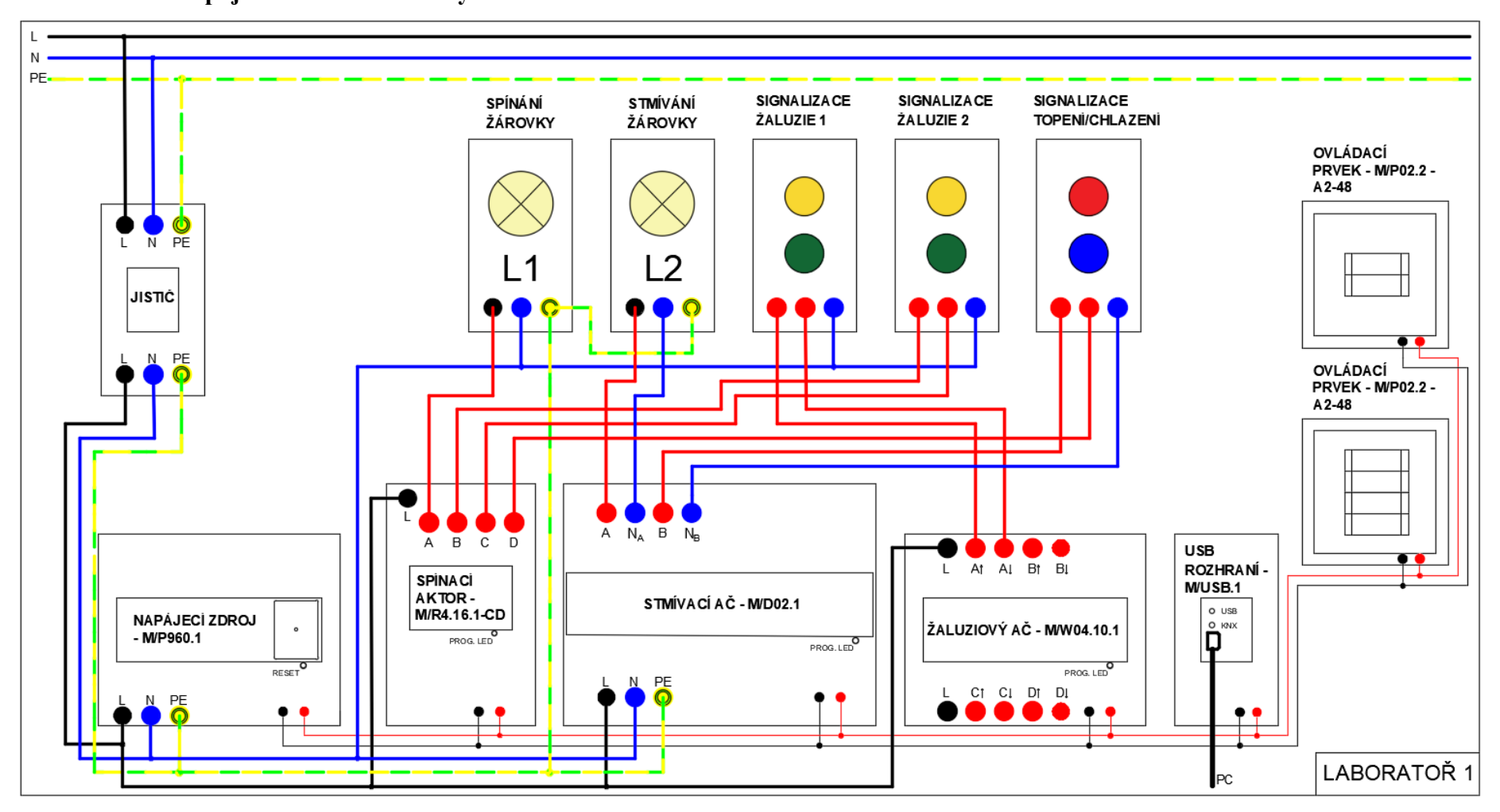

### **6.1.2 Schéma zapojení laboratorní úlohy č.1**

<span id="page-52-0"></span>Obrázek 6.2 Návodové schéma zapojení laboratorní úlohy

### <span id="page-53-0"></span>**6.1.3 Průvodce programováním pomocí ETS6**

- 1) Na příslušném PC spusťte program ETS6, spustí se okno, kde zvolte možnost **Spustit demo** v pravém dolním rohu. Spustí se hlavní řídící panel. V pravém horním rohu naleznete hlavní panel nástrojů, kde se otevřením **Nastavení** dostanete např. k **aktualizacím ETS, licencování ETS**, **nastavení jazyka**, **online katalogu**, **nastavení klávesových zkratek** pro urychlení práce v ETS a další nastavení konfigurace. V okně hlavního řídícího panelu naleznete seznam místních existujících projektů, vytvoříte nové projekty, nebo importujete/exportujete již vytvořené projekty.
- 2) Zapojte laboratorní úlohu č.1 dle příslušného schématu kap. [6.1.2](#page-52-0)
- 3) Zapojení nechte zkontrolovat vyučujícím, poté zapněte napájení pomocí jističe. Ověřte, že se rozsvítí zelená LED na napájecím zdroji.
- 4) Propojte USB rozhraní s PC a ověřte, zda se na USB rozhraní rozsvítili zelené LED s označením USB a KNX, v tom případě komunikace pracuje správně. Při používání USB rozhraní v ETS6 je požadovaný ovladač naistalován přímo při prvním připojení k PC. Pokud změníte port, ke kterému je připojeno vaše rozhraní USB, ovladač se automaticky naistaluje znovu.
- 5) Zkontrolujte, zda tlačítka A, B nemají přidělené žádné funkce. Pokud instalace reaguje na stisk tlačítka, zavolejte vyučujícího, popř. postupujte podle kroku č.15 v této úloze.
- 6) V prvním kroku vytvoření nového projektu klikněte na ikonu **+ Nový projekt**. Otevře se okno, kde můžete definovat základní vlastnosti projektu. Zadejte libovolný **název projektu,** např. **LABORATOŘ 1**. Typ projektu zvolte např. **Vzdělávací**. Zvolte, jaký typ média je použit v instalaci → **Páteř** i **Topologii** zvolte **TP**, zatrhněte políčko **Vytvořit linii 1.1** a Styl skupinové adresy zvolte **Tři úrovně**. Nyní můžete kliknout na **Založit projekt**.

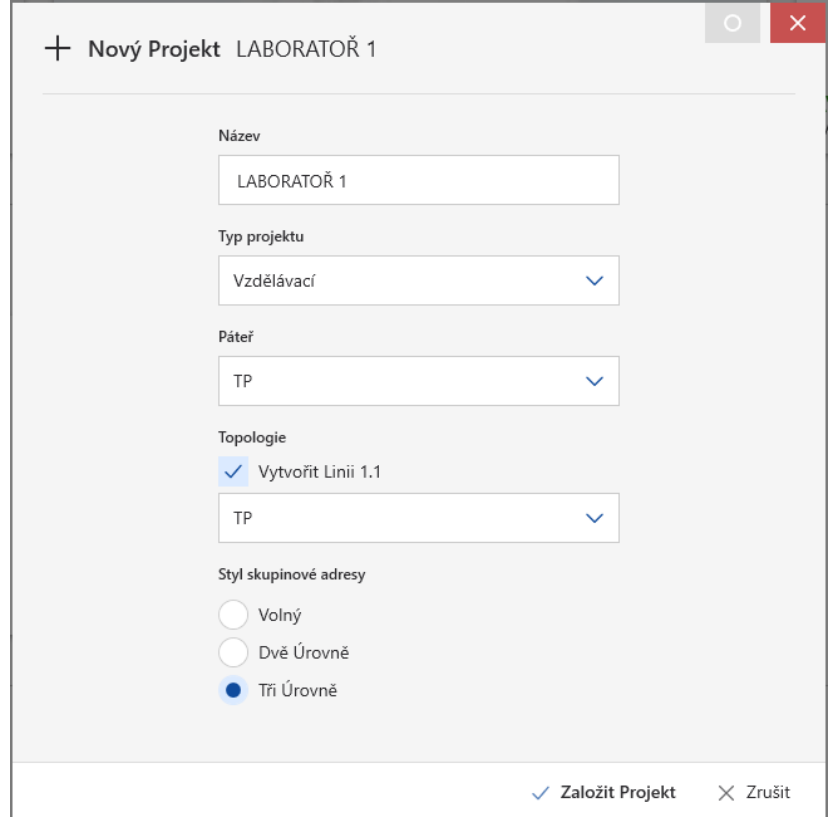

Obrázek 6.3 Založení nového projektu v ETS6

Zobrazí se základní pracovní prostředí ETS. Ve výchozím nastavení se zobrazí pouze jeden panel **Budovy**. Kliknutím na panel Budovy se rozbalí nabídka s dalšími pracovními prostředími a lze se mezi nimi přepínat. Boční lišta napravo obsahuje několik různých kontejnerů, nejvyužívanější bude kontejner **Vlastnosti** a **Probíhající činnosti**. V prvním kroku návrhu instalace se v reálných projektech vždy nastavuje struktura budovy domu či větších komerčních objektů jako jsou podlaží, chodby, jednotlivé místnosti atd. Pro tento malý laboratorní projekt k nastavení základních funkcí není zapotřebí jí vytvářet.

7) Po vytvoření projektu je potřeba importovat katalog produktů, obsahující informace o zařízeních, které budete v projektu používat tzv. aplikační programy přístrojů. Klikněte na položku **Katalogy** v horním panelu nástrojů. Otevře se nový pracovní prostor. Zkontrolujte, zda je mezi výrobci katalog HDL a jestli jsou v něm potřebné aplikační programy přístrojů. Pokud ano, můžete tento krok přeskočit a přejít k bodu 8.

Jinak je potřeba naimportovat aplikační programy produktů výrobce KNX HDL. Klikněte na **Import** a vyberte soubor na ploše PC s názvem **Katalogy KNX\_HDL**, označte všechny obsahující soubory a klikněte na **Otevřít**. Při importování se v ETS zobrazí okno Zvolit **Produkt(y) k importu**, klikněte na **Import Všech Produktů**. Dále se během importování zobrazí okno **Zvolit**  **Jazyk(y) Produktů**, HDL přístroje nepodporují český jazyk, proto označte **Anglický jazyk** a zvolte možnost **Importovat vybrané jazyky**. Stejným způsobem postupujte u všech importovaných zařízení. Po skončení importu se v katalogu mezi výrobci zobrazí **HDL** a vámi importované zařízení.

8) Nyní můžete začít vytvářet samotnou instalaci. Panel **Budovy** přepněte na panel **Topologie**, v rámci vytváření projektu se vytvořila v ETS **TP oblast 1** a **TP linie 1.1**, do které vložte všechna zařízení přetažením z panelu **Katalog** s označením podle tabulky č.1. Jedná se o ovládací prvky 2/4násobný, 4/8násobný a akční členy spínací, stmívací a žaluziový. Další možnost vložení přístrojů je v zápatí panelu katalogu – [Obrázek 6.4.](#page-55-0) Panel **Katalog** můžete zavřít. Ponechte otevřený pouze panel **Topologie**. Vloženým přístrojům se automaticky přiřazovala nejnižší volná individuální adresa. Takže vložené přístroje mají individuální adresy 1.1.1, 1.1.2, 1.1.3, 1.1.4 a 1.1.5.

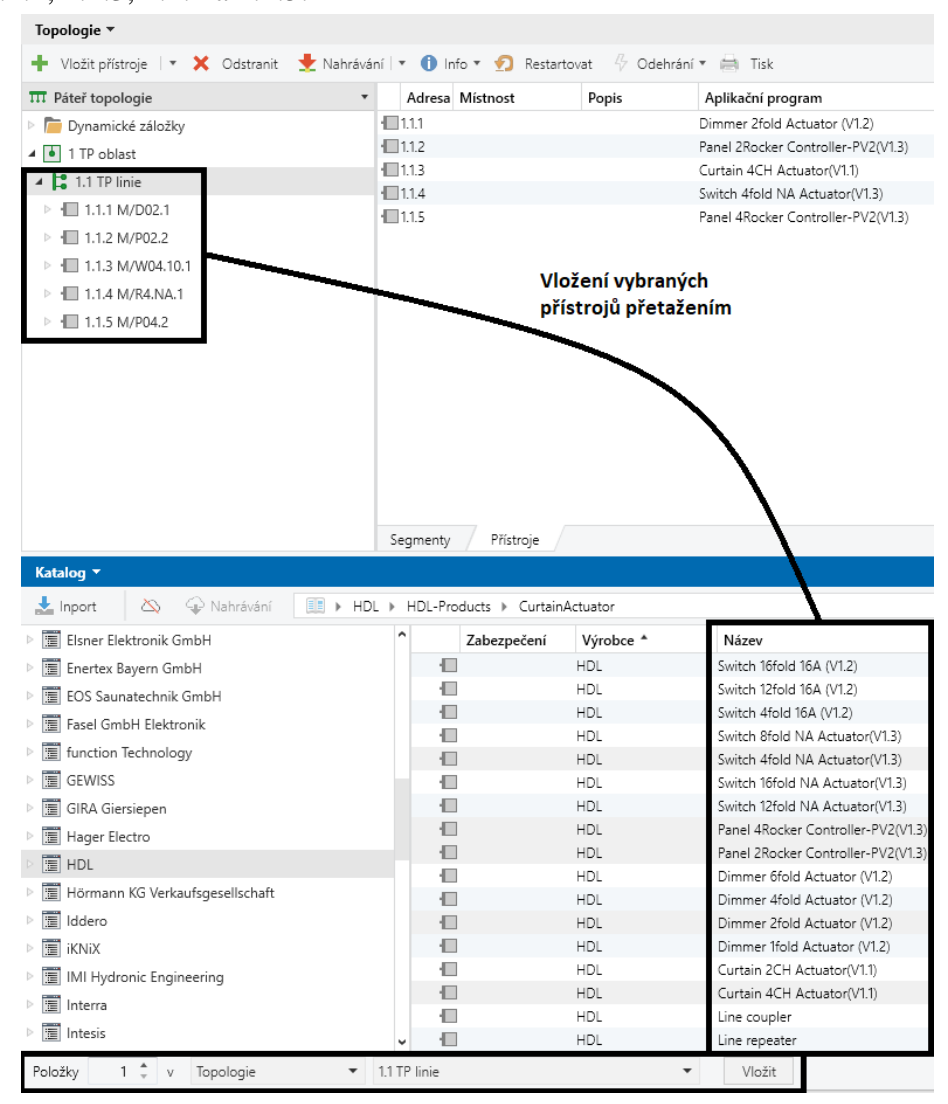

<span id="page-55-0"></span>Obrázek 6.4 Vkládání přístrojů z katalogu do topologie

9) Přejděte k nastavení parametrů jednotlivých přístrojů → **propsání Skupinových objektů/Komunikačních objektů**. Na panelu **Topologie** označte přístroj, který chcete parametrizovat a přejděte do sekce **Parametry** v zápatí panelu – [Obrázek](#page-56-0)  [6.5](#page-56-0)

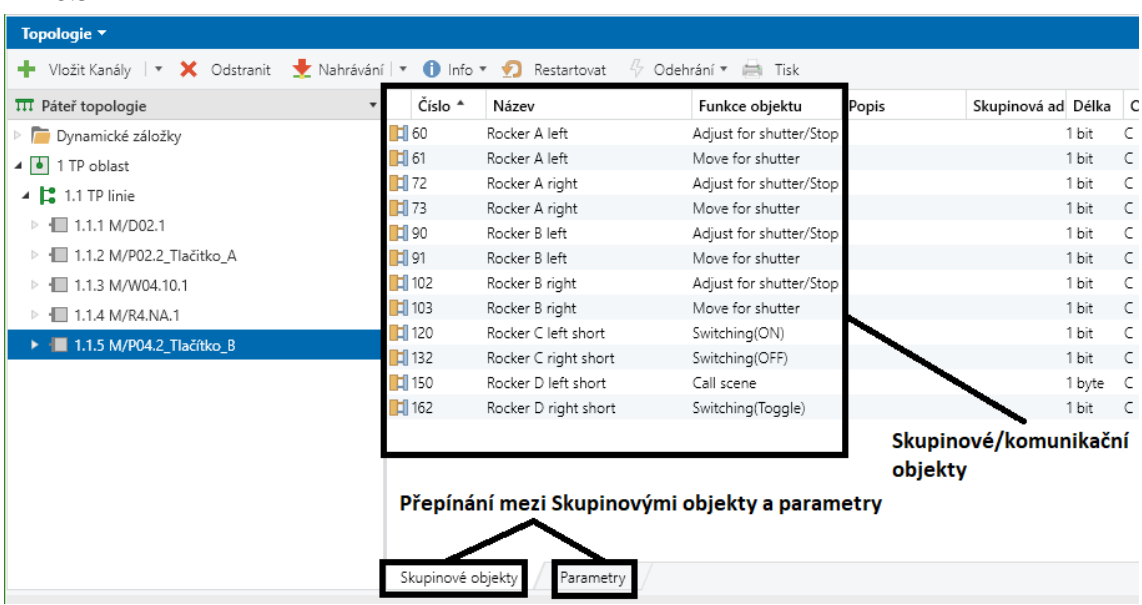

<span id="page-56-0"></span>Obrázek 6.5 Skupinové objekty a parametry přístrojů

# **U KAŽDÉHO PŘÍSTOROJE ZMĚŇTE JEN NÍŽE UVEDENÉ PARAMETRY!!!**

a) Začněte nastavením spínacího aktoru **M/R4.NA.1**. Sekci **General** ponechejte beze změn.

Přejděte do sekce **Channel A**, zde změňte**:**

• **Functions ---> Enable**

Zpřístupní se sekce **A:function**, zde změňte:

• **Function → Scene**

Zpřístupní se sekce **A:scene**, zde změňte:

• **Output is assigned to (scene 1..64 or not allocate)**  $\rightarrow$  Scene **NO.01**

Přejděte do sekce **Channel B:** 

• **Functions ---> Enable**

Zpřístupní se sekce **B:function**, zde změňte **Function → Blinds** Zpřístupní se sekce **B:blinds**, zde změňte:

- **Status → '0'-up/left, '1'-down/right**
- **Delay time for running direction changed → 500ms**
- **Moving time**  $(2...65535s) \rightarrow 5$

Přejděte do sekce **Channel D:** 

• **Functions ---> Enable**

Zpřístupní se sekce **D:function**, zde změňte **Function → Heating** Zpřístupní se sekce **D:heating**, zde změňte:

- **Forced position ('1'-forced, '0'-cancel)**  $\rightarrow$  Yes
- $\cdot$  **- Valve of PWM**  $\rightarrow$  30%(77)
- **- - Forced cancel operation → Stop heating**
- b) Jako další nastavte žaluziový aktor **M/W04.10.1** Sekci **General** ponechte beze změn.

Přejděte do sekce **Channel A:**

- **Selection operation mode → Blinds**
- **Total moving time from top to bottom(2..600s)**  $\rightarrow$  5
- **Total of louvre adjustment**(100..10000ms)  $\rightarrow$  100
- **Maximum number of louvre adjustment** $(1..100) \rightarrow 5$
- Show the function page  $=$   $=$   $>$   $>$   $\rightarrow$  Yes

Zpřístupní se sekce **A:function**, zde změňte:

• **Scene funtion control → Enable**

Zpřístupní se sekce **A:scene,** zde změňte**:**

- Output is assigned to (scene 1..64 or not allocate)  $\rightarrow$  Scene NO.01
- $\rightarrow$  **Output position value** ponechte  $\rightarrow$  100%(255)
- c) Nastavte stmívací aktor **M/D02.1** Sekci **General** ponechte beze změn.

Přejděte do sekce **Channel A:**

• Show the function page  $=$   $\Rightarrow$   $\Rightarrow$  Enable

Zpřístupní se sekce **A:function**, zde změňte:

• **Enable function "scene" → Enable**

Zpřístupní se sekce **A:scene,** zde změňte**:**

- Fade time of scene dimming  $(2.255s) \rightarrow 3$
- $>$  **>** Output assigned to (scene 1..64)  $\rightarrow$  Scene NO.01
- Output brightness value  $\rightarrow$  20%
- Fade time to brighter/darker  $(0..255) \rightarrow 2$

Přejděte do sekce **Channel B:**

- The response of channel state(1bit)  $\rightarrow$  1bit always respone
- Show the function page  $=$   $=$   $>$   $>$   $\rightarrow$  Enable

Zpřístupní se sekce **B:function**, zde změňte:

- **Enable function "scene" → Enable**
- **Enable function "heating" → Enable**

Zpřístupní se sekce **B:scene,** zde změňte**:**

- $>>$  Output assigned to (scene 1..64)  $\rightarrow$  Scene NO.01 V sekci **B:heating,** změňte**:**
	- The scale of  $ON \rightarrow 40\% (102)$
- d) Nyní přejděte k nastavení **Tlačítka A M/P02.2** V sekci **General** nastavte **Brightness of backlight → Level (40%)**

Přejděte do sekce **Rocker A:**

- **Rocker A work mode → Independent button mode**
- **--Initial brightness of left LED**  $\rightarrow$  Level (50 %)
- **--Initial brightness of right LED**  $\rightarrow$  Level (50 %)

Přejděte do sekce **--- > Left button:**

- **Reaction on short button**  $\rightarrow$  **ON**
- **--LED status display → ON/OFF Status**

Přejděte do sekce **--- > Right button:**

- **Reaction on short button → OFF**
- **--LED status display → ON/OFF Status**

Přejděte do sekce **Rocker B:**

- **Rocker B work mode → Independent button mode**
- **--Initial brightness of left LED**  $\rightarrow$  Level (50 %)
- **--Initial brightness of right LED → Level (50 %)**

Přejděte do sekce **--- > Left button,** zde změňte**:**

- **Rocker B left operation function: → Dimming controller**
- **Reaction on short button**  $\rightarrow$  **ON**
- **Reaction of long button → Dim -> Brighter**
- **--LED status display → ON/OFF Status**

Přejděte do sekce **--- > Right button:**

- **Rocker B right operation function: → Dimming controller**
- **Reaction on short button → OFF**
- **Reaction of long button → Dim -> Darker**
- **--LED status display → ON/OFF Status**
- e) Nastavení **tlačítka B M/P04.2**

Sekci **General** ponechte beze změn.

Přejděte do sekce **Rocker A:**

• **Rocker A work mode → Independent button mode** Přejděte do sekce **--- > Left button:**

- **Rocker A left operation function: → Shutter controller**
- **Reaction on short button → Stepping -> Decreace/Stop**
- **Reaction on long button → Moving -> UP**
- **--LED status display → ON/OFF Status**
- **-- Status set → '>=1'-OFF,'0'-ON**

Přejděte do sekce **--- > Right button:**

- **Rocker A right operation function: → Shutter controller**
- **Reaction on long button → Moving -> DOWN**
- **--LED status display → ON/OFF Status**
- **-- Status set → '>=1'-OFF,'0'-ON**

Přejděte do sekce **Rocker B:**

• **Rocker B work mode → Independent button mode** Přejděte do sekce **--- > Left button,** zde změňte**:**

- **Rocker B left operation function: → Shutter controller**
- **Reaction on short button → Stepping -> Decreace/Stop**
- **Reaction on long button → Moving -> UP**
- **--LED status display → ON/OFF Status**

Přejděte do sekce **--- > Right button:**

- **Rocker B right operation function: → Shutter controller**
- **Reaction on long button → Moving -> DOWN**
- **--LED status display → ON/OFF Status**

Přejděte do sekce **Rocker C:**

• **Rocker C work mode → Independent button mode** Přejděte do sekce **--- > Left button,** zde změňte**:**

• **LED status source → Status from bus** Přejděte do sekce **--- > Right button:**

• **--LED status display → ON/OFF Status**

Přejděte do sekce **Rocker D:**

• **Rocker D work mode → Independent button mode** Přejděte do sekce **--- > Left button,** zde změňte**:**

- **Rocker D left operation function: → Scene controller**
- **--LED status display → ON/OFF Status**

Pokud jste se v postupu parametrizace ztratili, je možné využit funkci **Zvýraznit změny**, kde se zvýrazní všechny již provedené úpravy parametrů anebo **Výchozí parametry** a tím nastavit přístroj do původního stavu a začít jednoduše znovu.

10) V dalším kroku je potřeba funkčně svázat tlačítka a akční členy tzv. skupinovými adresami. Klikněte na **Pracovní prostor** → **Otevřít nový panel** → **Skupinová adresa**. Klikněte na **+ Vložit hlavní skupiny**, nazvěte je **Centrální funkce** s číslováním **od 0** a **LABORATOŘ** s číslováním **od 1**. Označte si vytvořenou hlavní skupinu LABORATOŘ a klikněte na **+ Přidat střední skupiny**, ty se označují zpravidla podle druhu zátěže, vytvořte 5 středních skupin s názvy: **Spínané osvětlení, Stmívané osvětlení, Žaluzie, Vytápění a Chlazení** s číslováním **od 1**. Do středních skupin vložte podskupiny, které představují už konkrétní spotřebič s konkrétní funkcí.

Skupinovým adresám se automaticky přiřazují čísla, můžete si zvolit, od jakého čísla chcete začít číslovat.

- a) Označte střední skupinu **Spínané osvětlení** a stiskněte **+ Vložit skupinové adresy**, přidělte jim názvy uvedené níže (bez předčíslí) a číslovaní zvolte **– začít od 1**:
	- **1/1/1 Světlo L1 On/Off**
- b) Do střední skupiny **Stmívané osvětlení** vložte skupinové adresy:
	- **1/2/1 Světlo L2 On/Off**
	- **1/2/2 Světlo L2 DIMM**
- c) Do střední skupiny **Žaluzie** vložte skupinové adresy:
	- **1/3/1 Žaluzie 1 pohyb**
	- **1/3/2 Žaluzie 1 STOP/lamely**
	- **1/3/3 Žaluzie 2 pohyb**
	- **1/3/4 Žaluzie 2 STOP/lamely**
- d) Do střední skupiny **Vytápění** vložte skupinové adresy:
	- **1/4/1 Vytápění On/Off**
- e) Do střední skupiny **Chlazení** vložte skupinové adresy:
	- **1/5/1 Chlazení On/Off**

Do hlavní skupiny **0 Centrální funkce** vložte střední skupinu **0/0 Centrální povely** a do ní skupinovou adresu **0/0/1 Scény**.

Výsledná struktura skupinových adres - [Obrázek 6.6](#page-61-0)

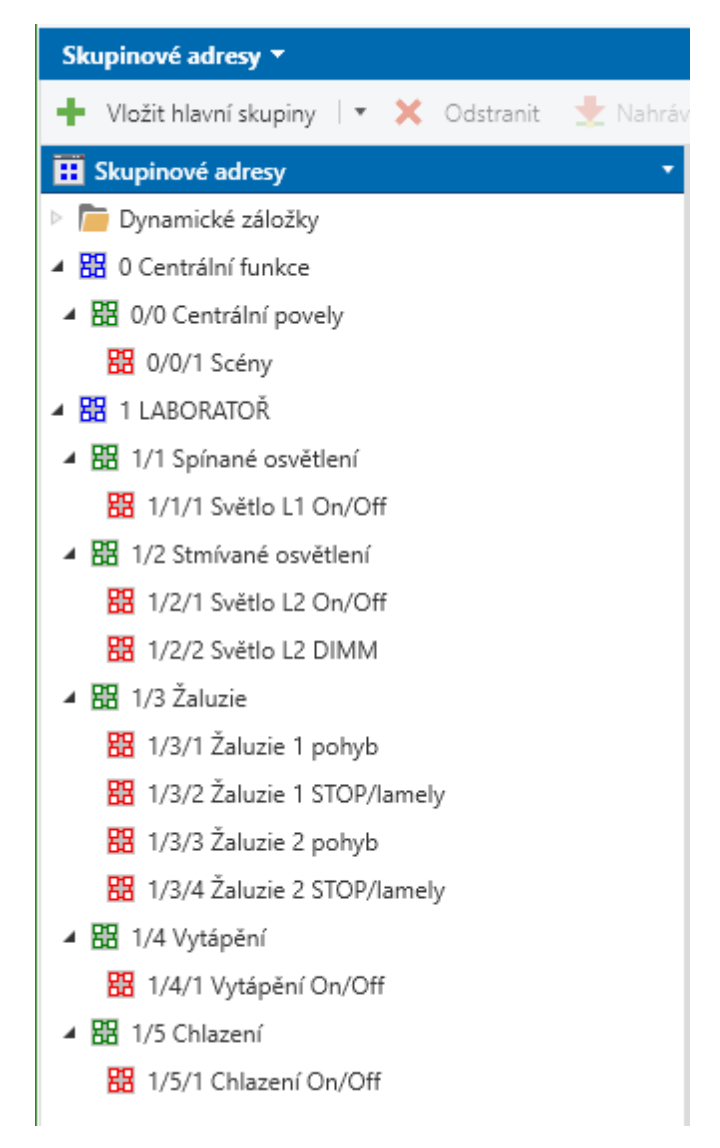

<span id="page-61-0"></span>Obrázek 6.6 Struktura skupinových adres

11) Nyní přiřaďte vytvořené skupinové adresy patřičným přístrojům. Otevřete si panely **Topologie** a **Skupinové adresy** a pouhým přetažením skupinové adresy na skupinový objekt přístroje proveďte přiřazení - [Obrázek 6.7,](#page-62-0) [Obrázek 6.8](#page-63-0)

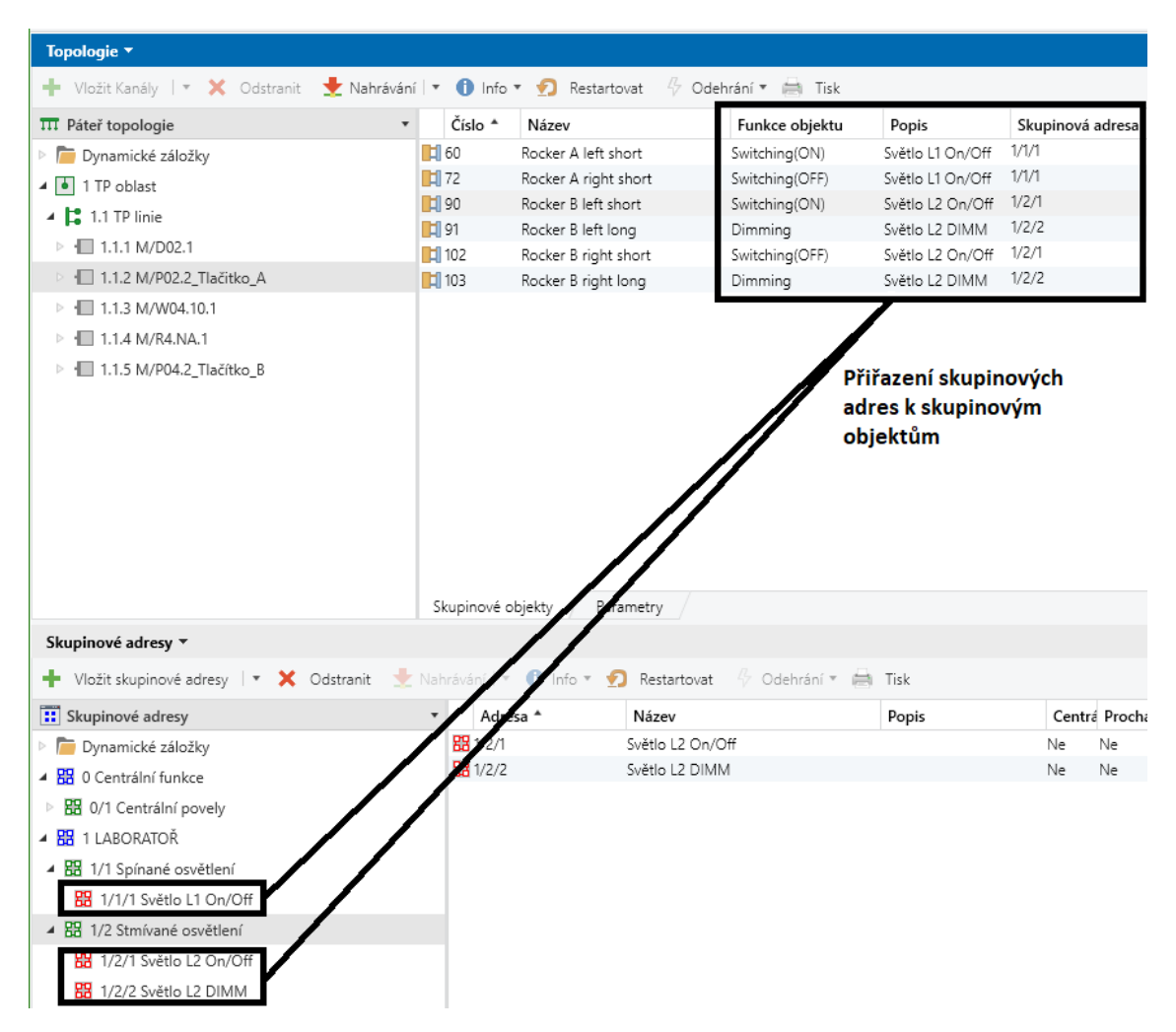

<span id="page-62-0"></span>Obrázek 6.7 Přiřazení skupinových adres k tlačítku A

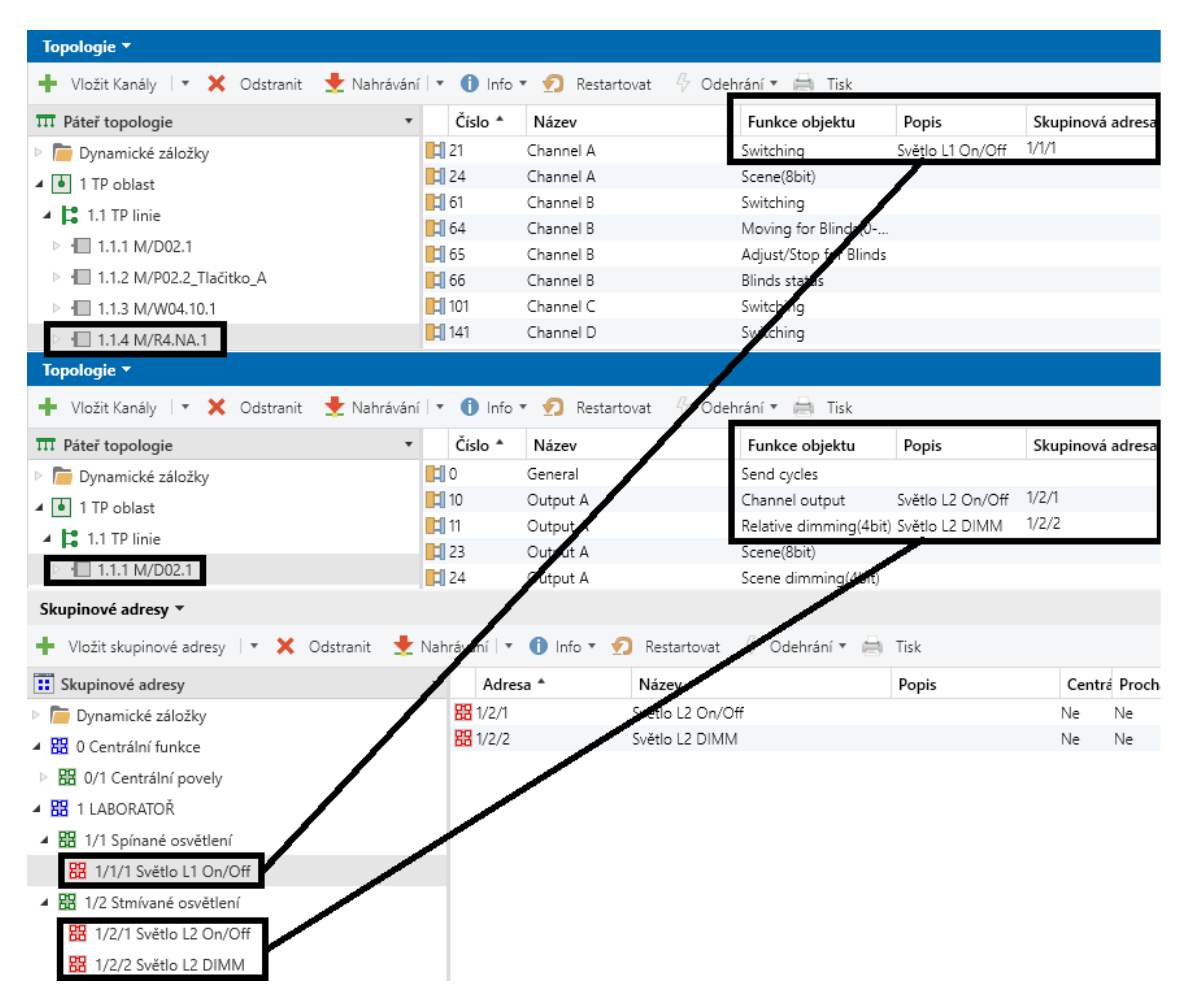

<span id="page-63-0"></span>Obrázek 6.8 Přiřazení skupinových adres ke spínacímu a k stmívacímu aktoru

**Zbývající skupinové adresy** přiřaďte ke skupinovým objektům přístrojů následovně:

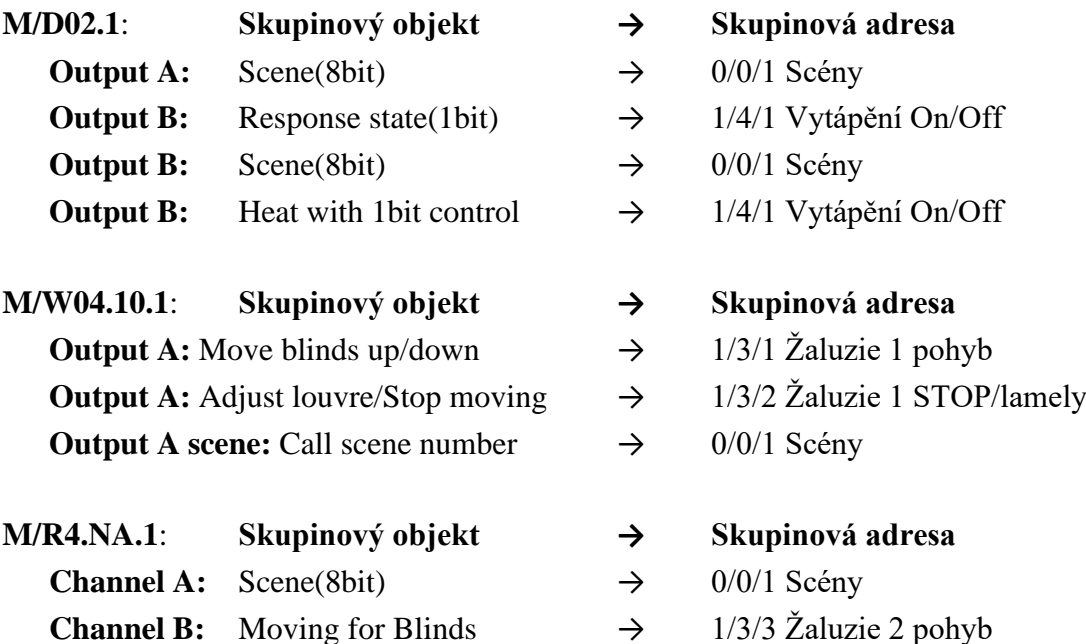

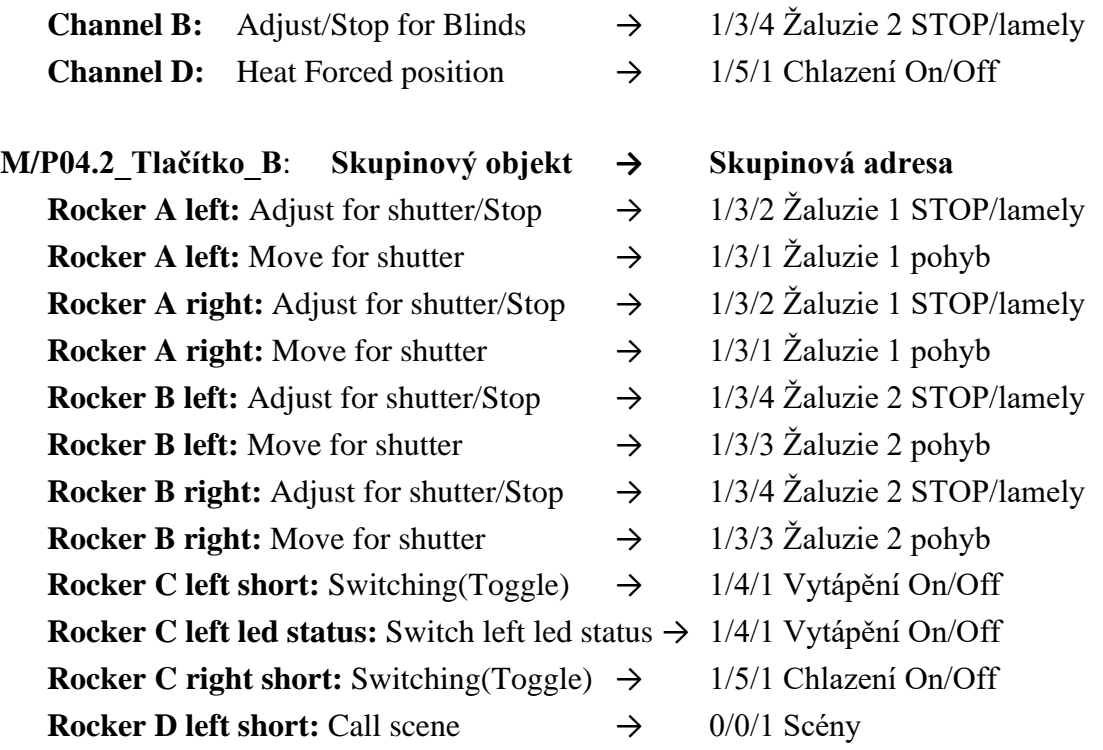

- 12) V této chvíli máte přístroje vložené do projektu, nastavené parametry, funkčně svázané pomocí skupinových adres a zbývá přístroje nahrát. Přejděte do panelu **Topologie**, označte všechny přístroje, v záhlaví panelu rozbalte nabídku **Nahrávání → Nahrát vše** (protože se přístroje nahrávají poprvé). Můžete i nahrávat postupně individuální adresu a aplikaci přístroje. EST vás vyzve k **Výběru připojení**, zvolte nalezené rozhraní **HDL USB Interface (HDL)**, zatrhněte okénko **Použít také pro budoucí připojení v této projektové relaci** a stiskněte **OK**.
- 13) V pravém panelu vidíte, že probíhá nahrávání přístrojů, ETS vás postupně vyzve ke stisku programovacích tlačítek přístrojů. U ovládacích prvků je pro programování nutno stisknout kombinaci tlačítek – [Obrázek 6.9.](#page-65-0) U akčních členu musíte stisknout programovací LED – [Obrázek 6.10.](#page-65-1) Po stisku programovacího tlačítka na přístroji software přístroj restartuje, přiřadí mu fyzickou individuální adresu a nahraje do něj program.

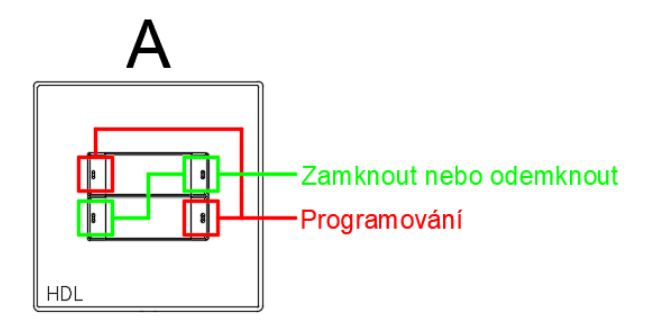

Pro zamknutí nebo odemknutí tlačítka stlačte obě protisměrné kolébky současně po dobu 2 vteřin

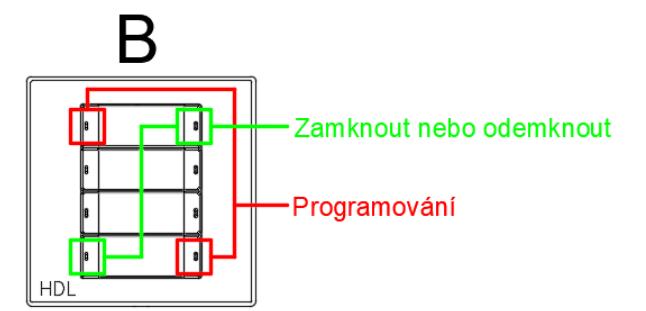

Programování tlačítka: stlačte obě protisměrné kolébky současně po dobu 2 vteřin, tlačítko se uvede do programovacího režimu (rozblikají se stavové LED)

<span id="page-65-0"></span>Obrázek 6.9 Programovací mód a zamykání HDL tlačítek

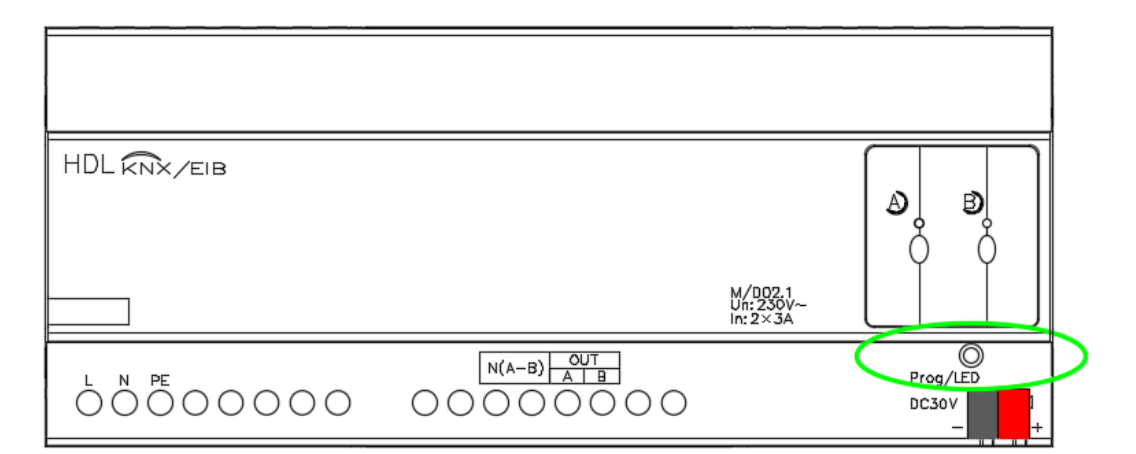

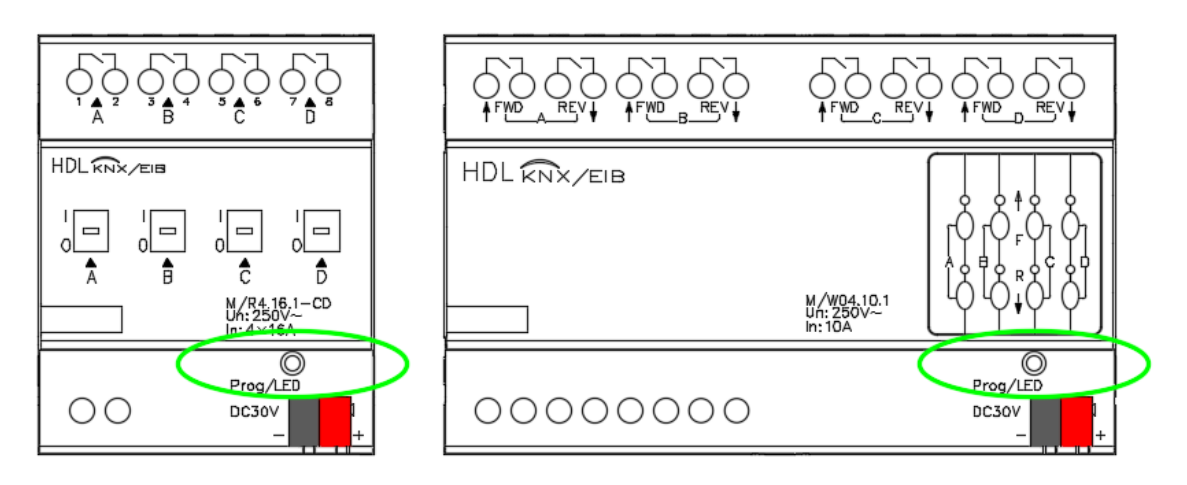

<span id="page-65-1"></span>Obrázek 6.10 Programování akčních členů

14) Po úspěšném nahrání všech přístrojů [\(Obrázek 6.11\)](#page-66-0), ověřte správnost nastavených funkcí akčních členů a tlačítek.

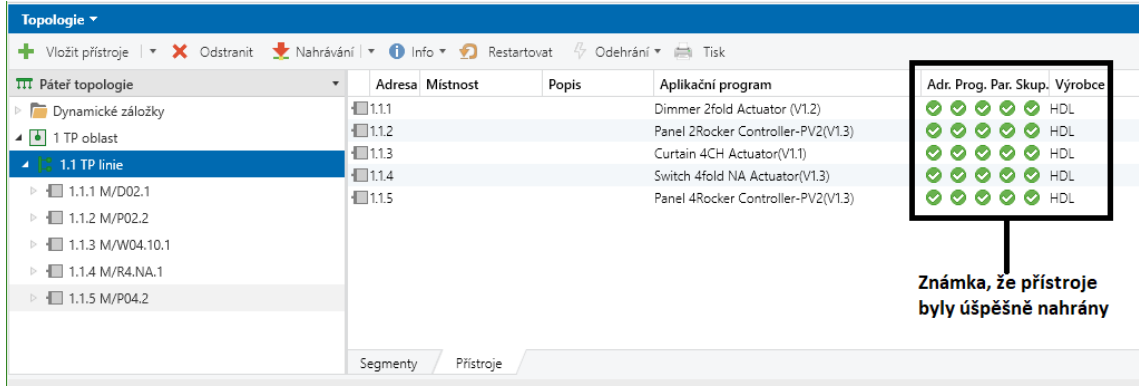

<span id="page-66-0"></span>Obrázek 6.11 Ověření správnosti nahrání přístrojů v ETS

15) Na konci laboratorní úlohy uveďte KNX přístroje do původního stavu. To provedete podobně jako při nahrávání, označíte všechny vložené přístroje, rozbalte nabídku **Odehrání – Odehrát Aplikaci i Adresu**, ETS vás opět vyzve k postupnému stisku programovacích tlačítek přístrojů.

# **6.2 Laboratorní úloha č.2 – Tvorba scén v budovách**

Úkolem bude vytvořit 2 projekty týkající scén, které budou slučovat funkce z laboratorní úlohy č.1 pro řízení funkcí spínání, stmívání žárovkových světelných zdrojů, simulovaní ovládání žaluzií, vytápění a chlazení. Využije se kombinací těchto funkcí pro vytvoření scén, pomocí nichž se budou reflektovat různé reálné situace.

## **6.2.1 Zadání 1. části laboratorní úlohy č.2**

- 1) Seznamte se s přístroji a jejich funkcemi Tabulka 6.3 a 6.4
- 2) Proveďte zapojení laboratorní úlohy dle přiloženého schématu kap. [6.2.2](#page-70-0)
- 3) Naprogramujte funkce přístrojů pomocí nástroje ETS6 dle kap. [6.2.3](#page-71-0)
- 4) Ověřte správnost nastavení funkcí přístrojů a tlačítek

## **Popis požadovaných vytvářených funkcí 1. části laboratorní úlohy č.2:**

1. Pro spínaní žárovkové zátěže L1 bude využit KNX spínací aktor. Zátěž L1 se připojí na kanál A. Spínání L1 bude ovládáno z KNX tlačítkového ovladače A.

Pro simulaci ovládání Topení/Chlazení 2 bude využit výstup kanálu B a C pomocí PWM tak, že se nastaví automatické spínání chlazení jednou za minutu po dobu 12 vteřin. Spínaní a vypínání bude z tlačítka B.

Simulování chlazení 1 bude na kanále D pomocí PWM tak, že se nastaví automatické spínání chlazení jednou za minutu po dobu 30 vteřin. Zapínaní a vypínání chlazení bude z tlačítka A.

2. Dalším akčním členem je stmívací aktor se dvěma stmívatelnými výstupy. Na první výstup A se připojí stmívatelná zátěž L2, která bude ovládána z tlačítkového ovladače A.

Na kanál B se připojí topení 1, které se bude spínat a vypínat z tlačítka A na dobu 48 vteřin jednou za minutu pomocí PWM.

- 3. Žaluziový akční člen bude využit pro ovládání žaluzií 1 a 2. Využije se pro to tlačítek B-1, B-2, B-3 a B-4. Dlouhým stiskem tlačítka pojedou žaluzie nahoru/dolů až do koncové polohy, krátkým stiskem se pohyb zastaví a budou se naklápět lamely.
- 4. Vytvoření Scény 1, kdy se při povelu zapne spínané světlo L1 a stmívané světlo L2 se nastaví na intenzitu 100 %. Vyvolání scény 1 bude přes tlačítko A-4 krátkým stiskem a dalším krátkým stiskem dojde k přepnutí na Scénu 2, po vyvolání se rozsvítí osvětlení L2 na 50 % intenzity a vypne se osvětlení L1.

Scéna 3 - Žaluzie 1 i 2 sjedou do dolní pozice. Vyvolání scény krátkým stiskem tlačítka B-5.

Scéna 4 - Žaluzie 1 i 2 sjedou do horní pozice. Vyvolání scény krátkým stiskem tlačítka B-6.

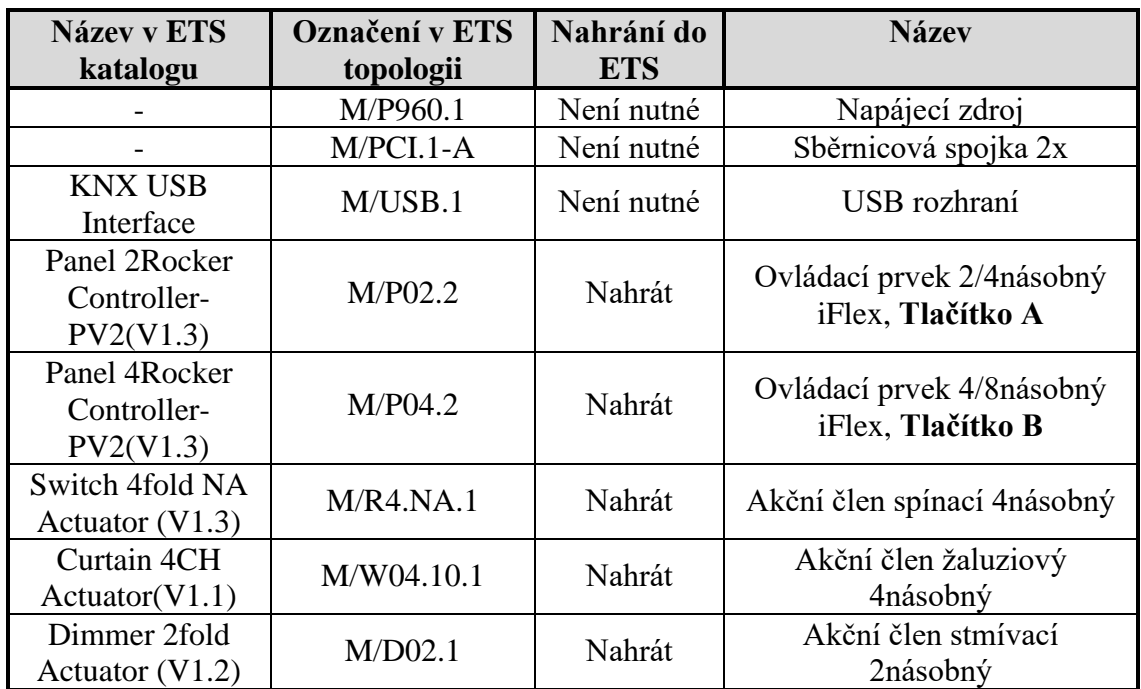

Tabulka 6.3 Přístroje použité v laboratorní úloze č.2

**Pozn. Napájecí zdroj a sběrnicová spojka nemá aplikační program (jsou to pouze pasivní zařízení), proto není uvedeno označení v ETS. USB má aplikační program, ale v demo verzi ETS6 jde použít maximálně 5 přístrojů, proto se USB rozhraní nebude nahrávat do projektu.**

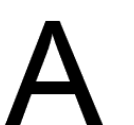

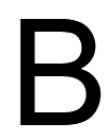

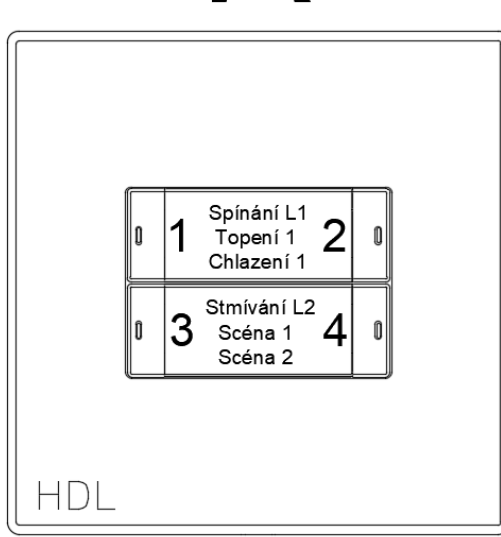

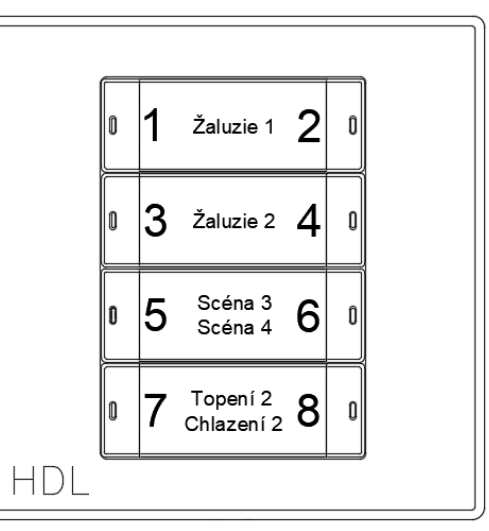

Obrázek 6.12 HDL tlačítka – popis

| Tlačítko | Délka stisku<br>tlačítka | <b>Popis funkce</b>                              |
|----------|--------------------------|--------------------------------------------------|
| $A-1$    | Krátký                   | Sepnout osvětlení L1, rozsvítí se stavová LED    |
|          |                          | tlačítka A-1 i A-2                               |
| $A-1$    | Dlouhý                   | Sepnout/vypnout topení 1                         |
| $A-2$    | Krátký                   | Vypnout osvětlení L1, stavová LED tlačítka A-    |
|          |                          | 1 i A-2 zhasne                                   |
| $A-2$    | Dlouhý                   | Sepnout/vypnout chlazení 1                       |
| $A-3$    | Krátký                   | Plynule rozsvítit osvětlení L2 na 100 % a při    |
|          |                          | opětovném stisku zhasnout L2 na 0 %              |
| $A-3$    | Dlouhý                   | Plynule zvyšuje intenzitu osvětlení L2, při      |
|          |                          | uvolnění tlačítka se přestane zvyšovat intenzita |
|          |                          | a při opětovném stisknutí se začne snižovat v    |
|          |                          | rozsahu 0-100 %                                  |
| $A-4$    | Krátký                   | Při prvním stisku Scéna 1 - Sepnout osvětlení    |
|          |                          | L1 a plynule rozsvítit L2 na 100% intenzity, při |
|          |                          | opětovném stisku Scéna 2 – Vypnout osvětlení     |
|          |                          | L1 a L2 nastavit na 50% intenzity                |
| $A-4$    | Dlouhý                   | ŽÁDNÁ FUNKCE NEPŘIDĚLENA                         |
| $B-1$    | Krátký                   | Krokování žaluzií 1 směrem nahoru/přerušení      |
|          |                          | pohybu žaluzií                                   |
| $B-1$    | Dlouhý                   | Žaluzie 1 vyjedou do horní pozice                |
| $B-2$    | Krátký                   | Krokování žaluzií 1 směrem dolů/přerušení        |
|          |                          | pohybu žaluzií                                   |
| $B-2$    | Dlouhý                   | Žaluzie 1 sjedou do dolní pozice                 |
| $B-3$    | Krátký                   | Krokování žaluzií 2 směrem nahoru/přerušení      |
|          |                          | pohybu žaluzií                                   |
| $B-3$    | Dlouhý                   | Žaluzie 2 vyjedou do horní pozice                |
| $B-4$    | Krátký                   | Krokování žaluzií 2 směrem dolů/přerušení        |
|          |                          | pohybu žaluzií                                   |
| $B-4$    | Dlouhý                   | Žaluzie 2 sjedou do dolní pozice                 |
| $B-5$    | Krátký                   | Scéna 3 - Žaluzie 1 i 2 sjedou do dolní pozice   |
| $B-5$    | Dlouhý                   | ŽADNA FUNKCE NEPŘIDĚLENA                         |
| $B-6$    | Krátký                   | Scéna 4 - Žaluzie 1 i 2 vyjedou do horní pozice  |
| $B-6$    | Dlouhý                   | ŽÁDNÁ FUNKCE NEPŘIDĚLENA                         |
| $B-7$    | Krátký                   | ŽADNÁ FUNKCE NEPŘIDĚLENA                         |
| $B-7$    | Dlouhý                   | ŽÁDNÁ FUNKCE NEPŘIDĚLENA                         |
| $B-8$    | Krátký                   | Sepnout/vypnout topení 2                         |
| $B-8$    | Dlouhý                   | Sepnout/vypnout chlazení 2                       |

Tabulka 6.4 Popis funkcí tlačítek A, B pro 1.část lab. úlohy č.2

**Pozn. Ukázka mimo jiné i toho, že scény se dají spouštět různými příkazy z tlačítek.**

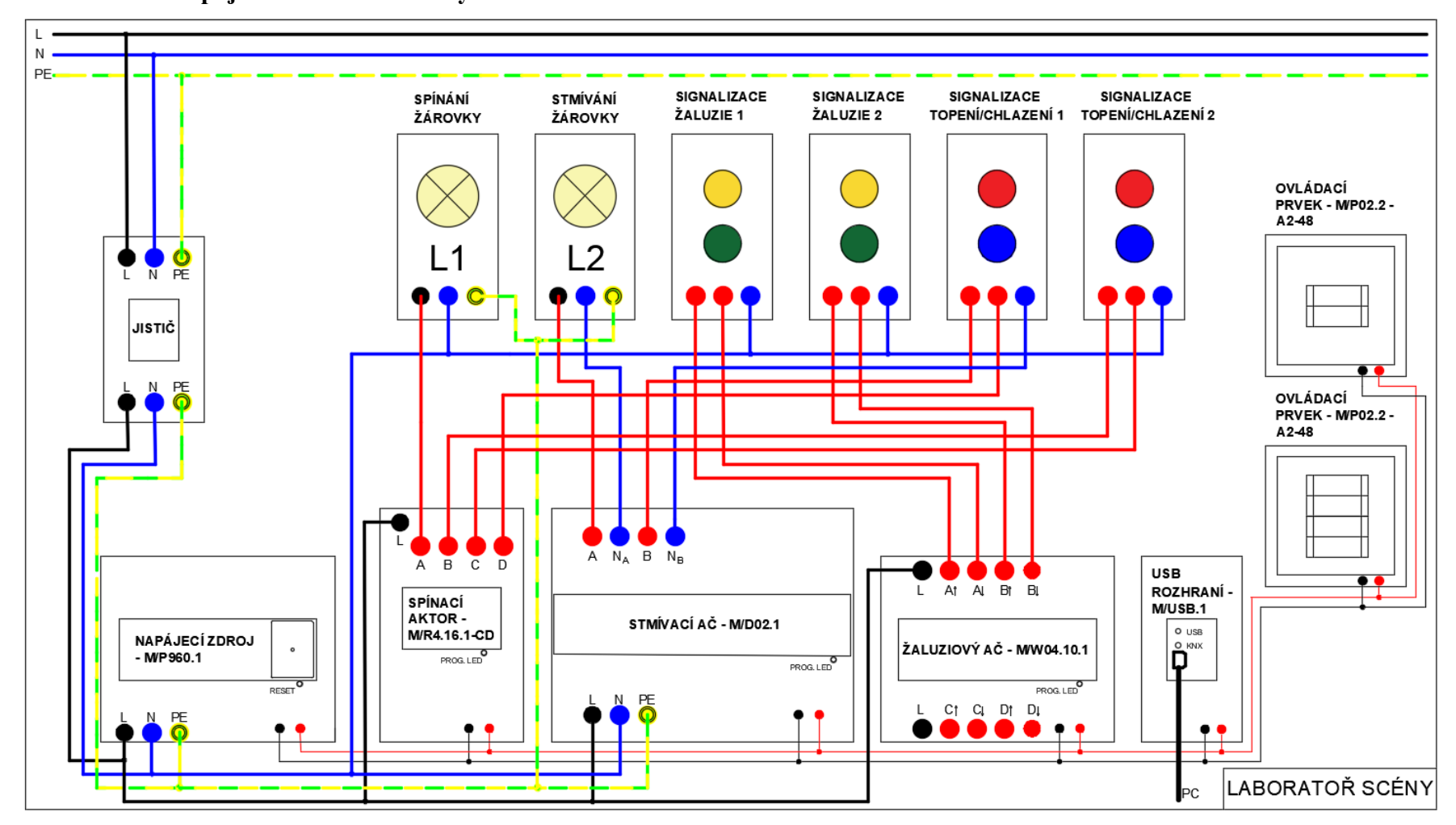

### **6.2.2 Schéma zapojení laboratorní úlohy č.2**

<span id="page-70-0"></span>Obrázek 6.13 Schéma zapojení laboratorní úlohy

## <span id="page-71-0"></span>**6.2.3 Průvodce programování pomocí ETS6**

- 1) Na příslušném PC spusťte program ETS6, spustí se okno, kde zvolte možnost **Spustit demo** v pravém dolním rohu. Spustí se hlavní řídící panel.
- 2) Zapojte laboratorní úlohu č.2 dle příslušného schématu kap. [6.2.2](#page-70-0)
- 3) Zapojení nechte zkontrolovat vyučujícím, poté zapněte napájení pomocí jističe. Ověřte, že se rozsvítí zelená LED na napájecím zdroji.
- 4) Propojte USB rozhraní s PC a ověřte, zda se na USB rozhraní rozsvítili zelené LED s označením USB a KNX, v tom případě komunikace pracuje správně.
- 5) Zkontrolujte, zda tlačítka A, B nereagují na stisk. Pokud instalace reaguje na stisk tlačítka, zavolejte vyučujícího, popř. postupujte podle kroku č.15 lab. úloze č.1.
- 6) Vytvořte nový projekt kliknutím na ikonu **+ Nový projekt**. Nazvěte a nastavte dle [Obrázek 6.14](#page-71-1)

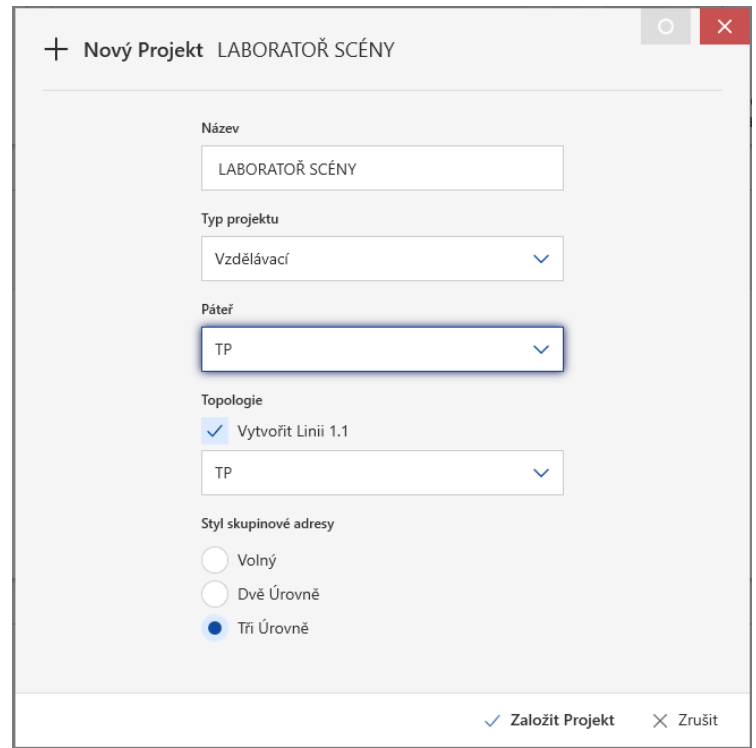

<span id="page-71-1"></span>Obrázek 6.14 Založení nového projektu

7) Po vytvoření projektu je potřeba importovat katalog produktů, obsahující informace o zařízeních, které budete v projektu používat tzv. aplikační programy přístrojů. Postup stejný jako v laboratorní úloze č.1.
- 8) Nyní můžete začít vytvářet samotnou instalaci. Panel **Budovy** přepněte na panel **Topologie**, v rámci vytváření projektu se vytvořila v ETS **1 TP Oblast** a **1.1 TP Linie**, do které vložte všechna zařízení přetažením z panelu **Katalog** s označením podle tabulky č.1. Panel **Katalog** můžete zavřít. Ponechte otevřený pouze panel **Topologie**. Vloženým přístrojům se automaticky přiřazovala nejnižší volná individuální adresa 1.1.1, 1.1.2, 1.1.3, 1.1.4 a 1.1.5.
- 9) Přejděte k nastavení parametrů jednotlivých přístrojů → **propsání Skupinových objektů/Komunikačních objektů**. Na panelu **Topologie** označte přístroj, který chcete parametrizovat a přejděte do sekce **Parametry** v zápatí panelu – obrázek č.5.

## **U KAŽDÉHO PŘÍSTOROJE ZMĚŇTE JEN NÍŽE UVEDENÉ PARAMETRY!!!!**

a) Začněte nastavením spínacího aktoru **M/R4.NA.1**. Sekci **General** ponechejte beze změn.

Přejděte do sekce **Channel A**, zde změňte**:**

• **Functions ---> Enable**

Zpřístupní se sekce **A:function**, zde změňte **Function → Scene** Zpřístupní se sekce **A:scene**, povolte 2 scény, změňte:

- Output is assigned to (scene 1..64 or not allocate)  $\rightarrow$  Scene NO.01
- $\bullet$  **-**  $\bullet$  **Output ON/OFF:**  $\rightarrow$  **ON**
- Output is assigned to (scene 1..64 or not allocate)  $\rightarrow$  Scene NO.02

Přejděte do sekce **Channel B:** 

• **Functions ---> Enable**

Zpřístupní se sekce **B:function**, zde změňte **Function → Heating** Zpřístupní se sekce **B:heating**, zde změňte:

- **Forced position ('1'-forced, '0'-cancel) → Yes**
- $\rightarrow$  **- Valve of PWM**  $\rightarrow$  20%(51)
- **- - Forced cancel operation → Stop heating**

Přejděte do sekce **Channel C**, nastavte ji stejně jako **Channel B**.

Přejděte do sekce **Channel D:** 

• **Functions ---> Enable**

Zpřístupní se sekce **D:function**, zde změňte **Function → Heating**

Zpřístupní se sekce **D:heating**, zde změňte:

- **Forced position ('1'-forced, '0'-cancel) → Yes**
- $\cdot$  **- Valve of PWM** ponechte  $\rightarrow$  50%(128)
- **- - Forced cancel operation → Stop heating**
- b) Jako další nastavte žaluziový aktor **M/W04.10.1** Sekci **General** ponechte beze změn.

Přejděte do sekce **Channel A:**

- **Selection operation mode → Blinds**
- **Total moving time from top to bottom(2..600s)**  $\rightarrow$  10
- **Total of louvre adjustment** $(100..10000 \text{ms}) \rightarrow 100$
- **Maximum number of louvre adjustment** $(1..100) \rightarrow 5$
- Show the function page  $=$   $\Rightarrow$   $\rightarrow$  Yes

Zpřístupní se sekce **A:function**, zde změňte:

- **Scene funtion control → Enable**
- Zpřístupní se sekce **A:scene,** zde změnte**:**
	- **Output is assigned to (scene 1..64 or not allocate)**  $\rightarrow$  Scene NO.03
	- $\rightarrow$  **Output position value** ponechte  $\rightarrow$  100%(255)
	- Output is assigned to (scene 1..64 or not allocate)  $\rightarrow$  Scene NO.04
	- $\rightarrow$  **Output position value**  $\rightarrow$  0\%(0)

Sekci **Channel B** nastavte shodně s **Channel A.**

c) Nastavte stmívací aktor **M/D02.1** Sekci **General** ponechte beze změn.

Přejděte do sekce **Channel A:**

- Show the function page  $=$   $\Rightarrow$   $\Rightarrow$  Enable
- Zpřístupní se sekce **A:function**, zde změňte:
	- **Enable function "scene" → Enable**

Zpřístupní se sekce **A:scene,** zde změňte**:**

- $>>$  Output assigned to (scene 1..64)  $\rightarrow$  Scene NO.01
- **Output brightness value** ponechte  $\rightarrow 100\% (255)$
- **Fade time to brighter/darker**  $(0..255) \rightarrow 2$
- $>$  Output assigned to (scene 1..64)  $\rightarrow$  Scene NO.02
- Output brightness value  $\rightarrow$  50%(128)
- **Fade time to brighter/darker (0..255)**  $\rightarrow$  2

Přejděte do sekce **Channel B:**

- The response of channel state(1bit)  $\rightarrow$  1bit always respone
- Show the function page  $=$   $=$   $>$   $>$   $\rightarrow$  Enable

Zpřístupní se sekce **B:function**, zde změňte:

• **Enable function "heating" → Enable**

V sekci **B:heating,** změňte**:**

- The scale of ON  $\rightarrow$  80%(204)
- d) Nyní přejděte k nastavení **Tlačítka A M/P02.2** Sekci **General** ponechte beze změn.

Přejděte do sekce **Rocker A:**

#### • **Rocker A work mode → Independent button mode**

Přejděte do sekce **--- > Left button:**

- **Reaction on short button**  $\rightarrow$  **ON**
- **Reaction on long button → Toggle**
- **--LED status display → ON/OFF Status**

Přejděte do sekce **--- > Right button:**

- **Reaction on short button → OFF**
- **Reaction on long button → Toggle**
- **--LED status display → ON/OFF Status**

Přejděte do sekce **Rocker B:**

• **Rocker B work mode → Independent button mode** Přejděte do sekce **--- > Left button,** zde změňte**:**

• **Rocker B left operation function: → Dimming controller** Přejděte do sekce **--- > Right button:**

- **Rocker B right operation function: → Scene controller**
- **Call scene number of the right** ponechte  $\rightarrow$  **Scene NO.01**
- **Call scene toggled → Enable**
- **- - Toggled scene number → Scene NO.02**
- e) Nastavte **Tlačítko B M/P04.2**

Sekci **General** ponechte beze změn.

Přejděte do sekce **Rocker A:**

- **Rocker A work mode → Independent button mode** Přejděte do sekce **--- > Left button:**
	- **Rocker A left operation function: → Shutter controller**
- **Reaction on short button → Stepping -> Decreace/Stop**
- **Reaction on long button → Moving -> UP**
- **--LED status display → ON/OFF Status**

Přejděte do sekce **--- > Right button:**

- **Rocker A right operation function: → Shutter controller**
- **Reaction on long button → Moving -> DOWN**
- **--LED status display → ON/OFF Status**

Přejděte do sekce **Rocker B** a nastavte ji shodně s sekcí **Rocker A.**

Přejděte do sekce **Rocker C:**

• **Rocker C work mode → Independent button mode** Přejděte do sekce **--- > Left button,** zde změňte**:**

- **Rocker C left operation function → Scene controller**
- **Call scene number of the left**  $\rightarrow$  **Scene NO.03**

Přejděte do sekce **--- > Right button:**

- **Rocker C right operation function → Scene controller**
- **Call scene number of the right**  $\rightarrow$  **Scene NO.04**

Přejděte do sekce **Rocker D:**

• **Rocker D work mode → Independent button mode**

Přejděte do sekce **--- > Right Button,** zde změňte**:**

- **Reaction on long button → Toggle**
- **--LED status display → ON/OFF Status**
- 10) V dalším kroku je potřeba funkčně svázat tlačítka a akční členy skupinovými adresami. Klikněte na **Pracovní prostor** → **Otevřít nový panel** → **Skupinová adresa**. Klikněte na **+ Vložit hlavní skupiny**, nazvěte je **Centrální funkce** s číslováním **od 0** a **LABORATOŘ** s číslováním **od 1**. Označte si vytvořenou hlavní skupinu LABORATOŘ a klikněte na **+ Přidat střední skupiny**, vytvořte 5 středních skupin s názvy: **Spínané osvětlení, Stmívané osvětlení, Žaluzie, Vytápění a Chlazení**, všechny s číslováním **od 1**.
- a) Označte střední skupinu **Spínané osvětlení** a stiskněte **+ Vložit skupinové adresy**, přidělte jim názvy uvedené níže (bez předčíslí) a číslovaní zvolte **– začít od 1**:
	- **1/1/1 Světlo L1 On/Off**
- b) Do střední skupiny **Stmívané osvětlení** vložte skupinové adresy:
	- **1/2/1 Světlo L2 On/Off**
- **1/2/2 Světlo L2 DIMM**
- c) Do střední skupiny **Žaluzie** vložte skupinové adresy:
	- **1/3/1 Žaluzie 1 pohyb**
	- **1/3/2 Žaluzie 1 STOP/lamely**
	- **1/3/3 Žaluzie 2 pohyb**
	- **1/3/4 Žaluzie 2 STOP/lamely**
- d) Do střední skupiny **Vytápění** vložte skupinovou adresu:
	- **1/4/1 Vytápění 1 On/Off**
	- **1/4/2 Vytápění 2 On/Off**
- e) Do střední skupiny **Chlazení** vložte skupinovou adresu:
	- **1/5/1 Chlazení 1 On/Off**
	- **1/5/2 Chlazení 2 On/Off**

Do hlavní skupiny **0 Centrální funkce** vložte střední skupinu **0/0 Centrální povely** a do ní skupinové adresy:

- **0/0/1 Scéna 1**
- **0/0/2 Scéna 2**
- **0/0/3 Scéna 3**
- **0/0/4 Scéna 4**

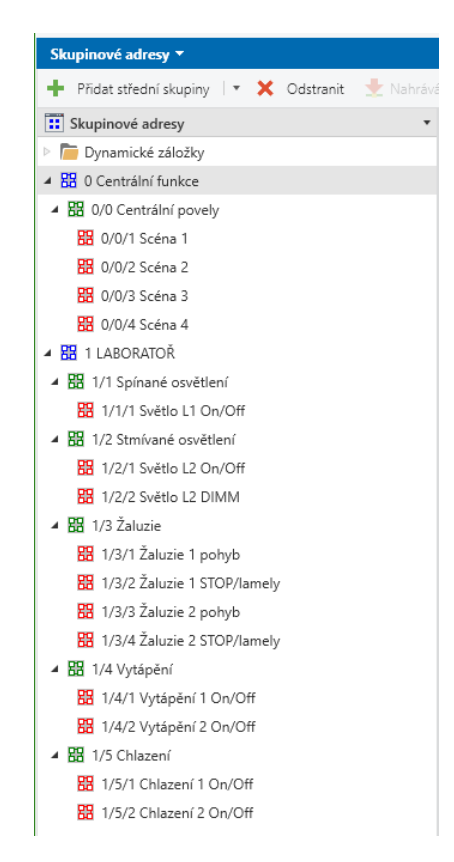

Obrázek 6.15 Struktura skupinových adres

11) Nyní přiřaďte vytvořené skupinové adresy patřičným přístrojům. Otevřete si panely **Topologie** a **Skupinové adresy** a pouhým přetažením skupinové adresy na skupinový objekt přístroje proveďte přiřazení.

| Skupinové adresy v                                                                                             |                    |                       |                   |                   |                  |  |  |
|----------------------------------------------------------------------------------------------------|--------------------|-----------------------|-------------------|-------------------|------------------|--|--|
| Odstranit Mahrávání   T + 1 Info T + 2 Restartovat<br>Vložit hlavní skupiny   *<br>Odehrání *   Tisk<br>x<br>÷ |                    |                       |                   |                   |                  |  |  |
| 1.1.2 M/P02.2_Tlačítko A<br><b>H</b> Skupinové adresy                                                          | Číslo <sup>+</sup> | Název                 | Funkce objektu    | Popis             | Skupinová adresa |  |  |
| Dynamické záložky                                                                                              | $\mathbb{H}$ 60    | Rocker A left short   | Switching(ON)     | Světlo L1 On/Off  | 1/1/1            |  |  |
| ▲ BB 0 Centrální funkce                                                                                        | $\mathbb{H}$ 61    | Rocker A left long    | Switching(Toggle) | Vytápění 1 On/Off | 1/4/1            |  |  |
| ▲ BB 0/0 Centrální povely                                                                                      | $\mathbb{H}$ 72    | Rocker A right short  | Switching(OFF)    | Světlo L1 On/Off  | 1/1/1            |  |  |
|                                                                                                    | <b>EI</b> 73       | Rocker A right long   | Switching(Toggle) | Chlazení 1 On/Off | 1/5/1            |  |  |
| BB 0/0/1 Scéna 1                                                                                               |                    | Rocker B left short   | Switching(Toggle) | Světlo L2 On/Off  | 1/2/1            |  |  |
| 图 0/0/2 Scéna 2                                                                                                |                    | Rocker B left long    | Dimming           | Světlo L2 DIMM    | 1/2/2            |  |  |
| 图 0/0/3 Scéna 3                                                                                                |                    | Rocker B right short  | Call scene        | Scéna 1           | 0/0/1            |  |  |
| 图 0/0/4 Scéna 4                                                                                                |                    |                       |                   |                   |                  |  |  |
| ▲ RR 1 LABORATOŘ                                                                                               | kupinové objekty   | Parametry             |                   |                   |                  |  |  |
| - 88 1/1 Spínané osvětlení                                                                                     |                    |                       |                   |                   |                  |  |  |
| 88 1/1/1 Světlo L1 On/Off                                                                                      |                    | Přiřazení skupinových |                   |                   |                  |  |  |
|                                                                                                    |                    |                       |                   |                   |                  |  |  |
| - RR 1/2 Stmívané osvětlení                                                                                    |                    | adres k skupinovým    |                   |                   |                  |  |  |
| 88 1/2/1 Světlo L2 On/Off                                                                                      |                    | objektům přístrojů    |                   |                   |                  |  |  |
| 图 1/2/2 Světlo L2 DIMM                                                                                         |                    |                       |                   |                   |                  |  |  |
| 图 1/3 Žaluzie                                                                                                  |                    |                       |                   |                   |                  |  |  |
| ▲ 图 1/4 Vytápění                                                                                               |                    |                       |                   |                   |                  |  |  |
| 图 1/4/1 Vytápění 1 On/Off                                                                                      |                    |                       |                   |                   |                  |  |  |
|                                                                                                    |                    |                       |                   |                   |                  |  |  |
| 88 1/4/2 Vytápění 2 On/Off                                                                                     |                    |                       |                   |                   |                  |  |  |
| ▲ 图 1/5 Chlazení                                                                                               |                    |                       |                   |                   |                  |  |  |
| BB 1/5/1 Chlazení 1 On/Off                                                                                     |                    |                       |                   |                   |                  |  |  |
| 图 1/5/2 Chlazení 2 On/Off                                                                                      |                    |                       |                   |                   |                  |  |  |

Obrázek 6.16 Přiřazení skupinových adres k tlačítku A

|                 | Číslo <sup>*</sup>                            | Název                                                                         | Funkce objektu                                | Popis                                  | Skupinová adresa |
|-----------------|-----------------------------------------------|-------------------------------------------------------------------------------|-----------------------------------------------|----------------------------------------|------------------|
| 1.1.4 M/R4.NA.1 | $\mathbb{H}$ 21                               | Channel A                                                                     | Switching                                     | Světlo L1 On/Off                       | 1/1/1            |
|                 | $\mathbb{H}$ 24                               | Channel A                                                                     | Scene(8bit)                                   | Scéna 1                                | 0/0/1            |
|                 | $\mathbb{H}$ 61                               | Channel B                                                                     | Switching                                     |                                        |                  |
|                 | $\mathbb{H}$ 64                               | Channel B                                                                     | Heat with 1bit control                        |                                        |                  |
|                 | $\mathbb{H}$ 65                               | Channel B                                                                     | Heat Forced position                          | Vytápění 2 On/Off                      | 1/4/2            |
|                 |                                               | Channel C                                                                     | Switching                                     |                                        |                  |
|                 | $\mathbb{H}$ 104                              | Channel C                                                                     | Heat with 1bit control                        |                                        |                  |
|                 | $\blacksquare$ 105                            | Channel C                                                                     | Heat Forced position                          | Chlazení 2 On/Off                      | 1/5/2            |
|                 | $\mathbb{H}$ 141                              | Channel D                                                                     | Switching                                     |                                        |                  |
|                 | $\mathbb{H}$ 144                              | Channel D                                                                     | Heat with 1bit control                        |                                        |                  |
|                 | $\mathbb{H}$ 145                              | Channel D                                                                     | Heat Forced position                          | Chlazení 1 On/Off                      | 1/5/1            |
|                 | Skupinové objekty                             | Parametry                                                                     |                                               |                                        |                  |
|                 |                                               | Nahrávání   $\bullet$   Info $\bullet$   $\bullet$   Restartovat   $\Diamond$ | Odehrání ▼     Tisk                           |                                        |                  |
|                 | Číslo <sup>+</sup><br>$\overline{\mathbf{v}}$ | Název                                                                         | Funkce objektu                                | Popis                                  | Skupinová adresa |
|                 | $\mathbb{H}$ 0                                | General                                                                       | Send cycles                                   |                                        |                  |
|                 | $\mathbf{H}$ 10                               | Output A                                                                      | Channel output                                | Světlo L2 On/Off                       | 1/2/1            |
|                 | $\mathbb{H}$ 11                               | Output A                                                                      | Relative dimming(4bit)                        | Světlo L2 DIMM                         | 1/2/2            |
|                 | $\mathbb{H}$ 23                               | Output A                                                                      | Scene(8bit)                                   | Scéna 1                                | 0/0/1            |
| 1.1.1 M/D02.1   | 24                                            | Output A                                                                      | Scene dimming(4bit)                           |                                        |                  |
|                 | $\mathbb{H}$ 30                               | Output B                                                                      | Channel output                                |                                        |                  |
|                 | $\mathbb{H}$ 31                               | Output B                                                                      | Relative dimming(4bit)                        |                                        |                  |
| dstranit        | $\mathbb{H}$ 33<br>$\mathbb{H}$ 48            | Output B<br>Output B                                                          | Respone state(1bit)<br>Heat with 1bit control | Vytápění 1 On/Off<br>Vytápění 1 On/Off | 1/4/1<br>1/4/1   |

Obrázek 6.17 Přiřazení skupinových adres ke spínacímu a stmívacímu aktoru

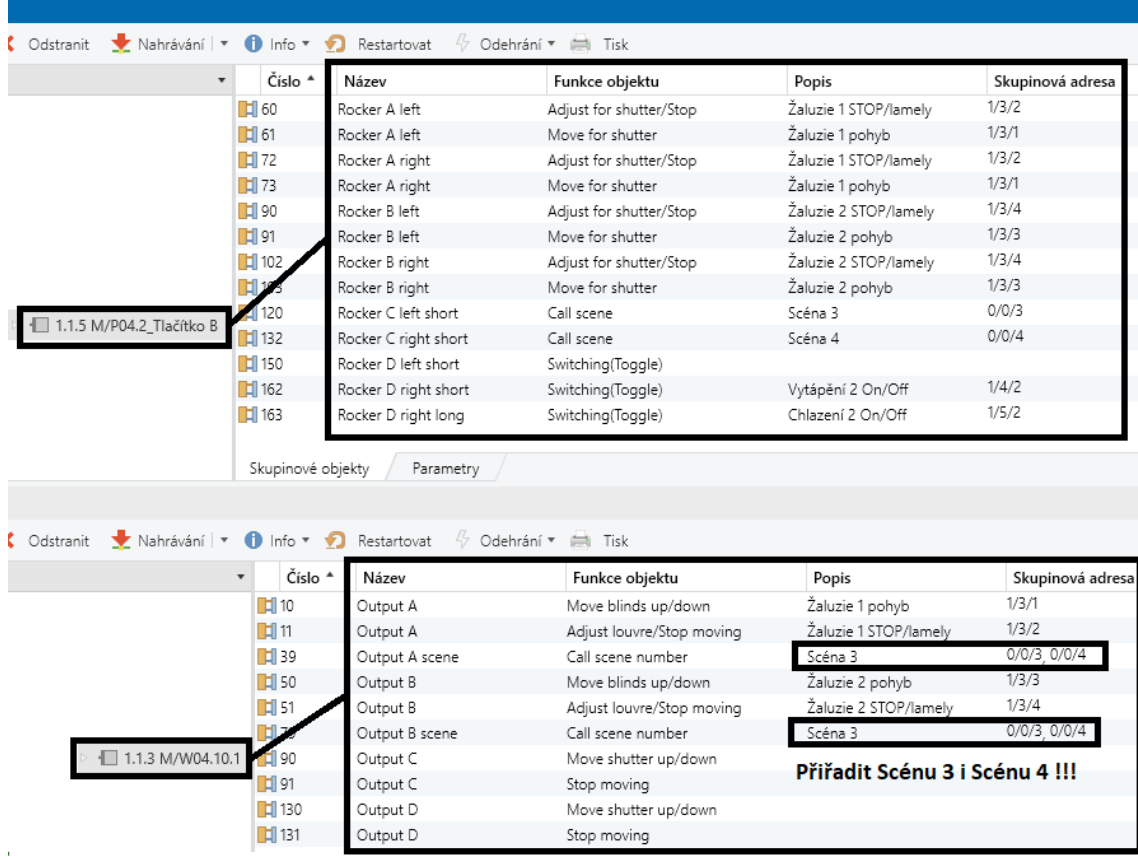

Obrázek 6.18 Přiřazení skupinových adres k tlačítku B a žaluziovému aktoru

- 12) Zbývá přístroje nahrát. Přejděte do panelu **Topologie**, označte všechny přístroje, v záhlaví panelu rozbalte nabídku **Nahrávání → Nahrát vše**. EST vás vyzve k **Výběru připojení**, zvolte nalezené rozhraní **HDL USB Interface (HDL)**, zatrhněte okénko **Použít také pro budoucí připojení v této projektové relaci** a stiskněte **OK**.
- 13) V pravém panelu vidíte, že probíhá nahrávání přístrojů, ETS vás postupně vyzve ke stisku programovacích tlačítek přístrojů. Po stisku programovacího tlačítka na přístroji software přístroj restartuje, přiřadí mu fyzickou individuální adresu a nahraje do něj program.
- 14) Po úspěšném nahrání všech přístrojů, ověřte správnost nastavených funkcí akčních členů a tlačítek.
- 15) Na konci 1. části laboratorní úlohy č.2 **neuvádějte** KNX přístroje do původního stavu. Veškeré vytvořené podklady budete potřebovat i v 2. části, ke které nyní můžete přistoupit.

## **6.2.4 Zadání 2.části laboratorní úlohy č.2**

- 1) Zapojení laboratorní úlohy ponechejte stejné jako v části 1
- 2) Naprogramujte funkce přístrojů na základě znalostí z lab. úlohy č.1 a 1.části lab. úlohy č.2 dle nápovědy v kap. [6.2.5](#page-80-0)
- 3) Ověřte správnost nastavení funkcí přístrojů a tlačítek

### **Popis požadovaných scén 2. části laboratorní úlohy č.2:**

Vytvořit scény kombinací funkcí vytvořených v první části laboratorní úlohy, které reflektují následující reálné situace:

- Scéna Příchod když přijdete domů za tmy (světla jsou zhasnutá, žaluzie v horní poloze), nejprve stáhnout žaluzie 1 a 2, teprve poté rozsvítit světlo L1 a L2 během stahování žaluzií postupně rozsvěcet na konečných 70 % intenzity
- Scéna Odchod (před tím, než opustíte domov, máte rozsvícená světla, žaluzie jsou v horní poloze, Topení 1 je aktivní). Po vyvolání scény se zhasne spínané světlo L1, žaluzie 1 i 2 se stáhnout do dolní polohy, během 5 vteřin se vypne stmívané světlo L2, vypne se Topení 1
- Scéna Ráno stiskem tlačítka spustit vyjetí žaluzií 1 i 2 do horní pozice, L2 rozsvítit postupně na 60 % intenzity během 15 vteřin a zapnout Topení 1

| Tlačítko          | Délka stisku<br>tlačítka | <b>Popis funkce</b>                              |  |
|-------------------|--------------------------|--------------------------------------------------|--|
| $A-1$             | Krátký                   | Sepnout osvětlení L1, rozsvítí se stavová LED    |  |
|                   |                          | tlačítka A-1 i A-2                               |  |
| <u>A-1</u>        | Dlouhý                   | Sepnout/vypnout topení 1                         |  |
| $A-2$             | Krátký                   | Vypnout osvětlení L1, stavová LED tlačítka A-    |  |
|                   |                          | 1 i A-2 zhasne                                   |  |
| $A-2$             | Dlouhý                   | Sepnout/vypnout chlazení 1                       |  |
| $\overline{A}$ -3 | Krátký                   | Plynule rozsvítit osvětlení L2 na 100 % a při    |  |
|                   |                          | opětovném stisku zhasnout L2 na 0 %              |  |
| $A-3$             | Dlouhý                   | Plynule zvyšuje intenzitu osvětlení L2, při      |  |
|                   |                          | uvolnění tlačítka se přestane zvyšovat intenzita |  |
|                   |                          | a při opětovném stisknutí se začne snižovat v    |  |
|                   |                          | rozsahu 0-100 %                                  |  |
| $A-4$             | Krátký                   | Scéna Příchod                                    |  |
| $A-4$             | Dlouhý                   | ŽÁDNÁ FUNKCE NEPŘIDĚLENA                         |  |
| $\overline{B-1}$  | Krátký                   | Krokování žaluzií 1 směrem nahoru/přerušení      |  |
|                   |                          | pohybu žaluzií                                   |  |
| $B-1$             | Dlouhý                   | Žaluzie 1 vyjedou do horní pozice                |  |
| $B-2$             | Krátký                   | Krokování žaluzií 1 směrem dolů/přerušení        |  |
|                   |                          | pohybu žaluzií                                   |  |
| $B-2$             | Dlouhý                   | Žaluzie 1 sjedou do dolní pozice                 |  |
| $B-3$             | Krátký                   | Krokování žaluzií 2 směrem nahoru/přerušení      |  |
|                   |                          | pohybu žaluzií                                   |  |
| $B-3$             | Dlouhý                   | Žaluzie 2 vyjedou do horní pozice                |  |
| $B-4$             | Krátký                   | Krokování žaluzií 2 směrem dolů/přerušení        |  |
|                   |                          | pohybu žaluzií                                   |  |
| $B-4$             | Dlouhý                   | Žaluzie 2 sjedou do dolní pozice                 |  |
| $B-5$             | Krátký                   | Scéna Odchod                                     |  |
| $B-5$             | Dlouhý                   | ŽÁDNÁ FUNKCE NEPŘIDĚLENA                         |  |
| $B-6$             | Krátký                   | Scéna Ráno                                       |  |
| $B-6$             | Dlouhý                   | ŽÁDNÁ FUNKCE NEPŘIDĚLENA                         |  |
| $B-7$             | Krátký                   | ŽÁDNÁ FUNKCE NEPŘIDĚLENA                         |  |
| $B-7$             | Dlouhý                   | ŽÁDNÁ FUNKCE NEPŘIDĚLENA                         |  |
| $B-8$             | Krátký                   | Sepnout/vypnout topení 2                         |  |
| $B-8$             | Dlouhý                   | Sepnout/vypnout chlazení 2                       |  |

Tabulka 6.5 Popis funkcí tlačítek A, B pro 2.část lab. úlohu č.2

## <span id="page-80-0"></span>**6.2.5 Průvodce programováním pomocí ETS6**

- 1. Odstaňte v ETS všechny scény vytvořené v 1. části lab. úlohy. Ve **skupinových objektech** přístrojů označte ty objekty, kde jsou navázány **Scény 1,2,3,4** a pravým tlačítkem myši zvolte nabídku **Odpojit**.
- 2. Přenastavte parametry scén u tlačítek a akčních členů podle požadovaných funkcí v zadání.

a) Spínací aktor **M/R4.NA.1**.

Přejděte do sekce **Channel A**:

V sekci **A:scene** povolte 2 scény:

- Output is assigned to (scene 1..64 or not allocate)  $\rightarrow$  Scene NO.01
- $\bullet$  **-**  $\bullet$  **Output ON/OFF:**  $\rightarrow$  **ON**
- **- - Output Delay → Enable**
- **- - ON Delay: (0..59 Sec) → 11**
- Output is assigned to (scene 1..64 or not allocate)  $\rightarrow$  Scene NO.02

### b) Žaluziový aktor **M/W04.10.**

V sekci **A:scene** povolte 3 scény**:**

- Output is assigned to (scene 1..64 or not allocate)  $\rightarrow$  Scene NO.01
- $\rightarrow$  **Output position value**  $\rightarrow$  100%(255)
- **Output is assigned to (scene 1..64 or not allocate)**  $\rightarrow$  Scene NO.02
- $\rightarrow$  **Output position value**  $\rightarrow$  100%(255)
- **Output is assigned to (scene 1..64 or not allocate)**  $\rightarrow$  Scene NO.03
- $\rightarrow$  **Output position value**  $\rightarrow$  0%(0)

Sekci **B:scene** nastavte stejně jako **A:scene**.

c) Stmívací aktor **M/D02.1**

V sekci **A:scene,** povolte 3 scény**:**

- $>>$  Output assigned to (scene 1..64)  $\rightarrow$  Scene NO.01
- Output brightness value  $\rightarrow$  70%
- Fade time to brighter/darker  $(0..255) \rightarrow 10$
- $>$  Output assigned to (scene 1..64)  $\rightarrow$  Scene NO.02
- Output brightness value  $\rightarrow 0\%$ (0)
- Fade time to brighter/darker  $(0..255) \rightarrow 5$
- $>$  Output assigned to (scene 1..64)  $\rightarrow$  Scene NO.03
- Output brightness value  $\rightarrow 60\%(0)$
- **Fade time to brighter/darker**  $(0..255) \rightarrow 15$

V sekci **B:function** změňte:

• **Enable function "scene" → Enable**

Zpřístupní se sekce **B:scene**, povolte 2 scény**:**

- $\rightarrow$  **Output assigned to (scene 1..64)**  $\rightarrow$  **Scene NO.02**
- **Output brightness value**  $\rightarrow 0\%$  (0)
- **Fade time for brighter/darker(0..255s)**  $\rightarrow$  **0**
- $\rightarrow$  **Output assigned to**(scene 1..64)  $\rightarrow$  **Scene NO.03**
- **Output brightness value**  $\rightarrow$  100%(255)
- **Fade time for brighter/darker(0..255s)**  $\rightarrow$  **0**

#### d) **Tlačítko A** – **M/P02.2**

Přejděte do sekce **Rocker B:**

Přejděte do sekce **--- > Right button:**

- **Rocker B right operation function: → Scene controller**
- **Call scene number of the right** ponechte  $\rightarrow$  **Scene NO.01**

#### e) **Tlačítko B** – **M/P04.2**

Přejděte do sekce **Rocker C:**

Přejděte do sekce **--- > Left button,** zde změňte**:**

- **Rocker C left operation function → Scene controller**
- **Call scene number of the left**  $\rightarrow$  **Scene NO.02**

Přejděte do sekce **--- > Right button:**

- **Rocker C right operation function → Scene controller**
- **Call scene number of the right**  $\rightarrow$  **Scene NO.03**
- 3. V panelu **Skupinové adresy** změňte názvy skupinových adres:
	- **0/0/1 Scéna 1 → 0/0/1 Scéna Příchod**
	- **0/0/2 Scéna 2 → 0/0/2 Scéna Odchod**
	- **0/0/3 Scéna 3 → 0/0/3 Scéna Ráno**
- 4. Nyní přiřaďte skupinové adresy pro scény na skupinové objekty přístrojů. Pro přiřazení více skupinových adres na jeden skupinový objekt je buď označte všechny a přetáhněte najednou, nebo každou zvlášť. Skupinové adresy se propíšou do sloupečku Skupinová adresa ve Skupinových objektech přístrojů.

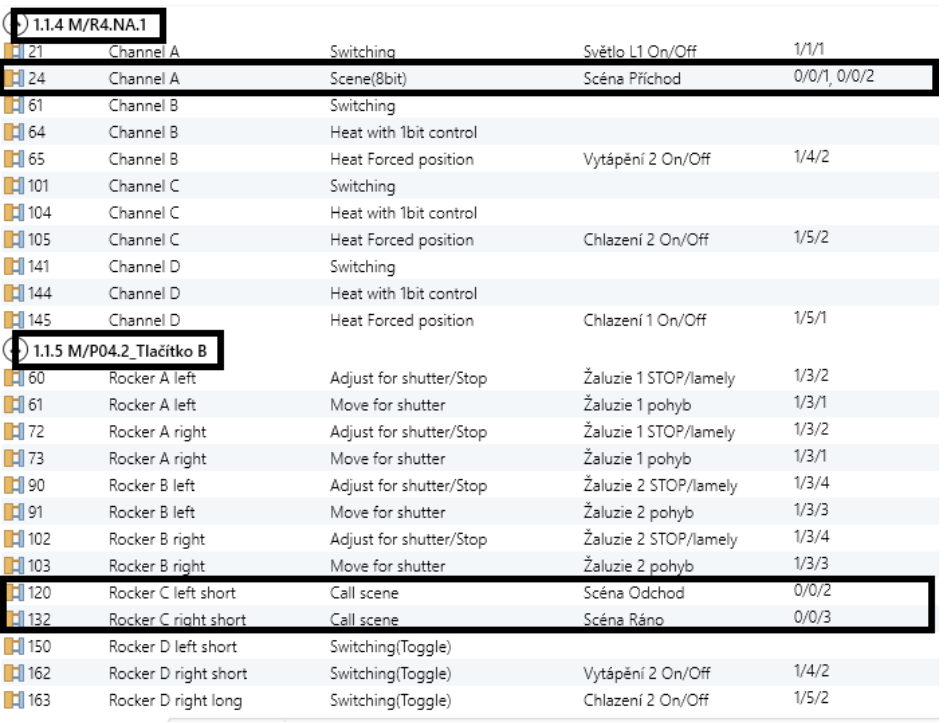

## Obrázek 6.19 Skupinové objekty a skup. adresy spínacího aktoru a tlačítka B

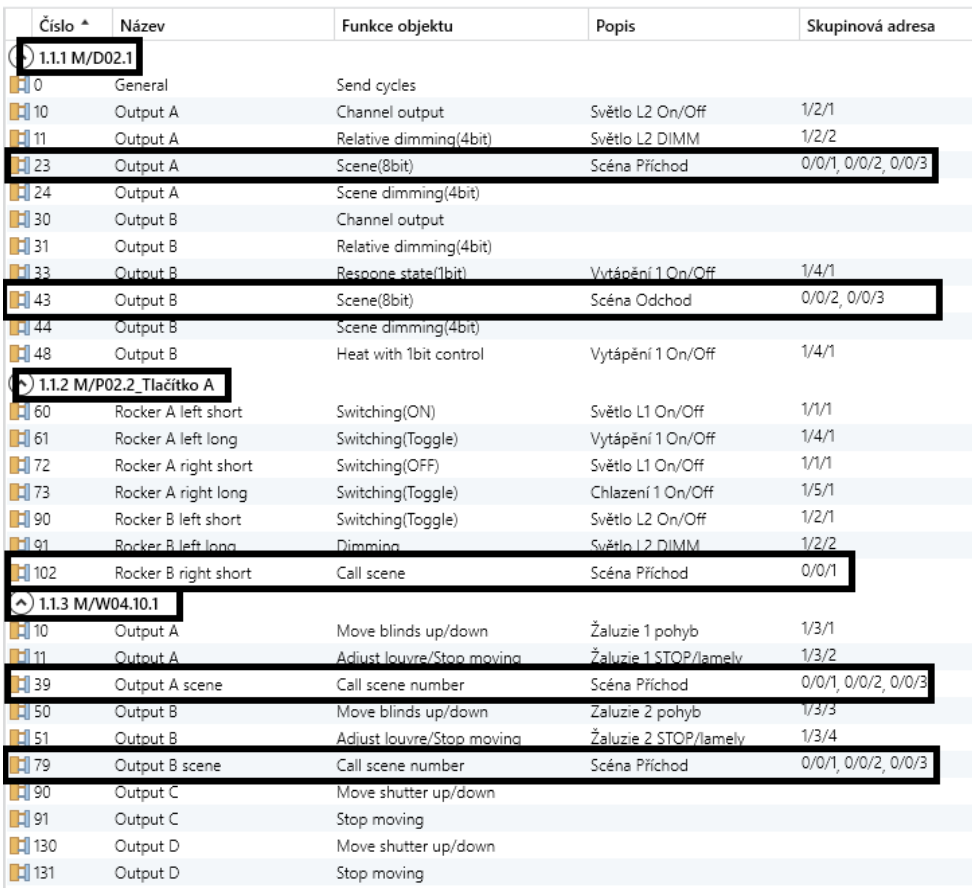

Obrázek 6.20 Skupinové objekty a adresy stmívacího, žaluziového aktoru a tlač. A

- 5. Zbývá nahrát aplikaci do přístrojů. Přejděte do panelu **Topologie**, označte všechny přístroje, v záhlaví panelu rozbalte nabídku **Nahrávání → Nahrát Aplikaci**.
- 6. Po nahrání všech přístrojů, ověřte správnost nastavených scén.
- 7. Na konci laboratorní úlohy uveďte KNX přístroje do původního stavu. Rozbalte nabídku v panelu Topologie **Odehrání – Odehrát Aplikaci i Adresu**, ETS vás opět vyzve k postupnému stisku programovacích tlačítek přístrojů.

## **7.ZÁVĚR**

Bakalářská práce se zpočátku zaměřovala na původ vzniku KNX systému, jeho výhod a srovnání s klasickými instalacemi v budovách a domech. Srovnávání klasické instalace a KNX se dále zmiňuje i u jednotlivých kapitol teoretického rozboru KNX systému.

Dále se práce zmiňuje o certifikačním procesu KNX přístrojů a o normách, kterým musí přístroje podléhat. Byl vysvětlen princip fungování sběrnicového systému i decentralizovaného sběrnicového systému. Představeny byly KNX komunikační média, jak pracují s telegramy a vhodnost jejich použití závislosti na podmínkách instalace. Bylo vysvětleno, jak je každé z komunikačních médií topologicky uspořádáno, aby bylo možné dosáhnout rozsáhlého systému s co nejvyšší efektivitou práce.

Následující kapitola se zabývala oblastí teoretického vytváření a konfigurování KNX instalací univerzálním softwarem ETS.

Byli představeny možnosti vizualizačních nástrojů pro ovládání a monitorování systému KNX na příkladě systémů různých firem.

Praktická část bakalářské práce byla věnována fyzické výrobě přípravků s použitím sběrnicových přístrojů od firmy HDL pro použití při vytváření návodů do laboratorních úloh. Během procesu výroby přípravků došlo ze začátku k chybnému postupu a několik kusů krabic bylo poškrábáno a museli být vyrobeny nové.

Byly vytvořeny podrobné návody pro praktické použití vyrobených přípravků během laboratorní výuky. V návodech byla popsána základní práce s novou verzí programovacího nástroje ETS6, jak založit projekt, naimportovat KNX přístroje, nastavit jejich parametry, jak na skupinovou adresaci, a v posledním řadě nahrání aplikací do přístrojů a oživení instalace.

V případné navazující diplomové práci by bylo zaměření na rozšíření hardwaru instalace a tím i možnost realizovat více funkcí. Obnášelo by to nutnost ETS6 s minimální licencí ETS6 Lite, pro až 20 produktů na projekt. Jako další vhodné přístroje k zařazení do laboratorních úloh bych navrhoval KNX-DALI bránu, meteostanici KNX, KNX akční člen topení, KNX termostat s dotykovým displejem, KNX kontrolér pro vytvoření grafické vizualizace, KNX detektor přítomnosti kombinovaný s detektorem jasu k regulaci osvětlení na konstantní úroveň. Diplomová práce by mohla být rozšířena i o virtuální nástroj KNX Virtual pro simulování instalace KNX bez nutnosti vlastnění požadovaného hardwaru.

## **LITERATURA**

- [1] KNX Základy. *KNX NÁRODNÍ SKUPINA ČESKÉ REPUBLIKY: Studijní materiály KNX* [online]. [cit. 2022-01-13]. Dostupné z: [https://www.knxcz.cz/images/clanky/KNX\\_Basics\\_CZ\\_screen2.pdf](https://www.knxcz.cz/images/clanky/KNX_Basics_CZ_screen2.pdf)
- [2] Principy systému KNX. *KNX NÁRODNÍ SKUPINA ČESKÉ REPUBLIKY: Studijní materiály KNX* [online]. [cit. 2022-01-14]. Dostupné z: [https://www.knxcz.cz/images/clanky/KNX-System-Principles\\_cz.pdf](https://www.knxcz.cz/images/clanky/KNX-System-Principles_cz.pdf)
- [3] Zabezpečení, efektivita a komfort s KNX. *KNX NÁRODNÍ SKUPINA ČESKÉ REPUBLIKY: Studijní materiály KNX* [online]. [cit. 2022-01-16]. Dostupné z: [https://knxcz.cz/images/clanky/Consumer-Flyer\\_cz.pdf](https://knxcz.cz/images/clanky/Consumer-Flyer_cz.pdf)
- [4] Celosvětová NORMA pro řízení domů a budov. *KNX NÁRODNÍ SKUPINA ČESKÉ REPUBLIKY: Studijní materiály KNX* [online]. [cit. 2022-01-16]. Dostupné z:<https://knxcz.cz/images/clanky/KNXIntroductionCZscreenall.pdf>
- [5] KNX. *HDL Automation: Produkty* [online]. [cit. 2022-01-18]. Dostupné z: <https://b2b.hdl-automation.cz/cz>
- [6] KNX příprava projektu: Průvodce návrhem projektu KNX. *KNX NÁRODNÍ SKUPINA ČESKÉ REPUBLIKY: Studijní materiály KNX* [online]. [cit. 2022-05- 09]. Dostupné z: [https://www.knxcz.cz/images/files/KNX-Project-](https://www.knxcz.cz/images/files/KNX-Project-Preparation_cz.pdf)[Preparation\\_cz.pdf](https://www.knxcz.cz/images/files/KNX-Project-Preparation_cz.pdf)
- [7] Vizualizace, zobrazení a signalizace. *ABB: Automatizace domů a budov* [online]. [cit. 2022-01-20]. Dostupné z: [https://new.abb.com/low](https://new.abb.com/low-voltage/cs/nizke-napeti/produkty/automatizace-bytu-a-budov/produktove-rady/abb-i-bus-knx/produkty/vizualizace-zobrazeni-a-signalizace)[voltage/cs/nizke-napeti/produkty/automatizace-bytu-a-budov/produktove](https://new.abb.com/low-voltage/cs/nizke-napeti/produkty/automatizace-bytu-a-budov/produktove-rady/abb-i-bus-knx/produkty/vizualizace-zobrazeni-a-signalizace)[rady/abb-i-bus-knx/produkty/vizualizace-zobrazeni-a-signalizace](https://new.abb.com/low-voltage/cs/nizke-napeti/produkty/automatizace-bytu-a-budov/produktove-rady/abb-i-bus-knx/produkty/vizualizace-zobrazeni-a-signalizace)
- [8] KNX-Catalogue-02-2022 (Verze 02-2022). *Schneider Electric: Wiser for KNX* [online]. [cit. 2022-05-12]. Dostupné z: <https://www.se.com/cz/cs/product-range/62143-wiser-for-knx/#documents>
- [9] ABB i-bus® KNX. *ABB: Automatizace bytů a budov* [online]. [cit. 2022-01-20]. Dostupné z: [https://new.abb.com/low-voltage/cs/nizke](https://new.abb.com/low-voltage/cs/nizke-napeti/produkty/automatizace-bytu-a-budov/produktove-rady/abb-i-bus-knx)[napeti/produkty/automatizace-bytu-a-budov/produktove-rady/abb-i-bus-knx](https://new.abb.com/low-voltage/cs/nizke-napeti/produkty/automatizace-bytu-a-budov/produktove-rady/abb-i-bus-knx)
- [10] Desigo Control Point: Portfolio dotykových panelů a webových serverů. *SIEMENS: Produkty a služby* [online]. [cit. 2022-01-20]. Dostupné z: [https://new.siemens.com/cz/cs/products/technologie](https://new.siemens.com/cz/cs/products/technologie-budov/automation/desigo/desigo-control-point.html)[budov/automation/desigo/desigo-control-point.html](https://new.siemens.com/cz/cs/products/technologie-budov/automation/desigo/desigo-control-point.html)

[11] *Automatizace.hw.cz: Srovnání ETS6 vs ETS5* [online]. 2021 [cit. 2022-04-28]. Dostupné z:<https://automatizace.hw.cz/srovnani-ets6-vs-ets5.html>

# **SEZNAM SYMBOLŮ A ZKRATEK**

## Zkratky:

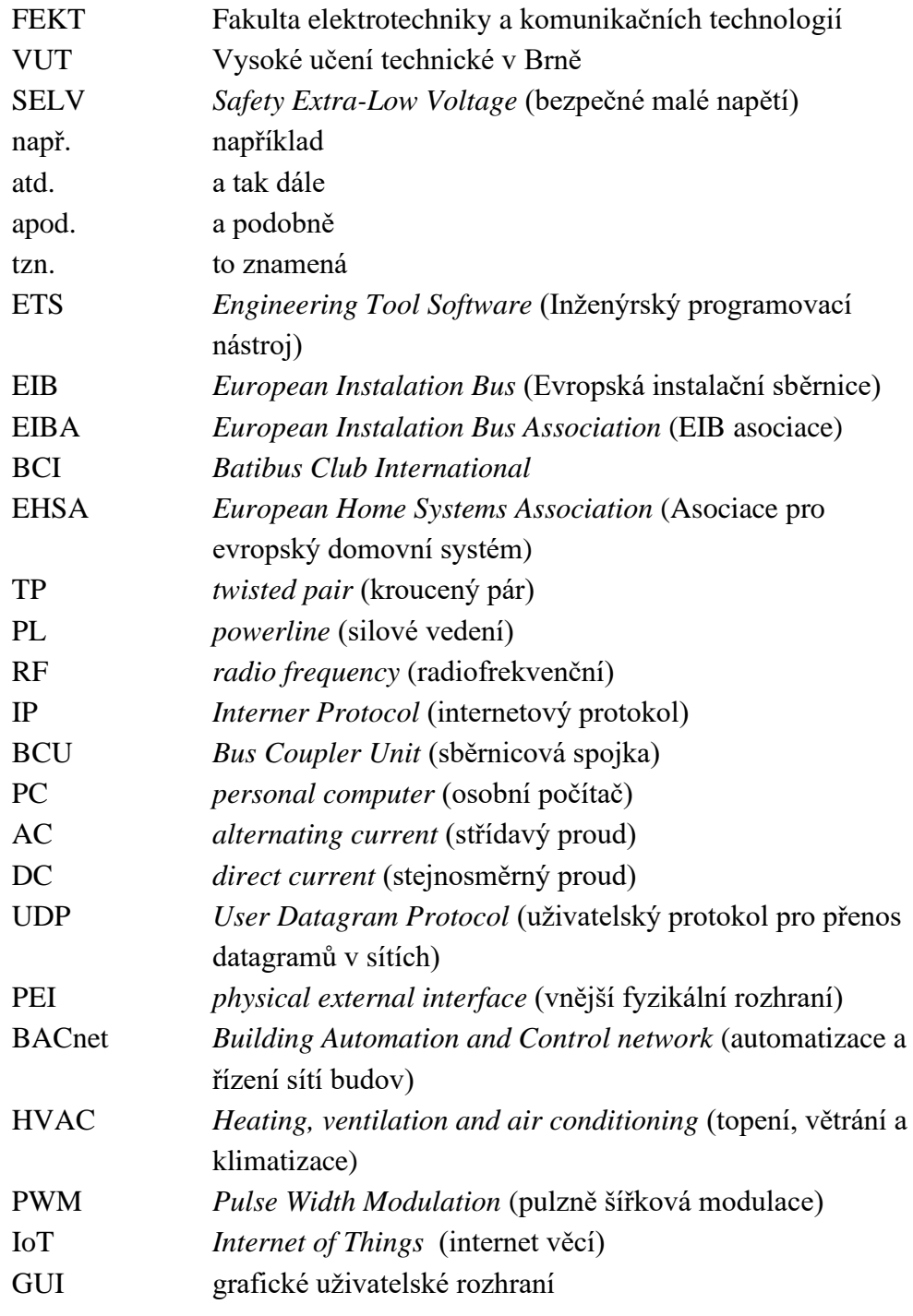

## Symboly:

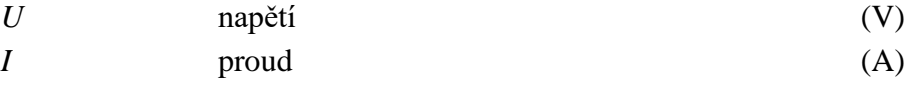

# **SEZNAM PŘÍLOH**

Přílohy jsou v elektronické podobě.

Příloha A \_ Šablony pro výrobu krabiček

Příloha B \_ Laboratorní úlohy

Příloha C \_ HDL katalog přístrojů, aplikační programy

Příloha D \_ Parametrizace HDL přístrojů

Příloha E \_ Laboratoře projekty ETS

Příloha F \_ Elektrotechnické schéma zapojení